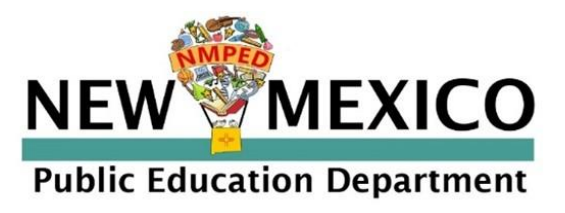

# New Mexico Public Education Department Assessments

DATA INTERACTION REPORTING USER GUIDE

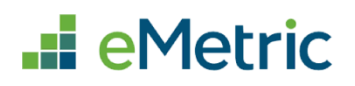

cognia

The New Mexico Public Education Department logo is a trademark of NMPED. All rights reserved.

Cognia is a registered trademark of Cognia, Inc. The Cognia logo is a trademark of Cognia, Inc. All rights reserved.

© 2022 eMetric, LLC. This document, including all attachments, contains the proprietary and confidential information of eMetric. It is not to be distributed to any party without the explicit written consent of eMetric.

iTester is a registered trademark of eMetric LLC.

#### **Version Control**

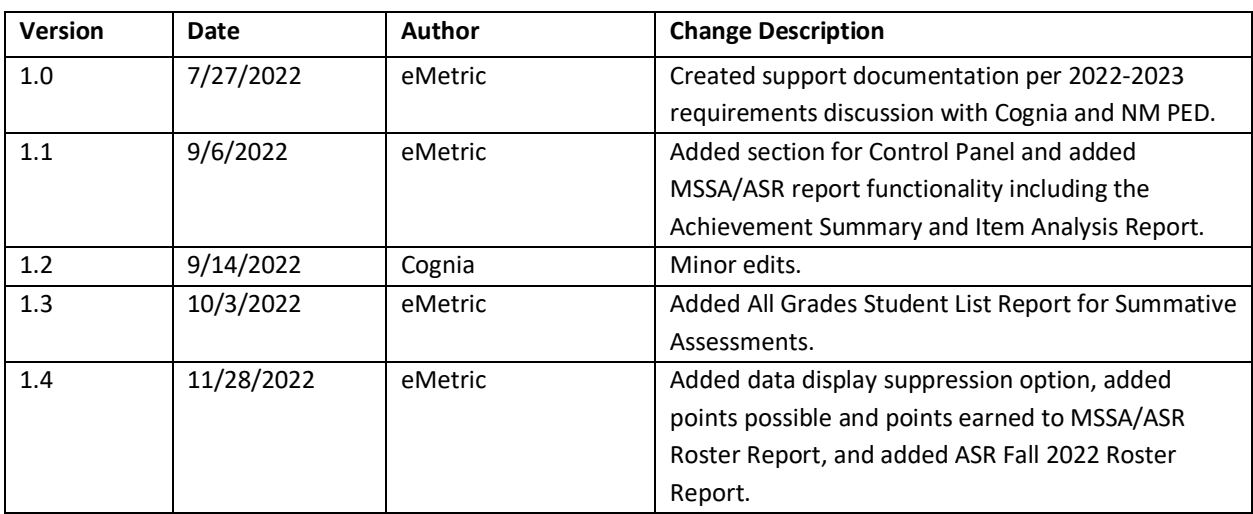

#### DI REPORTING USER GUIDE v1.4

### TABLE OF CONTENTS

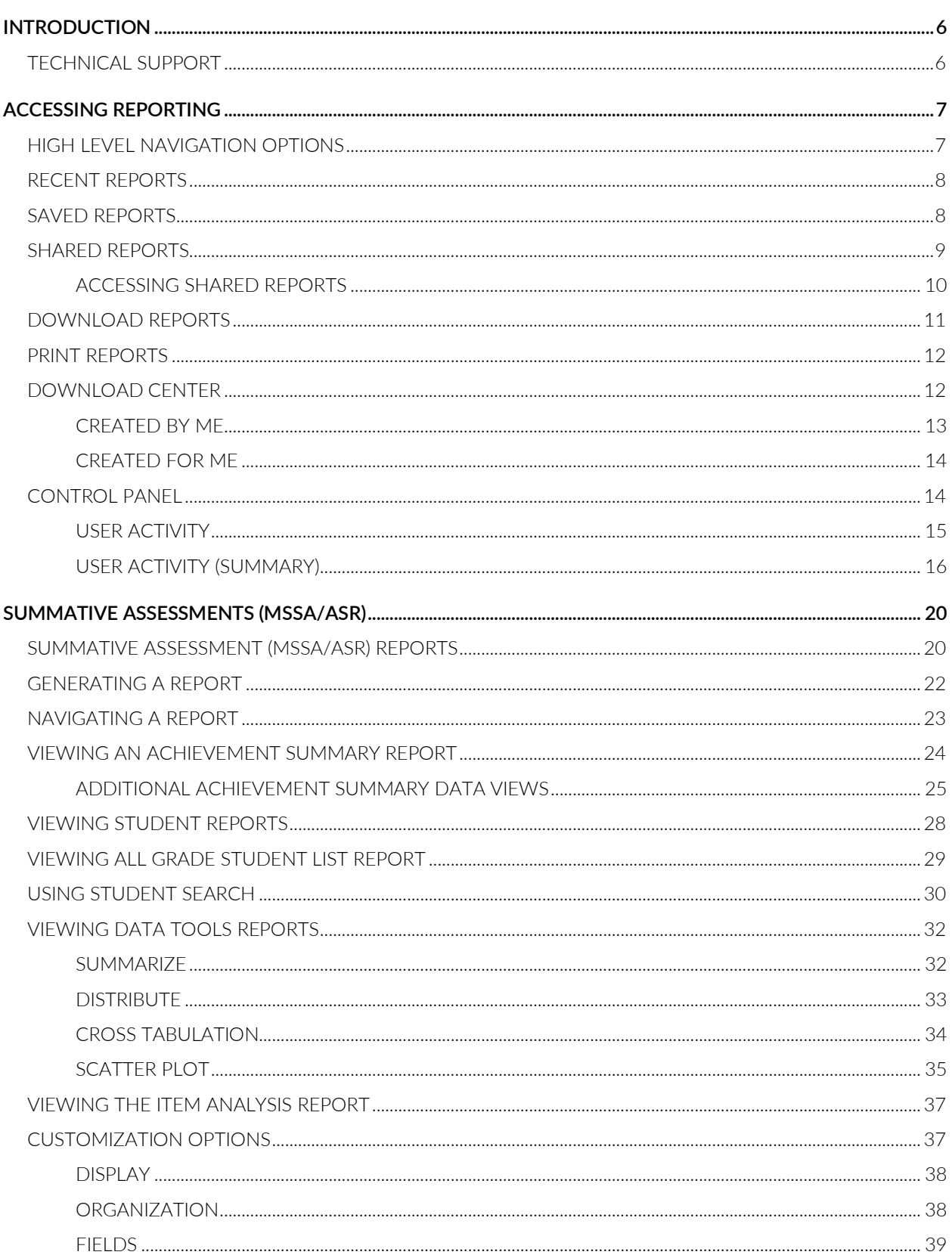

#### DI REPORTING USER GUIDE v1.4

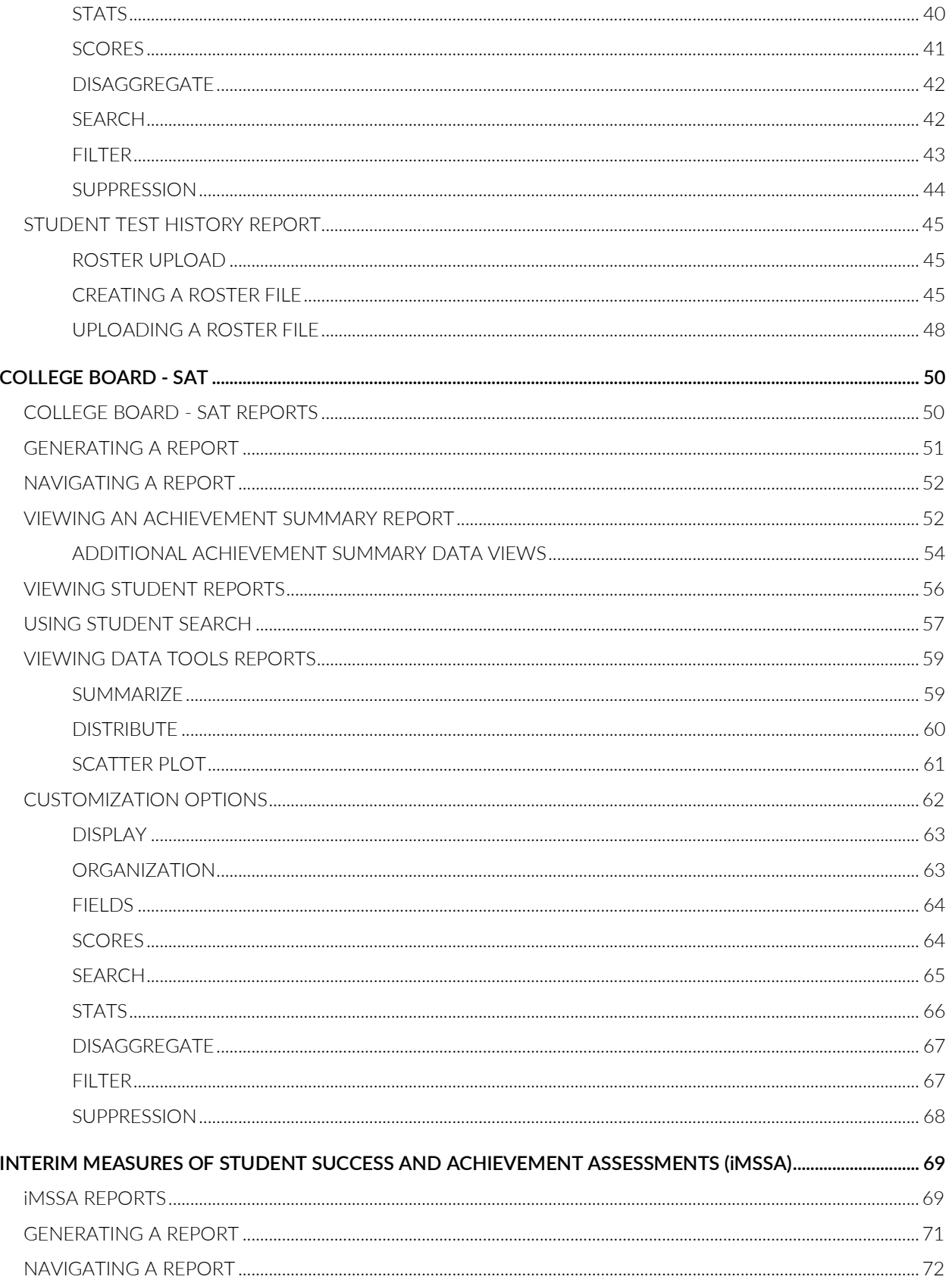

#### DI REPORTING USER GUIDE v1.4

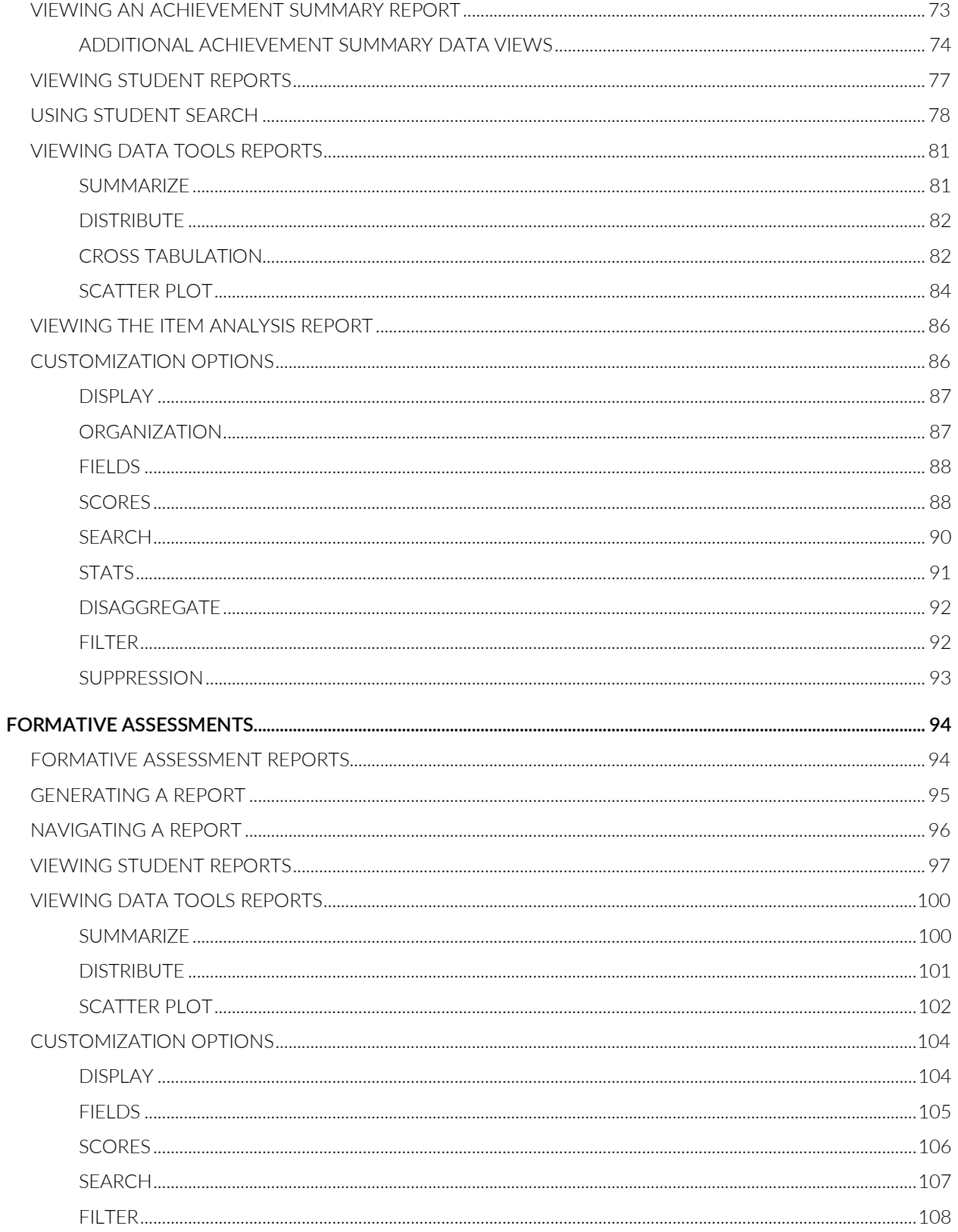

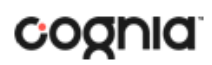

#### <span id="page-5-0"></span>**INTRODUCTION**

New Mexico Student Assessments reports are provided by the Data Interaction reporting platform. Users have the ability to search for, view, and analyze student records and results for New Mexico Summative, Interim and Formative assessments.

For more information on Formative Assessments, please refer to the New Mexico Public Education Department Assessments Help & Support page: [https://newmexico.onlinehelp.cognia.org](https://newmexico.onlinehelp.cognia.org/)

Users can use the search feature to find records for an individual student or look at all students within a school or district on a roster report. The data tools provided in Data Interaction allows a user to review common analytics such as summary statistics, distribution frequencies, cross-tabs, and scatterplots.

In addition to the student level results displayed in the roster and individual student reports, summary level information will be provided. In the summary reports, users will have the ability to disaggregate results and view statistics in graphical views.

#### <span id="page-5-1"></span>TECHNICAL SUPPORT

If you experience any difficulty, contact Cognia Technical Support at [nmtechsupport@cognia.org](mailto:nmtechsupport@cognia.org) or (877) 676-6722.

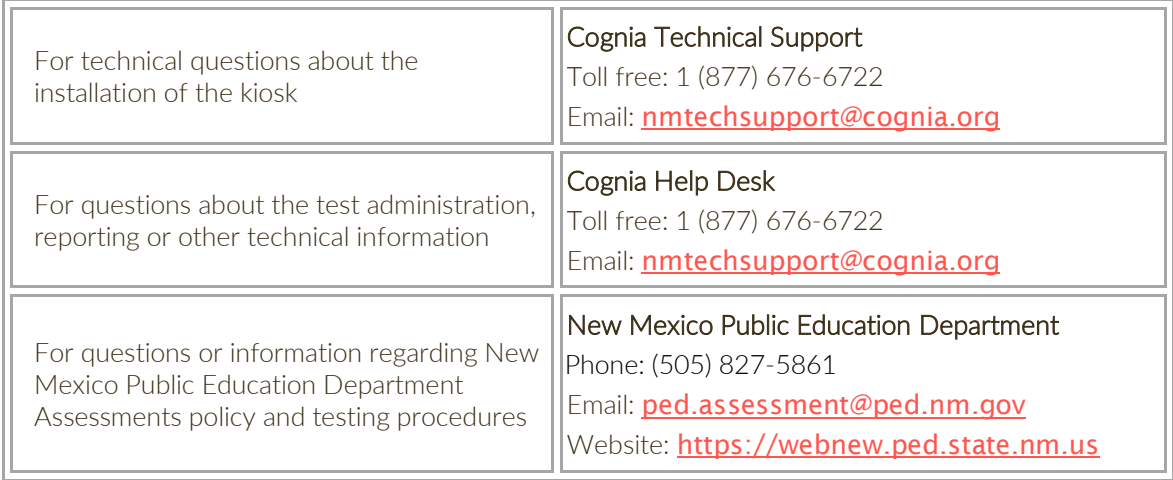

#### <span id="page-6-0"></span>**ACCESSING REPORTING**

The Reporting component can be accessed in the **New Mexico Public Education Department Assessments Portal**.

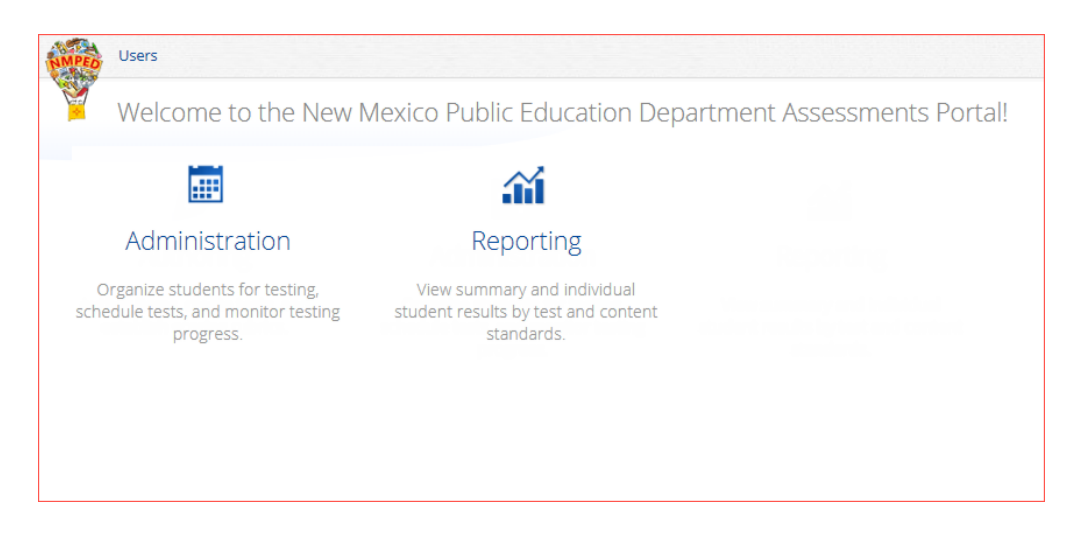

Access to Reporting is granted based on your assigned role and organization(s). Refer to the Roles & Responsibilities table in the *Portal User Guide*, which is available on the New Mexico Public Education Department Assessments Help & Support page:

[https://newmexico.onlinehelp.cognia.org](https://newmexico.onlinehelp.cognia.org/)

<span id="page-6-1"></span>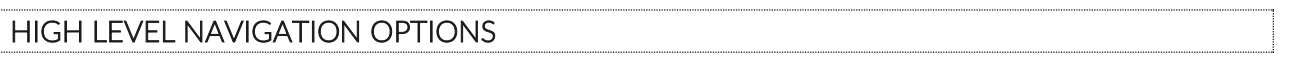

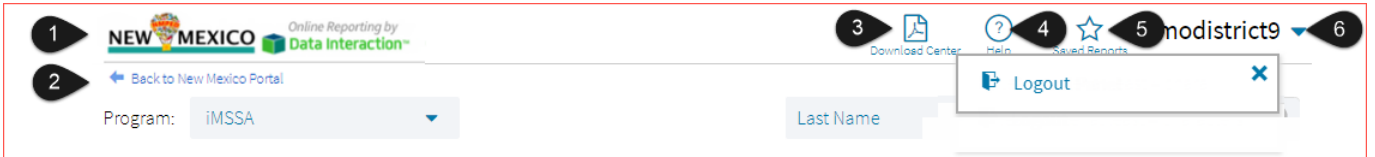

- 1. The New Mexico Public Education Department icon serves as a Home link. This link will redirect you to the reporting home page.
- 2. The Back to Portal link will redirect you back to the New Mexico Public Education Department Assessments Portal home page.
- 3. Download Center: This button will open the Download Center, containing any queued PDFs requested.
- 4. Help: This button will open a new window containing the New Mexico Public Education Department Assessments Reporting User Guide.
- 5. Saved Reports: This button will open the Saved Reports menu.
- 6. User Dropdown Menu: This button will provide access to the logout link.

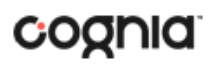

#### <span id="page-7-0"></span>RECENT REPORTS

ි Click on the Recent icon Recent in the top right corner of the Reporting home page to view a list of recently viewed reports. You can select a recent report to jump to the view as described. The program, report title, and list of the columns last viewed will display.

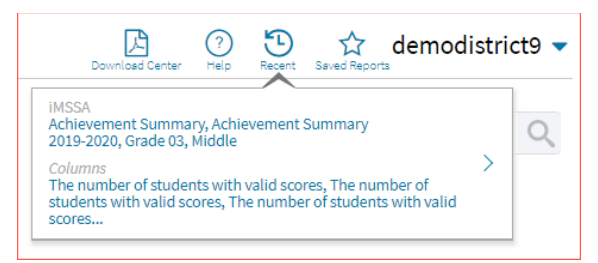

**Note**: Recent reports are temporarily saved based on the program and report type. For example, if you view a Student List report for Grade 3 and then later view a Student List report for Grade 4, when you click on Recent Reports you will see only the most recent version of the Student List report, in this case the Grade 4 Student List report. When you change the criteria (grade) on a report type, it will overwrite the previous report.

#### <span id="page-7-1"></span>SAVED REPORTS

☆ You can save your Report by clicking on the **Save** icon save in the top right corner of the report. To save a report, first select a folder or add a new folder. Then, name the report and click **Save**. Clicking outside the box or on the save icon will close the window and cancel the save action.

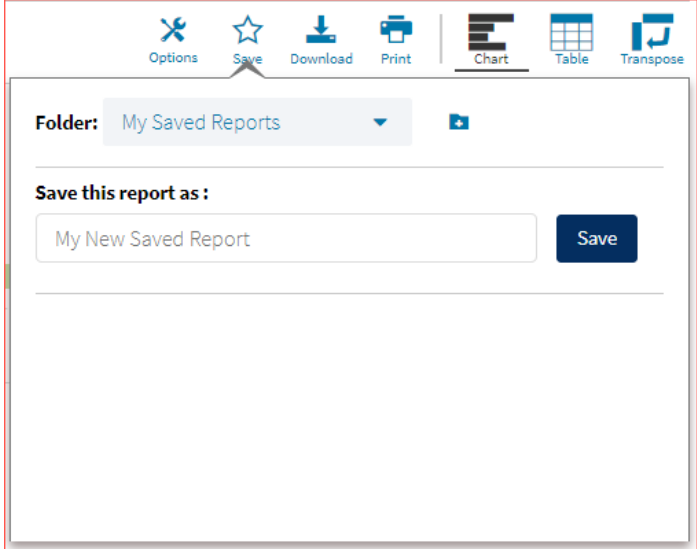

Once the report has been saved, it can be retrieved from any device if you are logged in to the portal with the same credentials. To retrieve a saved report, click on the **Saved Reports** icon button in the top right section of the page. You will see a list of saved report names; click on the report name and the desired report will open.

**Note**: You are also able to delete reports from the same window by clicking on the trash can icon .

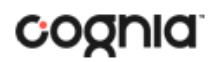

#### <span id="page-8-0"></span>SHARED REPORTS

Reports can be shared with users within the organization(s) to which you have access. To share a report, navigate to any report and customize it as desired, for example, you can add scores and/or fields and disaggregate a Summary Report, as shown in the example below:

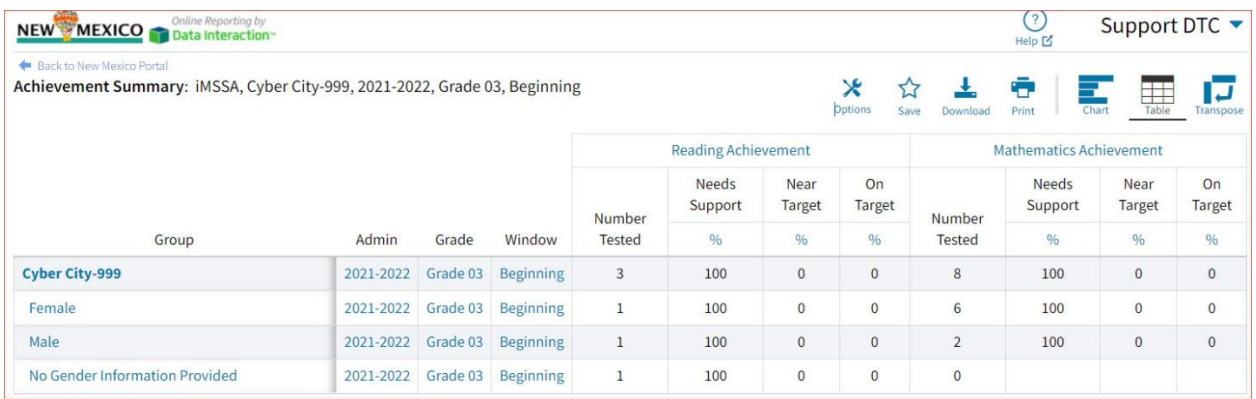

Save the report as described in the section above. From the **Saved Reports** window, click on the **share icon**.

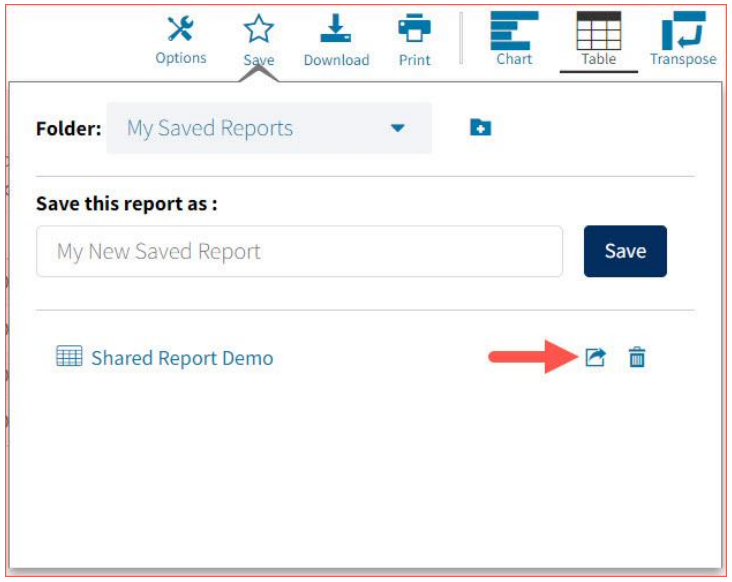

A window will open showing organizations with whom you can share the saved report. Choose any or all **organizations** with whom you want to share the report and click **Share**.

#### DI REPORTING USER GUIDE v1.4

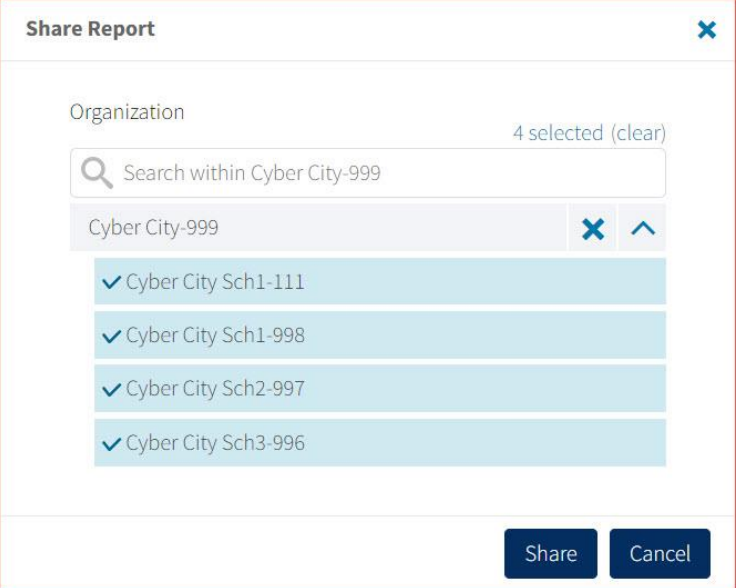

*Note*: A success message will display once a report has been shared

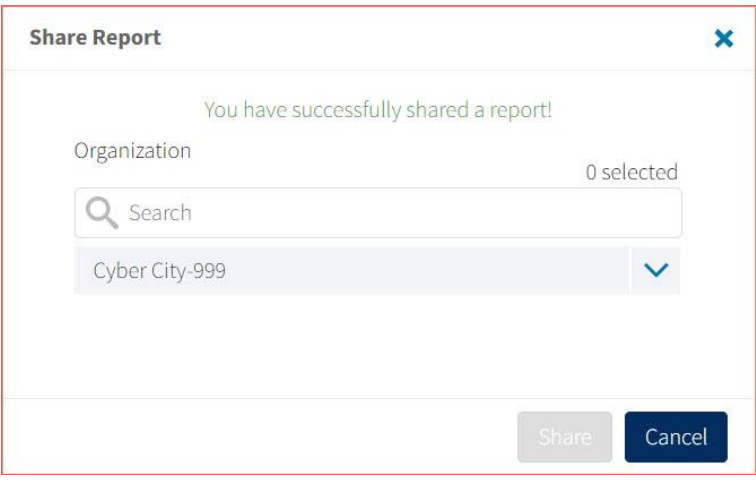

#### <span id="page-9-0"></span>ACCESSING SHARED REPORTS

Once the report has been shared, users within the organizations you shared with will be able to access the report.

Once a user logs in, they can access reports shared with their organization(s) by clickong on *Shared Reports* in the upper right-hand corner of the header. Upon clicking, a box will oepn that provides a list of reports that have been shared with the user's organization(s). The desired report may be retrieved by clicking on the report name.

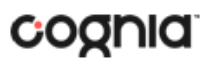

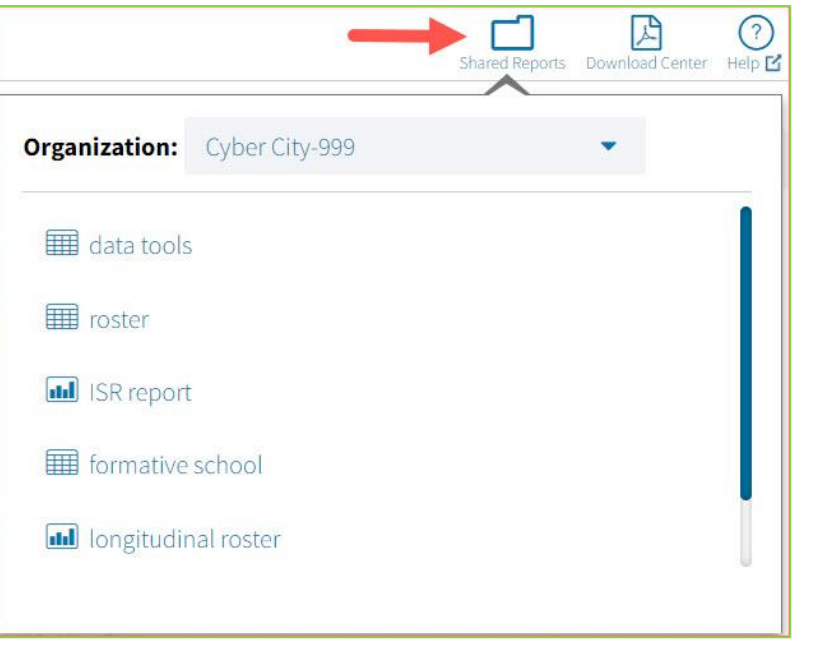

#### <span id="page-10-0"></span>DOWNLOAD REPORTS

### To download a report, click on the **Download** icon **Download** at the top of the report. A pop-up box will appear allowing you to select between three formats (PDF, CSV, or Excel), type your Report Name, select your Layout, and choose which pages to appear. Once your selections are made, click the Download button.

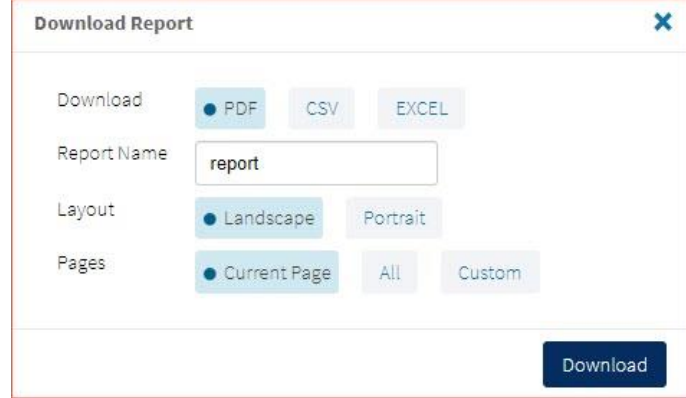

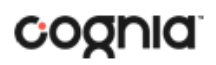

#### <span id="page-11-0"></span>PRINT REPORTS

To print a report, click on the Print icon **Print** at the top of the report. The print dialog screen will appear based on your browser.

۰.,

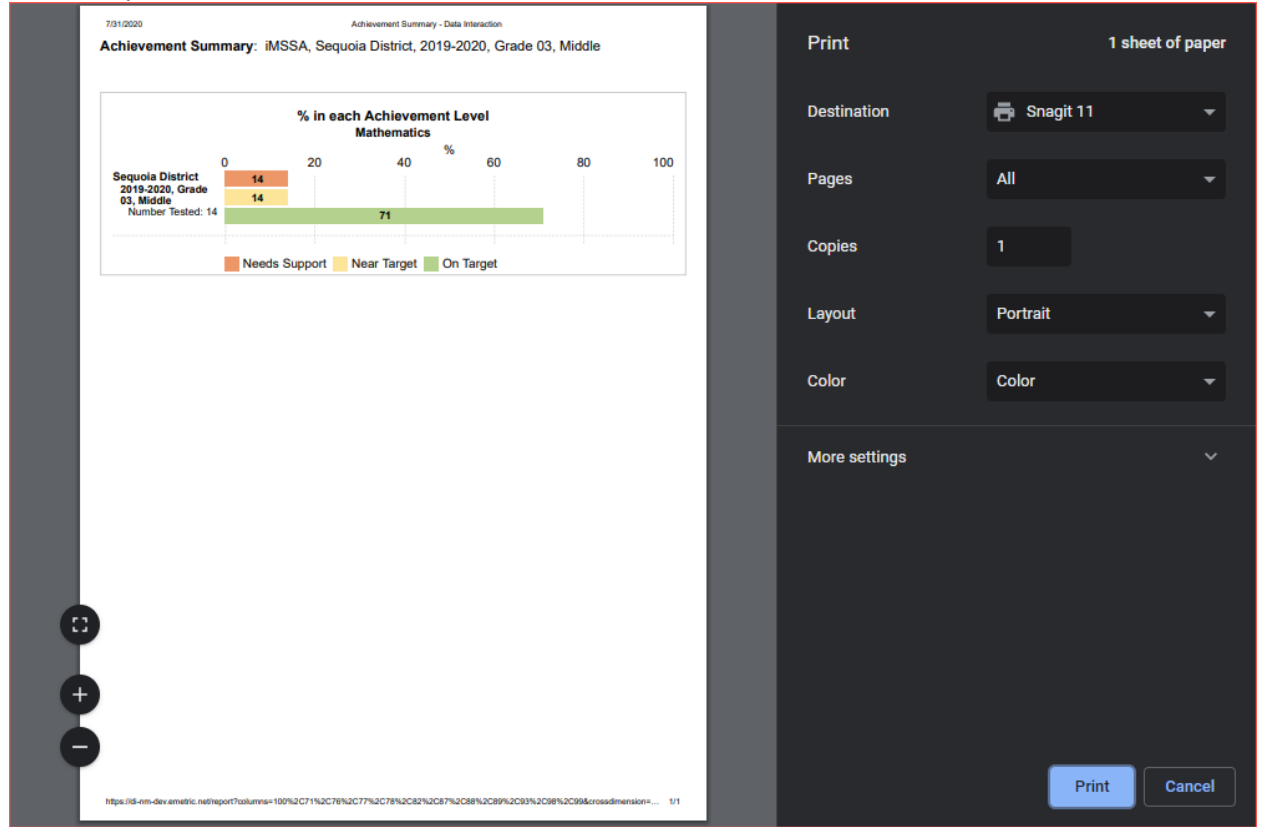

Report information will be printed as displayed in the print preview. If many columns are selected, the printed report may be difficult to read. If so, reduce the number of columns in the report.

#### <span id="page-11-1"></span>DOWNLOAD CENTER

**Queued PDF** is a feature that allows the user to download several PDFs at a single time. When the download report icon is selected after generating a report, the Download Report box will appear.

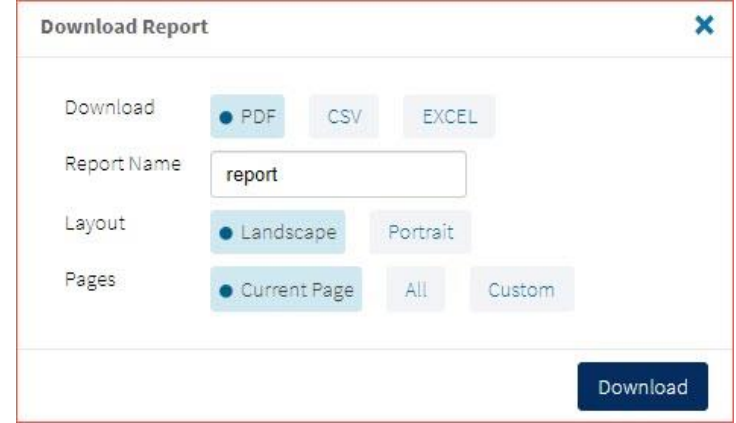

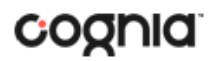

When downloaded, if the number of records is greater than 200 for a Roster report, or greater than 100 for Individual Student Reports, you will receive a message like the one below.

Your report will be available in the Download Center within 24 hours.

#### <span id="page-12-0"></span>CREATED BY ME

To access the report, click on the Download Center button in the upper right corner of the portal home page to navigate to the **Download Center**. The **Created By Me** table will appear.

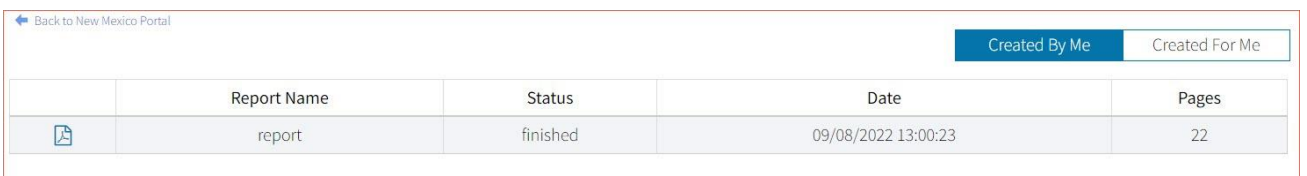

Click the  $\boxtimes$  button to download the generated PDFs to your computer. Open the downloaded file to view your PDFs.

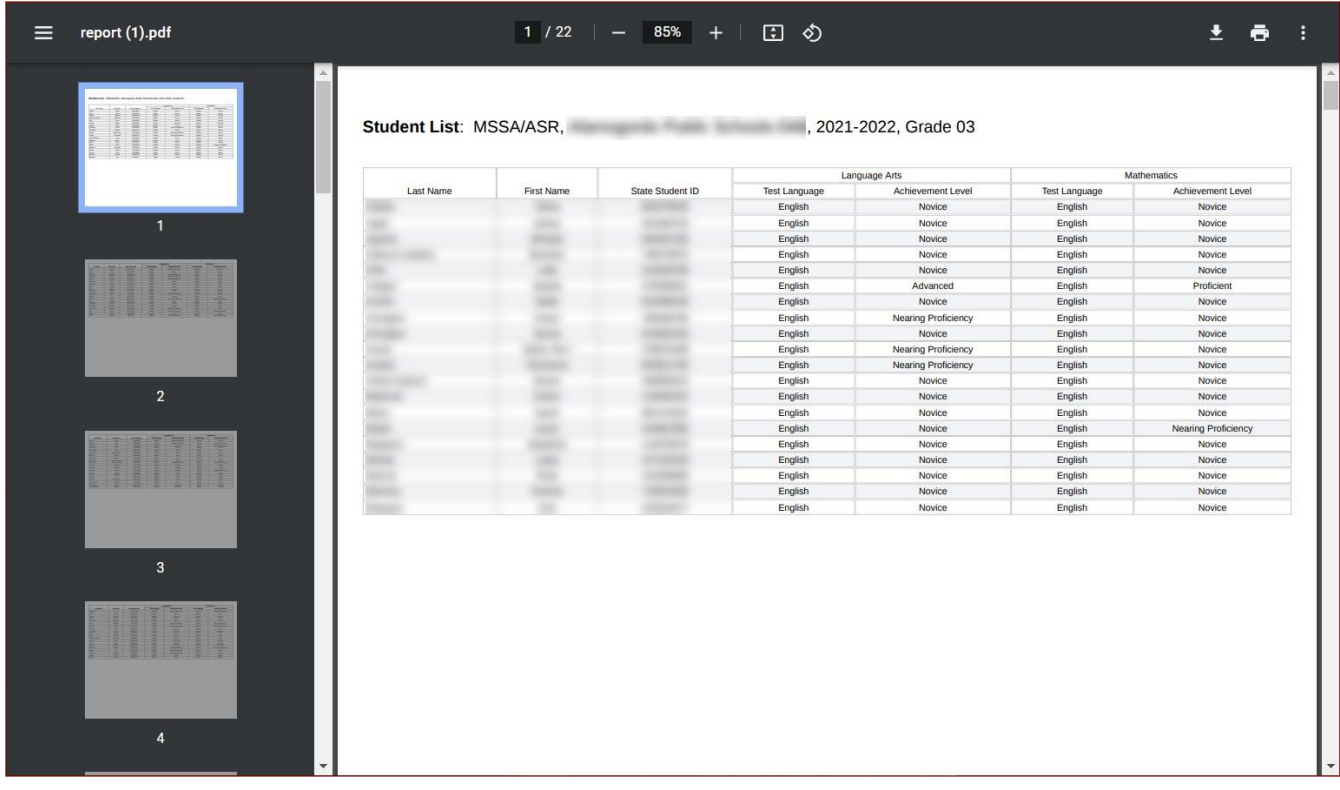

#### <span id="page-13-0"></span>CREATED FOR ME

In the **Download Center**, the **Created For Me** tab will provide ISR PDFs available to download at the school level for all students. To access, click the **Created For Me** tab in the **Download Center** and the following report table will appear.

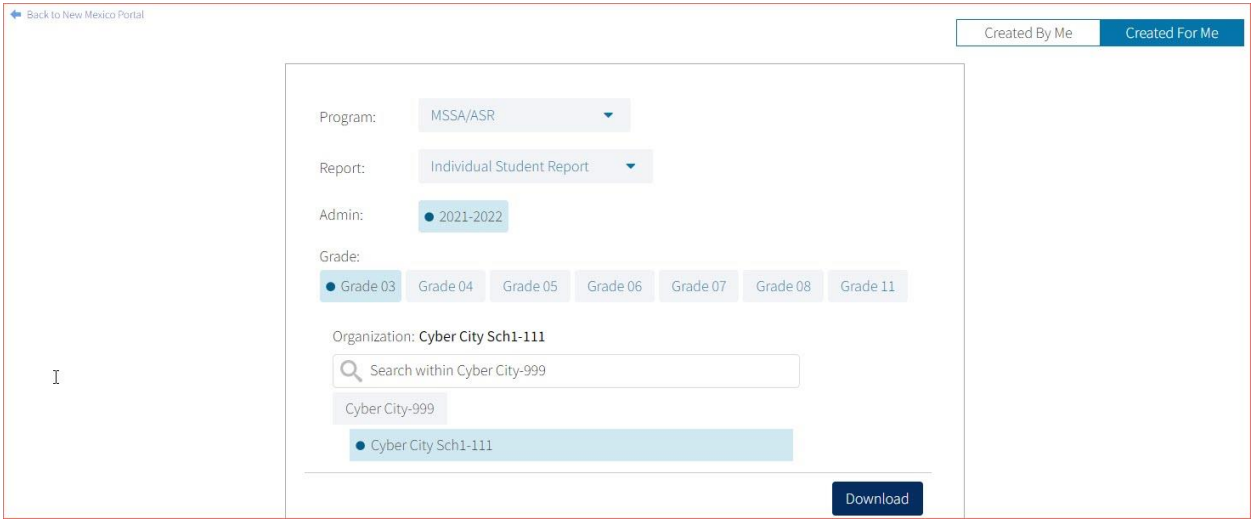

After selecting your report parameters, click on **Download**. A message will appear indicating that the download will begin automatically, and the report will be downloaded to your computer. Open the downloaded file to view the PDFs.

### <span id="page-13-1"></span>CONTROL PANEL

The **Control Panel** provides access to Data Interaction user activity reports. These reports allow users to see who at their organization has been accessing online reporting and the number and types of reports they are viewing for a given time period. To navigate to the **Control Panel**, select the user drop-down in the top right corner of the page and click **Control Panel**.

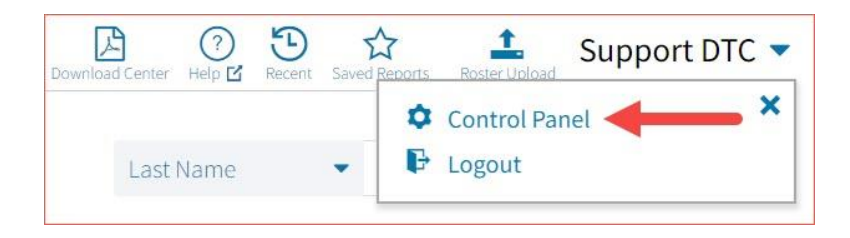

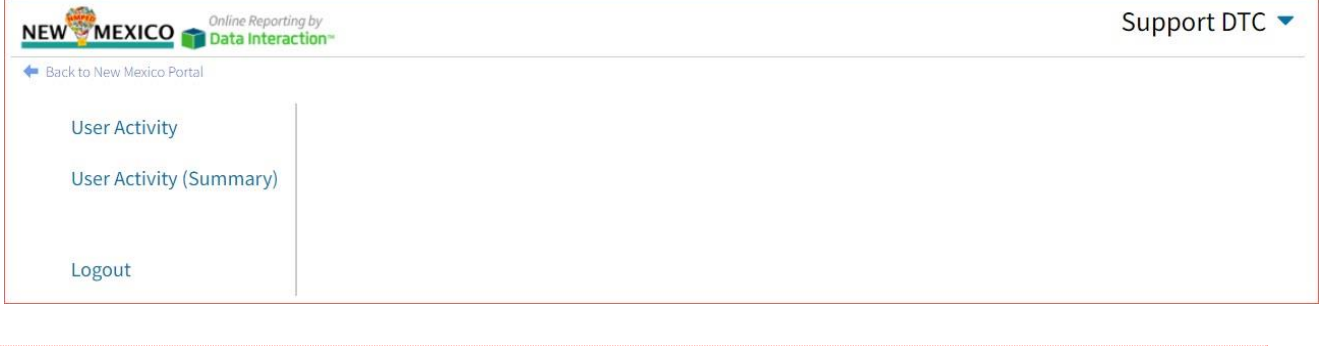

### <span id="page-14-0"></span>USER ACTIVITY

View user activity by clicking on the **User Activity** link. By default, user activity for the previous 7 days will be shown. User activity details include username, IP address, time stamp, and module visited.

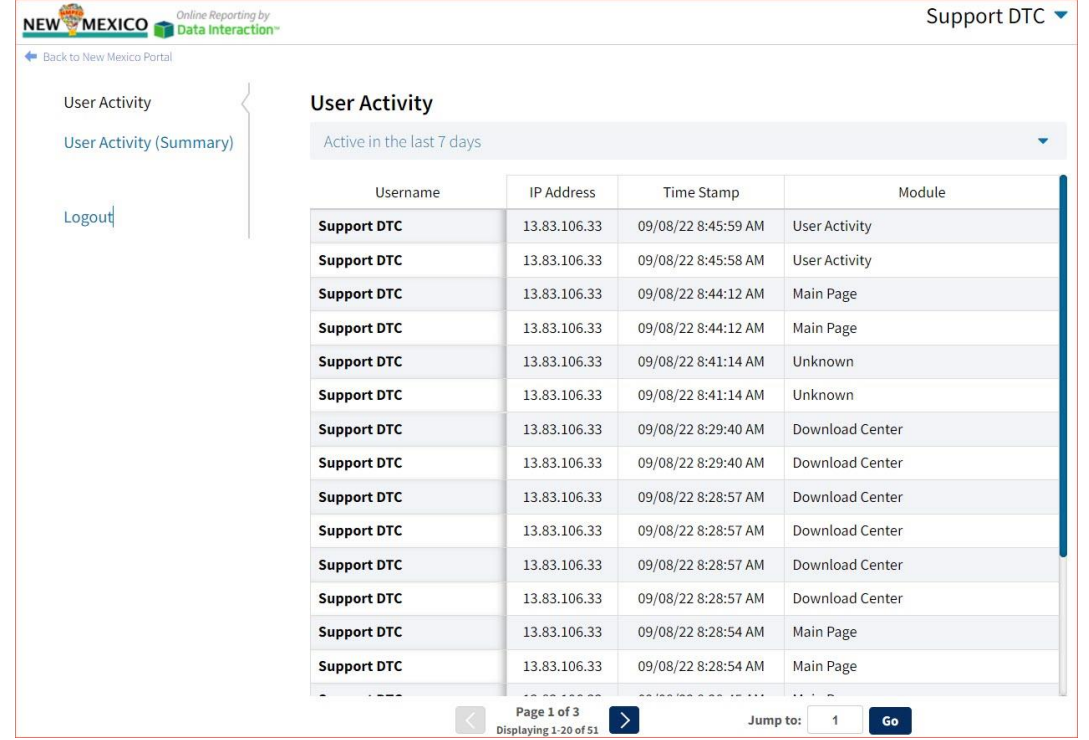

To view user activity details for a different period of time, click on the drop-down menu and make a different time window selection.

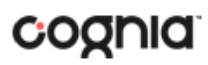

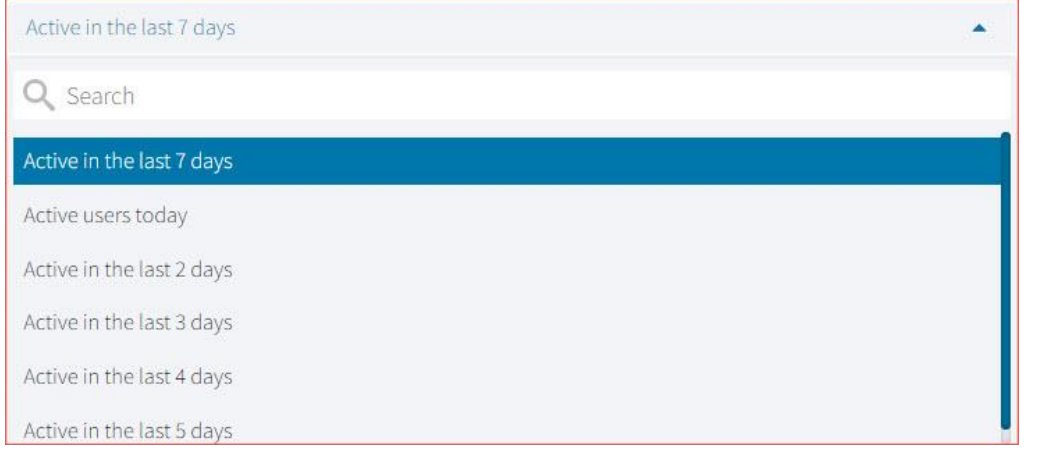

#### <span id="page-15-0"></span>USER ACTIVITY (SUMMARY)

The **User Activity (Summary)** report shows summary-level data for user activity within the reporting component. There are four tabs within the report: Summary, By User, By Report, and By Organization.

#### Summary

The Summary tab shows three metrics:

- **# of Unique Logins**: The number of unique users that logged in for the given time period. A single user that logs in multiple times in one day will be counted once.
- **# of Total Logins**: The number of total logins for a given time period. A single user that logs in five times in one day will be counted five times.
- **# of Reports Accessed**: The total number of reports that were accessed for a given time period.

Additionally, users are able to select one of four displays for each metric: Daily, Weekly, Monthly, and Yearly. Daily and Weekly metrics will be shown as a bar graph while Monthly and Yearly will be shown in a table. Users can mouse hover on the bars within the Daily and Weekly view to see exact numbers.

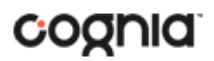

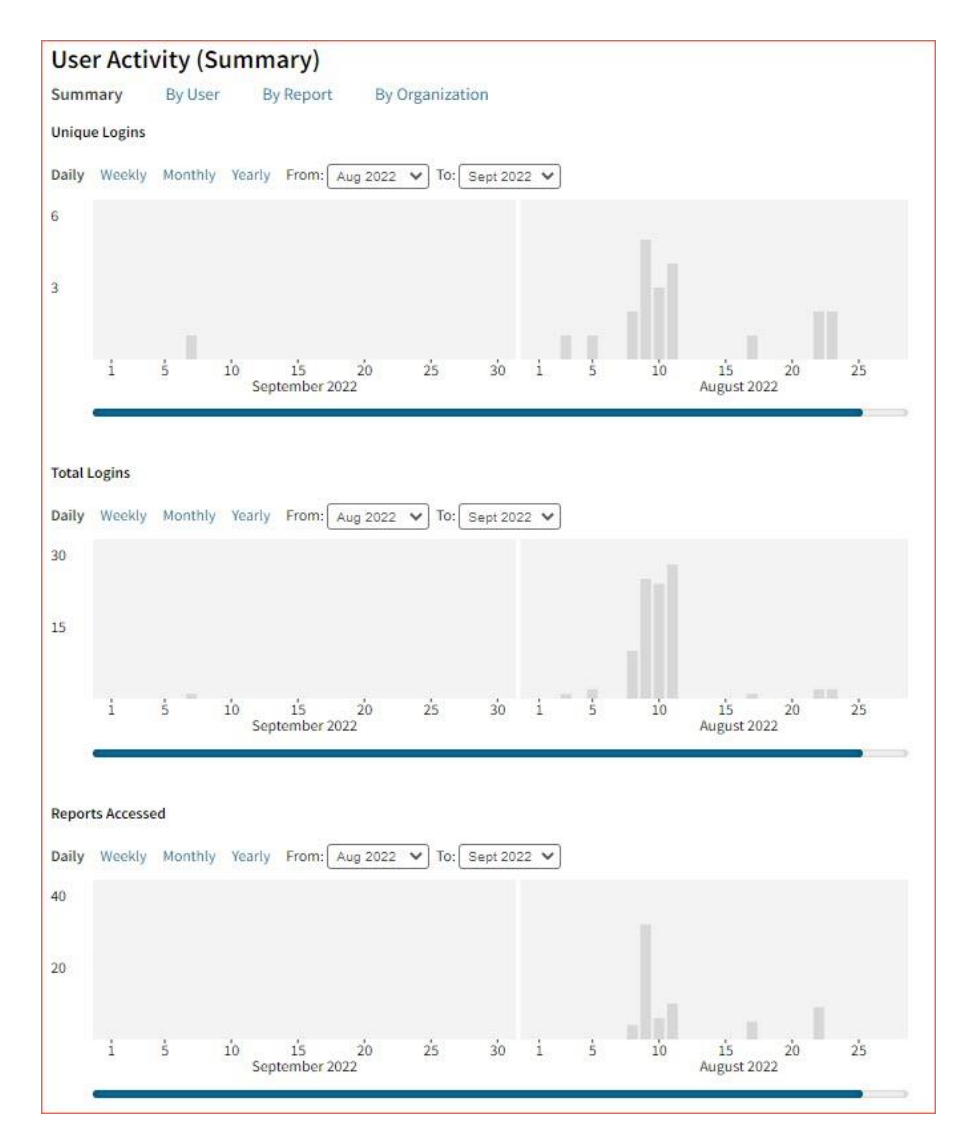

#### By User

The **By User** tab allows users to see summary statistics for site usage by user. The information shown can be filtered by date range or username. The following pieces of information can be seen in this tab:

- User: Username
- Home Orgs: a list of orgs that the user belongs to
- Role: the level of user access
- Login Page: the number of ties a user logged in
- Report Page: the number of reports a user generated
- Main Page: the number of times a user navigated to the home page (excluding initial login)
- Other: the number of times a user accessed a page other than the three previously mentioned pages.

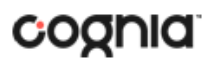

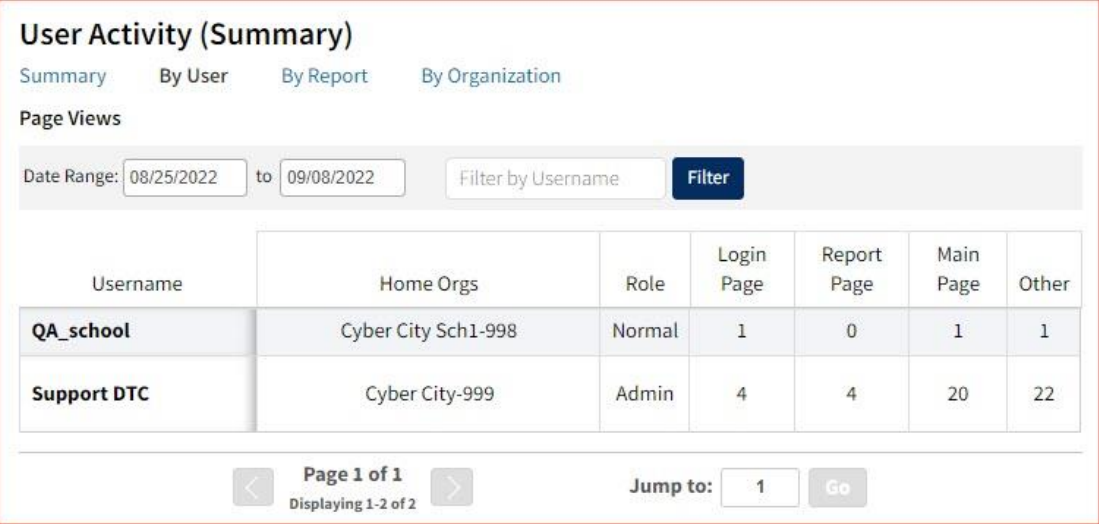

#### By Report

The **By Report** tab gives users insight into which reports are most commonly created at their organization(s). The information in this table can be filtered by program, report, and date range. This view shows four pieces of information:

- Program: the test the report was being generated for
- Report: the generic name of the report being generated
- Report Type: the type of report being generated (e.g., roster, summary, etc.)
- Count: the number of times this report was generated

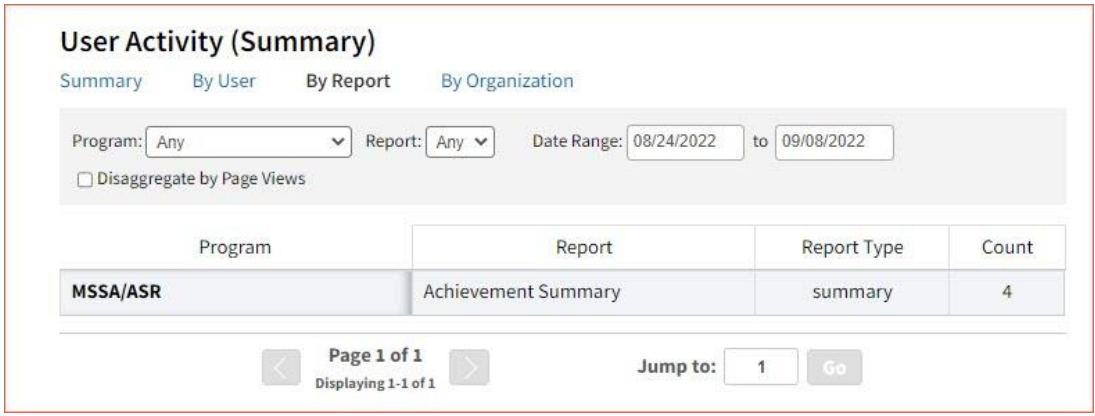

Users also have the option to select the **Disaggregate by Page Views** checkbox to add the report views that the user was accessing, such as chart view versus table view.

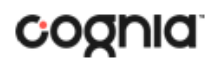

#### By Organization

The **By Organization** tab allows users to view usage statistics based on the organization that the user belongs to. The data in this table can be filtered by view, date range, and org type. This view shows four pieces of information:

- Organization
- Type: the org-level of the organization (state, district, or school)
- View (Login, Report, Main, Other): the number of times that organization accessed the selected page.
- Bar Visual: a visual representation of the data provided in the View column.

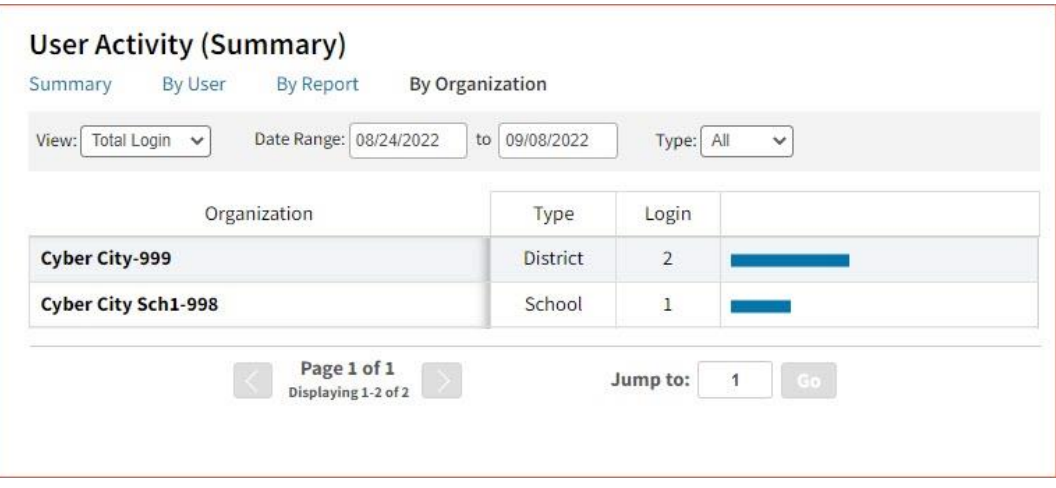

#### <span id="page-19-0"></span>**SUMMATIVE ASSESSMENTS (MSSA/ASR)**

There are two Summative Assessments available in the New Mexico Public Education Department Assessments Portal, MSSA and ASR:

The New Mexico Measures of Student Success and Achievement (NM-MSSA) is the summative assessment in mathematics and English Language Arts (ELA) for students in grades 3-8 aligned to the New Mexico Common Core State Standards (NMCCSS) for math and language arts. The assessment measures a student's grade level proficiency toward college and/or career readiness.

The New Mexico Assessment of Science Readiness (NM-ASR) is the summative assessment in Science for students in grades 5, 8 and 11 aligned to the New Mexico STEM Ready! Science Standards. The assessment is designed to measure whether students are on track to be ready for college or career.

#### <span id="page-19-1"></span>SUMMATIVE ASSESSMENT (MSSA/ASR) REPORTS

There are six types of reports available from the Reporting home page for Summative Assessments: Achievement Summary (Achievement Summary – Spanish also available), Student List Report, Data Tools, Item Analysis Report, All Grades Student List and Student Search.

The **Achievement Summary** report provides school and district group achievement data in a table or graphical format and allows customization using various summary statistics.

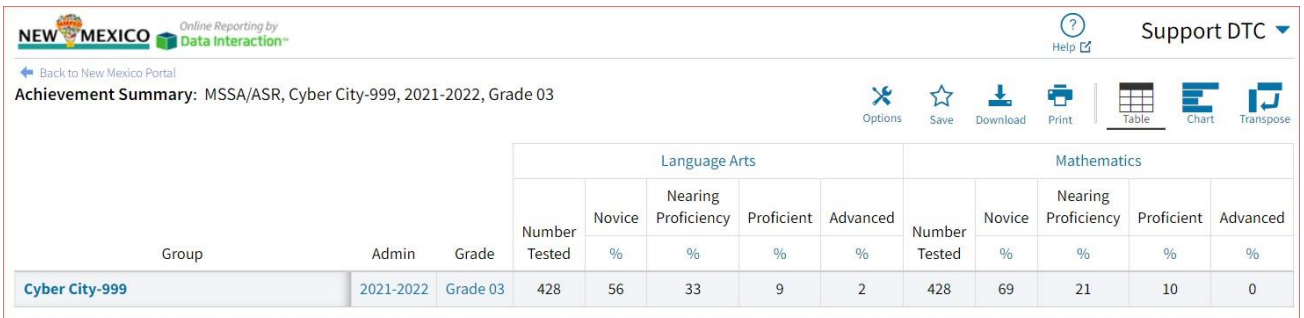

The **Student List** report provides dynamic access to assessment results and demographic information for multiple students under your current organization. Interactive tools allow users to further explore the data.

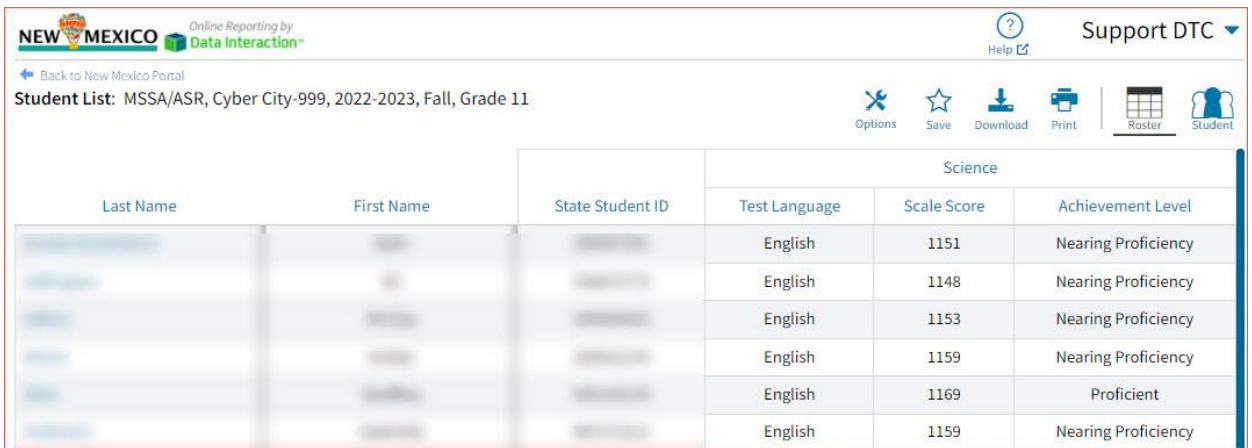

Through the **Student List** report, users can access an **Individual Student Report** that provides individual results for each student.

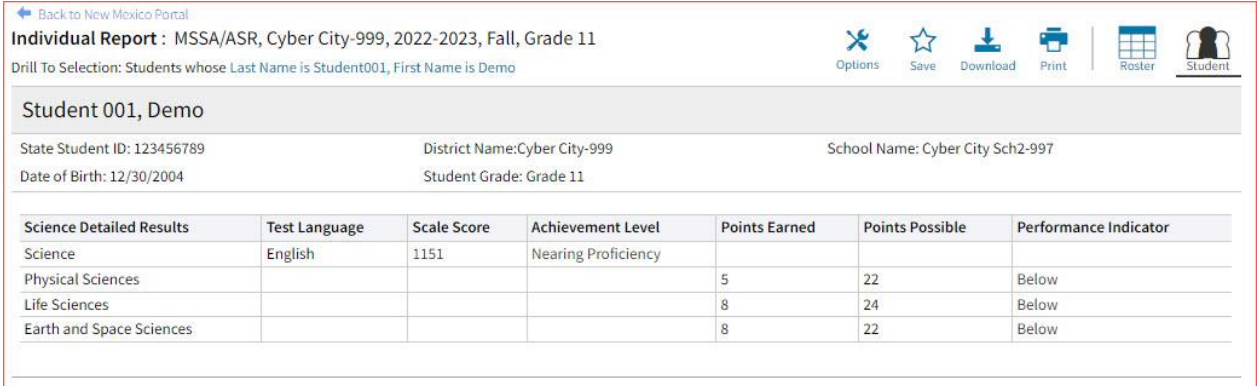

**Data Tools** provides the ability to create summary statistics, frequency distributions, cross-tab, and scatter plots. These tools are also available within specific reports by clicking on column headers.

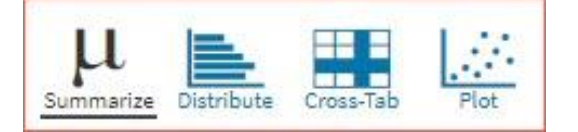

The **Item Analysis Report** provides users with information about all items included in the selected MSSA/ASR assessments. This information will include item grade, content area, form number, reporting category, item type, point value, difficulty order, achievement level, mean scores in school, district and state, standard and item description.

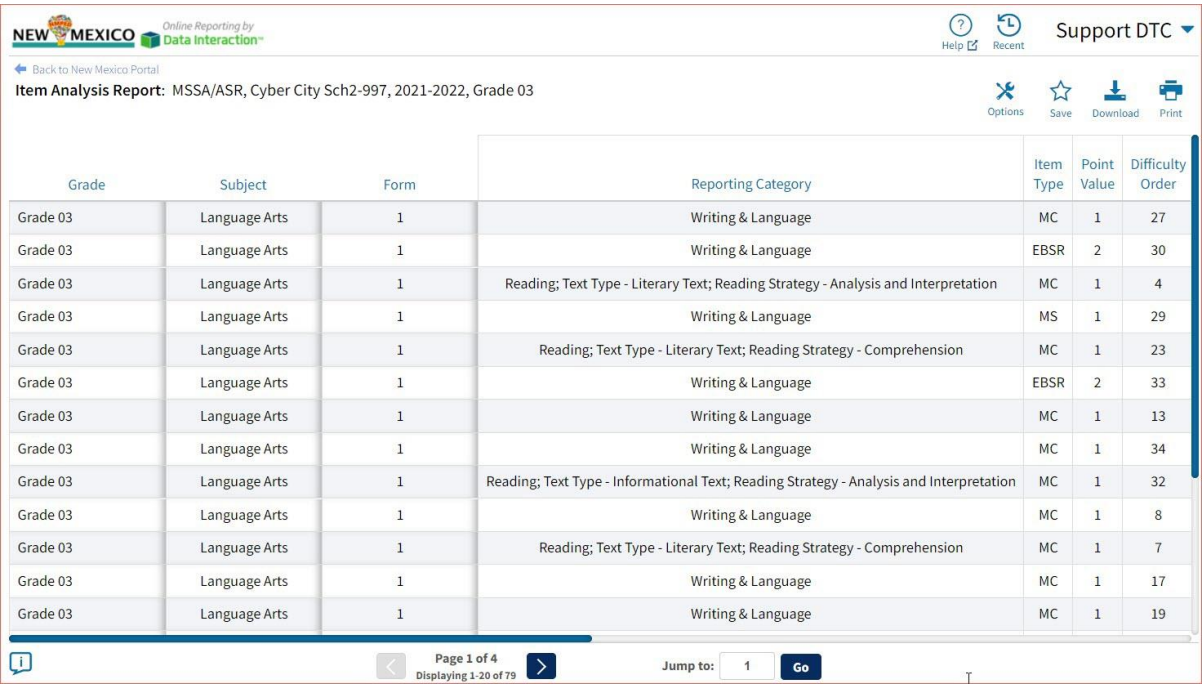

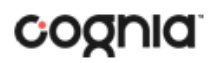

The **All Grades Student List** report provides dynamic access to assessment results and demographic information for students across multiple grades for your district or school(s).

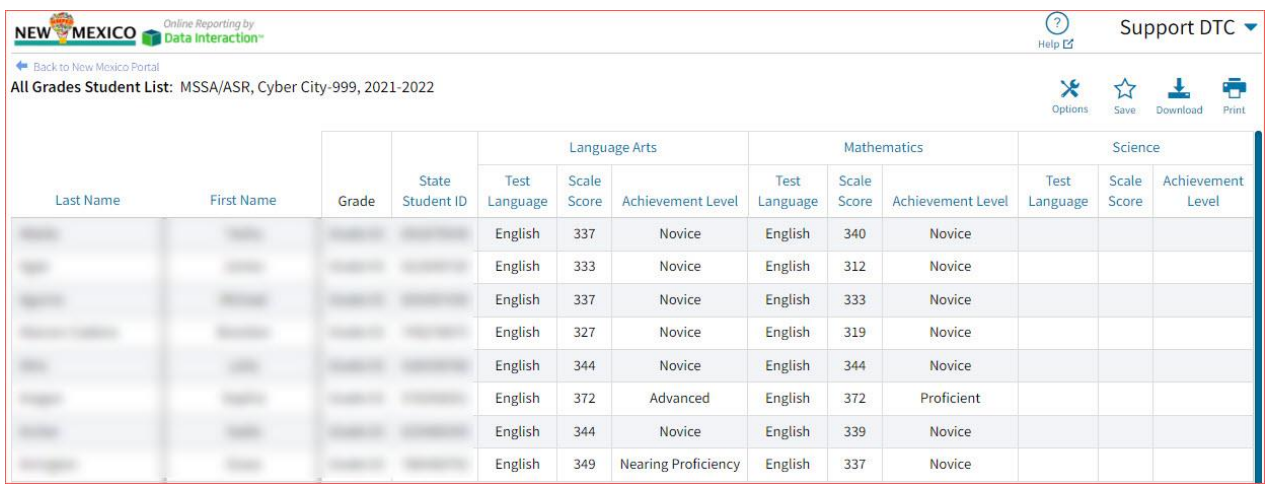

#### <span id="page-21-0"></span>GENERATING A REPORT

The Reporting home page displays the report types for the subject areas and test administrations available to you.

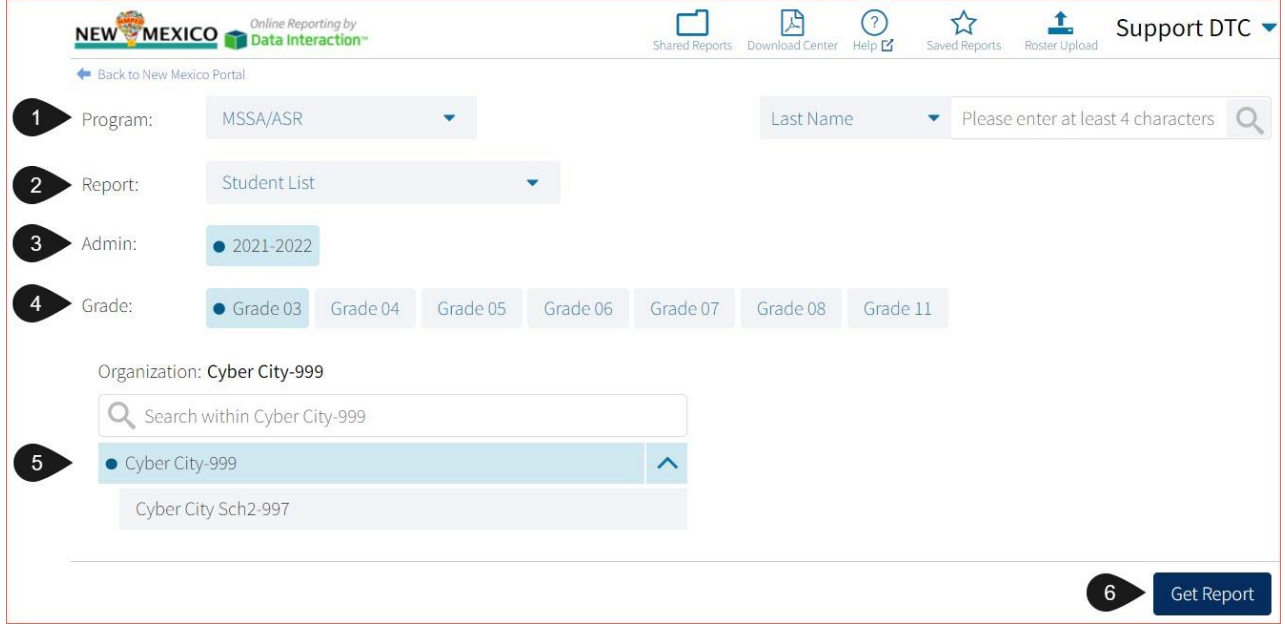

To generate a report:

- 1. Select a program from the **Program** drop-down list.
- 2. Select an available report type from the **Report** drop-down list.
- 3. Select an administration for which test data are available.
- 4. Select a grade.
- 5. Use the **Organization** menu to select a District or School(s) to which you have access.

6. When you have finished specifying the parameters, click **Get Report** to generate the report you selected. The selected report is generated with the specified parameters.

To customize the report, see the [Customization Options](#page-85-1) section.

<span id="page-22-0"></span>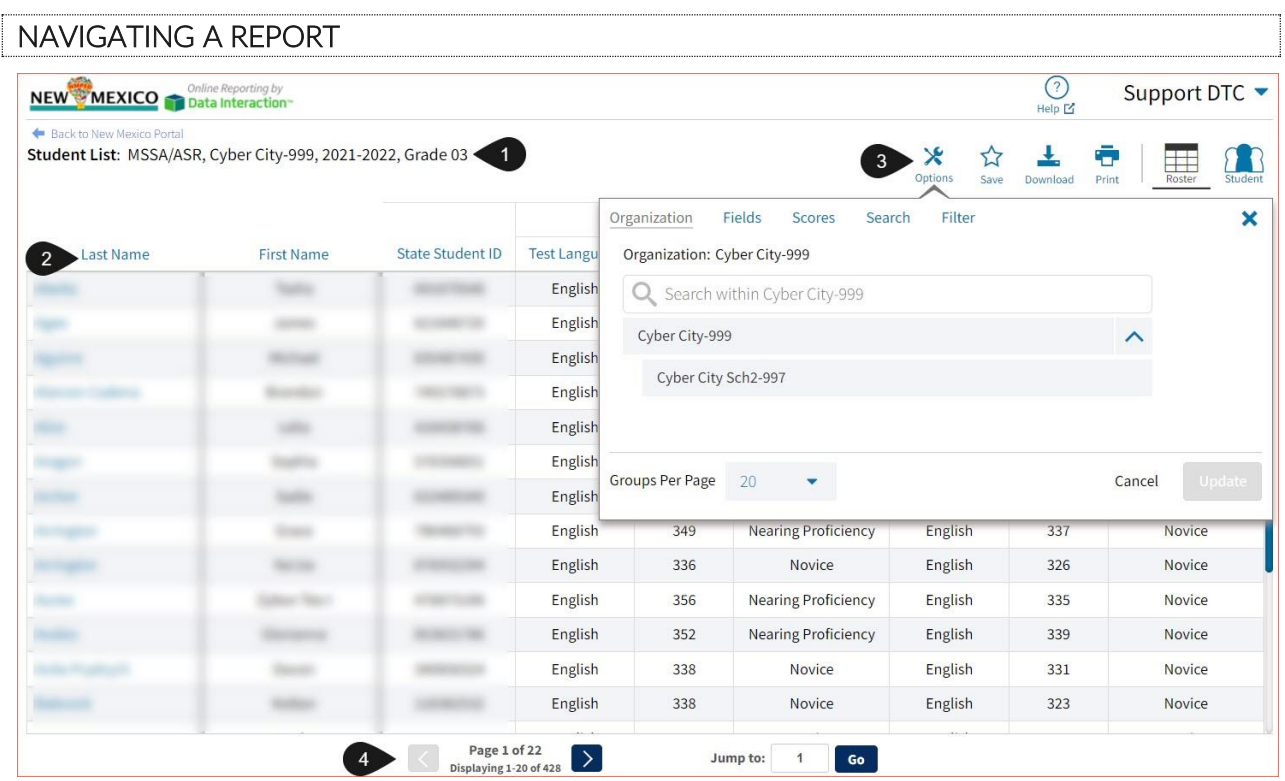

- 1. Upon generating a report, the selected parameters appear at the top of the page and the content of the report displays below.
- 2. To rearrange the report, sort columns by clicking a column header and selecting **Sort**. The data can be sorted into ascending or descending order, numerically or alphabetically.
- 3. To change the number of records shown on each page of the report, click on the **Options** icon in the upper right above the report, and then select a number from the menu next to **Groups Per Page** and click **Update**.
- 4. Use the navigation buttons at the bottom of the report to page back and forth through the reports or type a page number in the **Jump to** field, and then click **Go**.

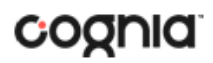

#### <span id="page-23-0"></span>VIEWING AN ACHIEVEMENT SUMMARY REPORT

On an **Achievement Summary** report (Achievement Summary – Spanish also available), you can select one of the available buttons, **Chart**, **Table**, or **Transpose**, above the report to change from a table to a chart (graphical representation of the selected data) or a transposed view of your selected data options (columns rearranged to rows). The Table view is the default.

#### **Table**

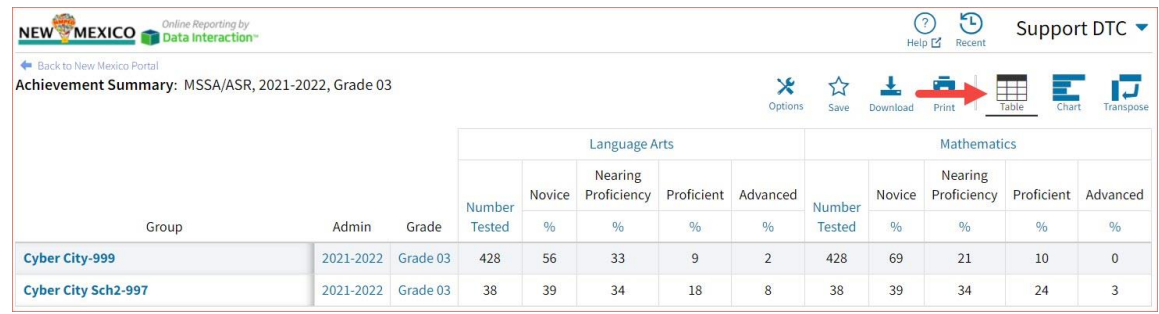

#### **Chart**

Users can choose to sort the chart by Organization or Admin using the Sort By: drop down menu

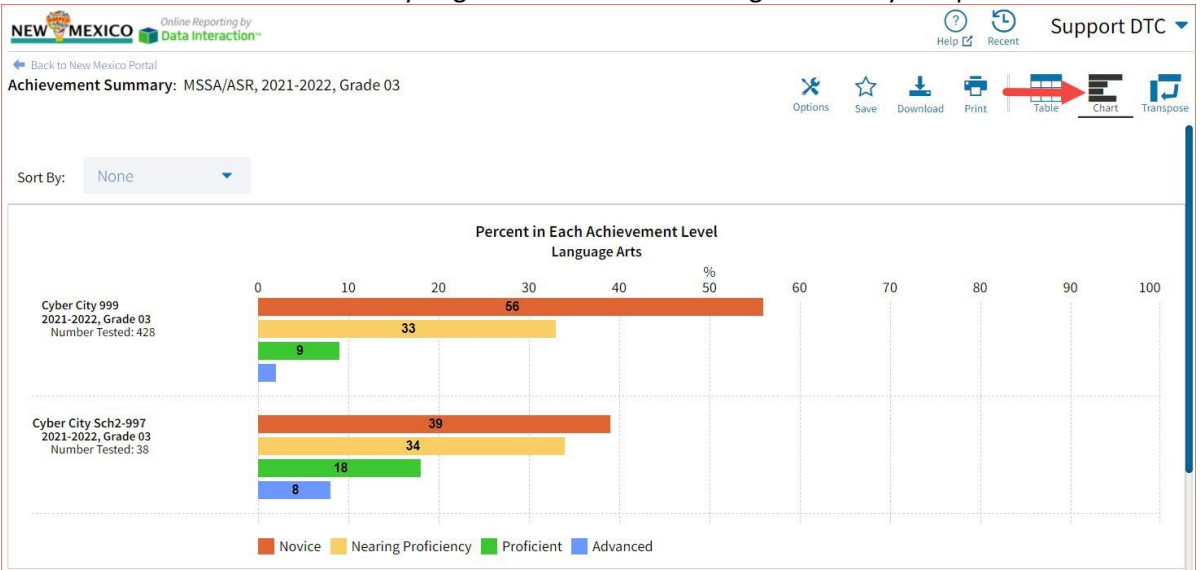

#### **Transpose**

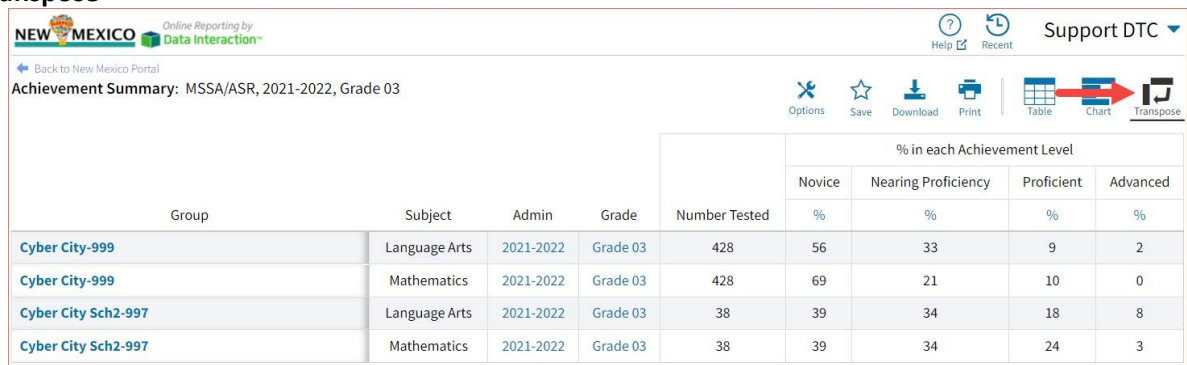

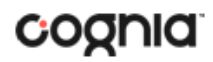

#### <span id="page-24-0"></span>ADDITIONAL ACHIEVEMENT SUMMARY DATA VIEWS

• From the Table or Transposed view, clicking on a group's name will allow you to disaggregate the group. **Disaggregate By** functionality allows you to separate a specific group by different demographic variables.

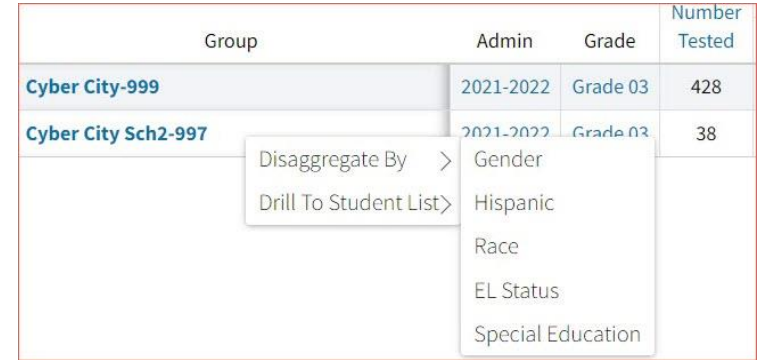

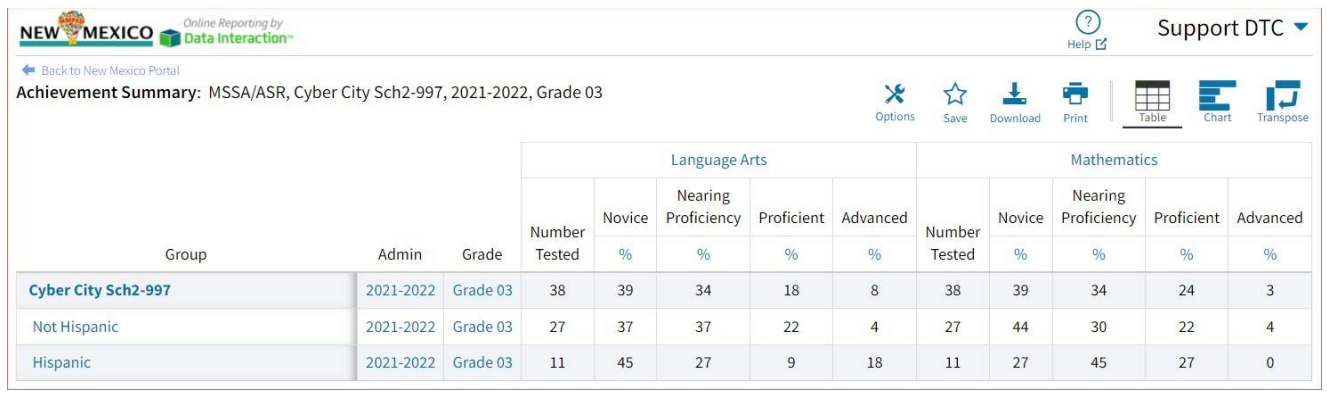

#### • From the Chart view, clicking on the bar(s) will reveal the option to **Disaggregate By** as well.

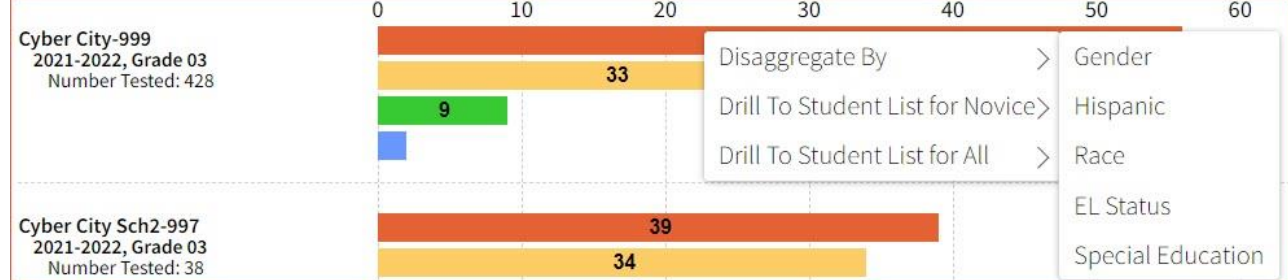

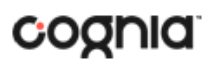

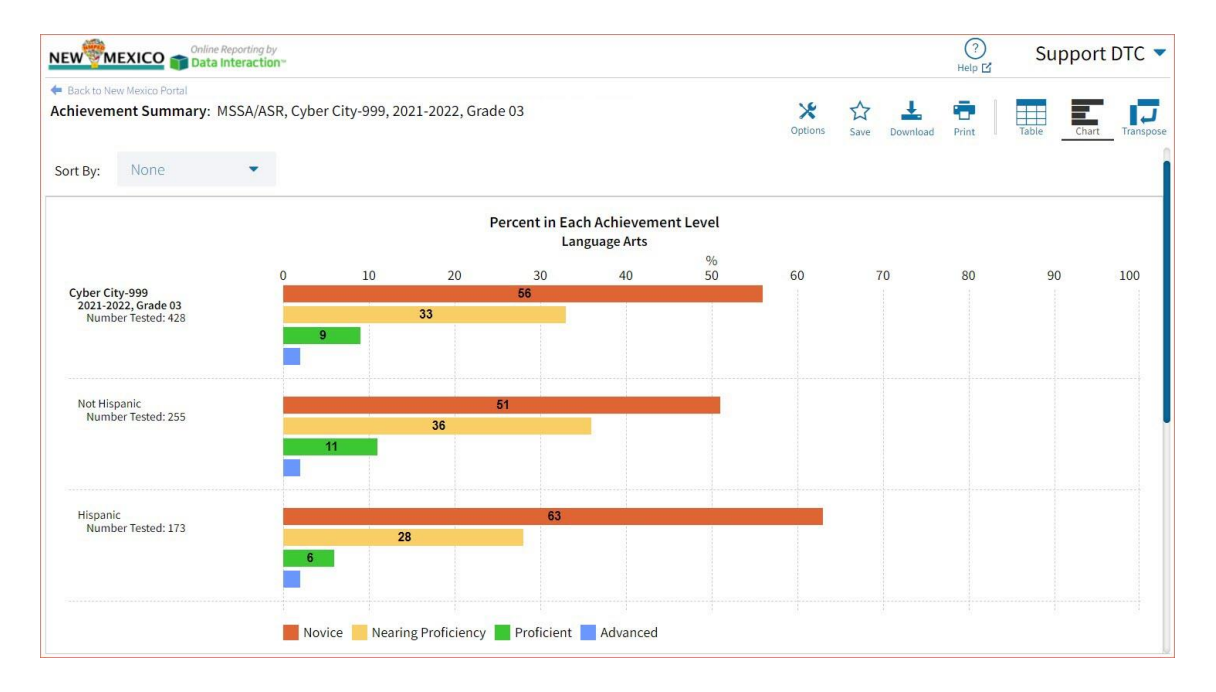

• Click on a group name in the tabular view or a bar in the chart view to display a menu allowing you to drill to a Roster report or set of Individual Student Reports for that group/test/content area combination.

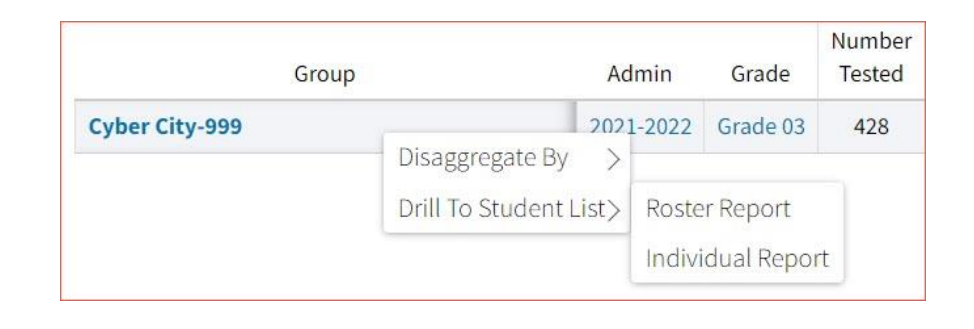

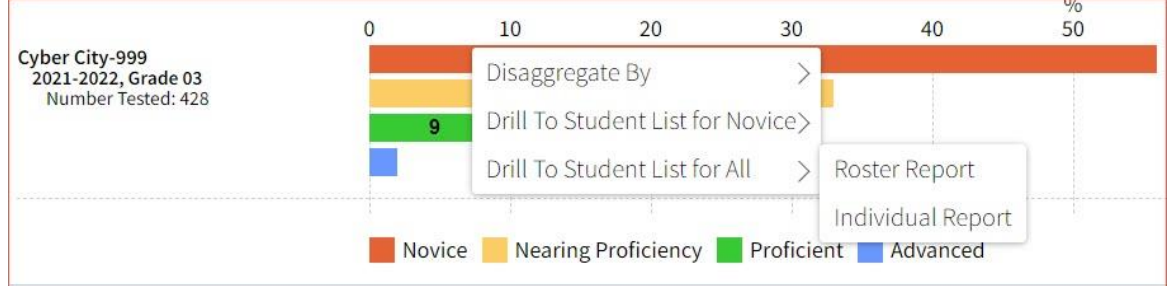

• Click on the % column header and select **Show N Count** to view how many students scored in each achievement level. The valid N value indicates the number of students who match the parameters of the report.

#### DI REPORTING USER GUIDE v1.4

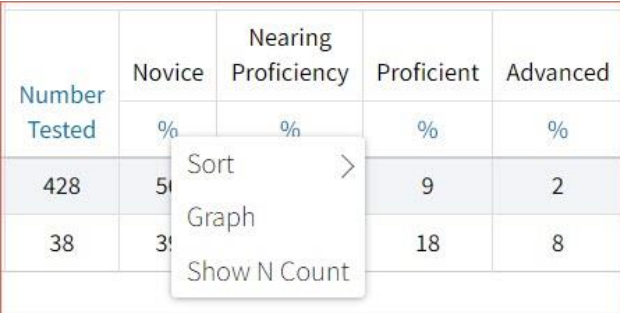

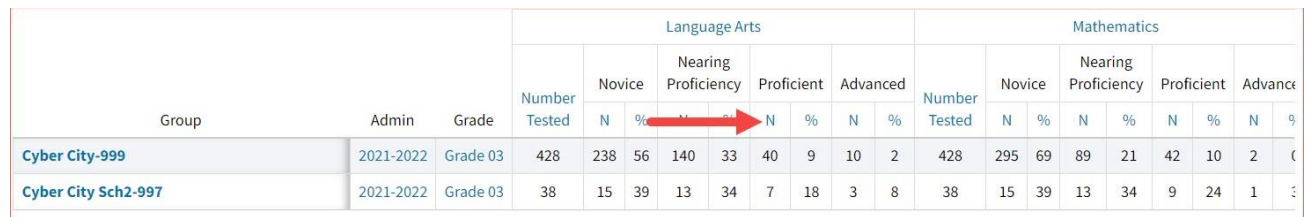

• Click on the header of a score column of interest, then on **Graph** to display the chart view, allowing further analysis and customization as desired.

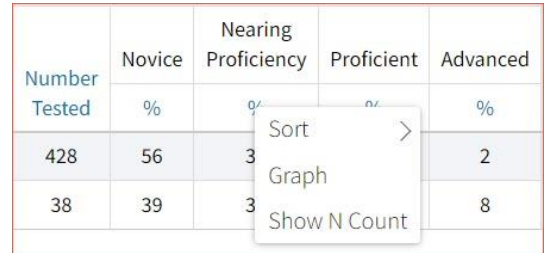

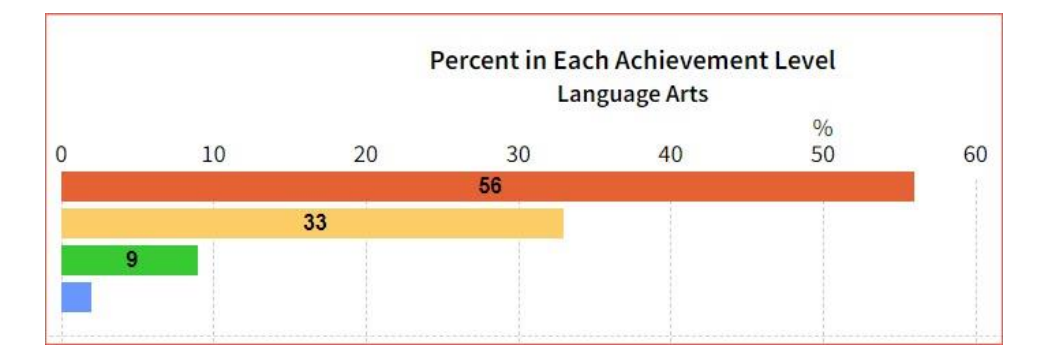

#### <span id="page-27-0"></span>VIEWING STUDENT REPORTS

On a **Student List** report, you can select one of the available buttons, **Roster,** or **Student**, above the report to change the view to a roster list for all student in the selected group or a set of detailed individual student reports for each student in the selected group. (The Roster view is set as the default.) Once on an Individual Student Report, you can return to the roster list by clicking again on the Roster button.

#### **Roster**

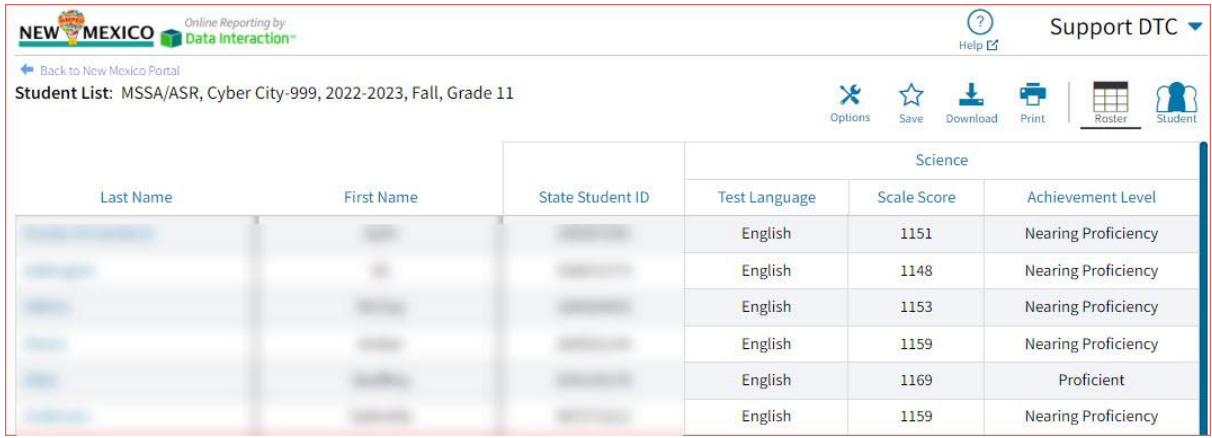

#### **Student (Individual Student Report)**

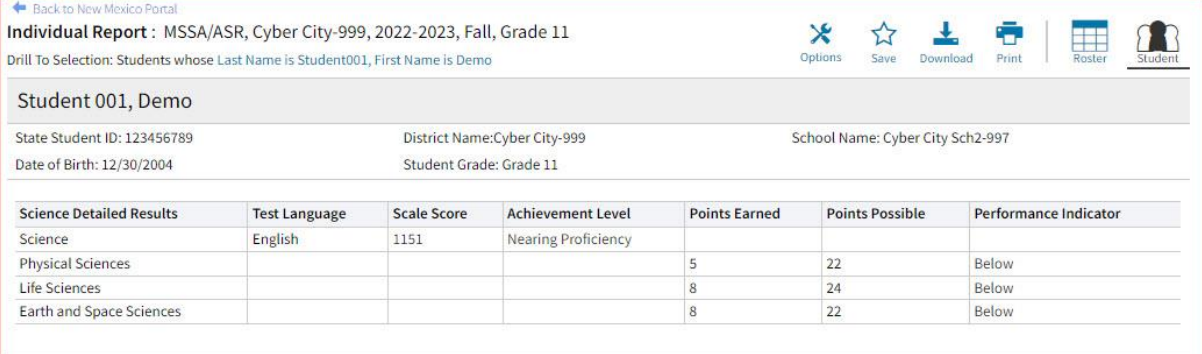

Use the arrows at the bottom of the page to view each Individual Student Report within the selected group.

In addition to selecting the Student button to see a set of individual student reports for all students in the group, you can click on a student name in the roster view in order to access an individual report for only that student.

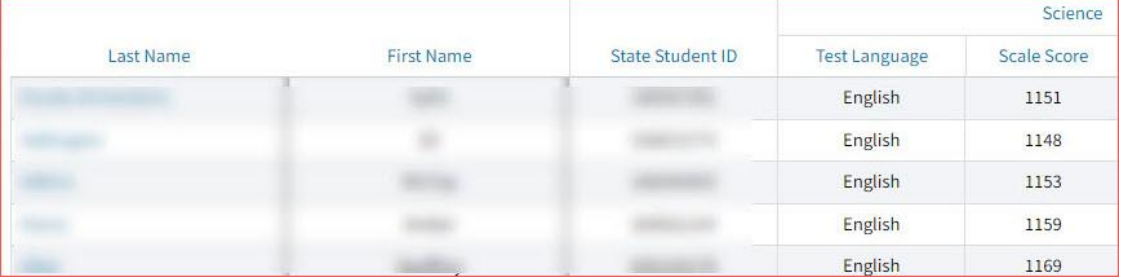

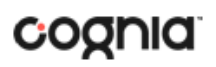

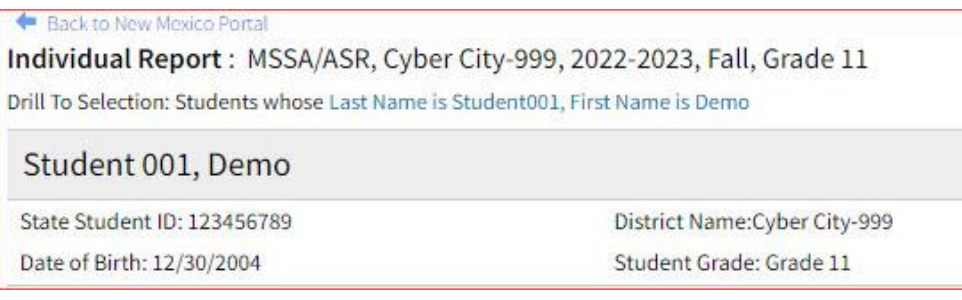

#### <span id="page-28-0"></span>VIEWING ALL GRADE STUDENT LIST REPORT

An **All Grades Student List** report is available for DTCs and provides dynamic access to assessment results and demographic information for students across multiple grades for your district or school(s). Interactive tools allow users to further explore the data including the ability to download all grades in the district in one report.

#### **All Grades Student List**

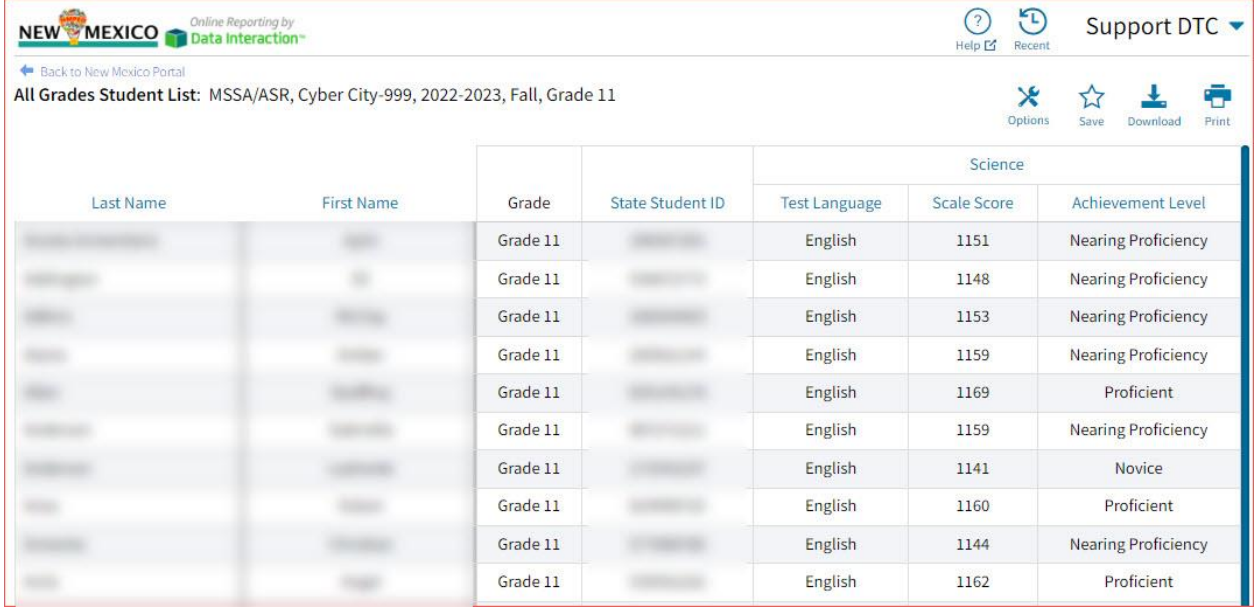

#### <span id="page-29-0"></span>USING STUDENT SEARCH

You can quickly create a report for an individual student by searching for the student. In the **Student Search** field, search for the student by their Last Name, First Name, or State Student D Number. A list of potential matches will appear.

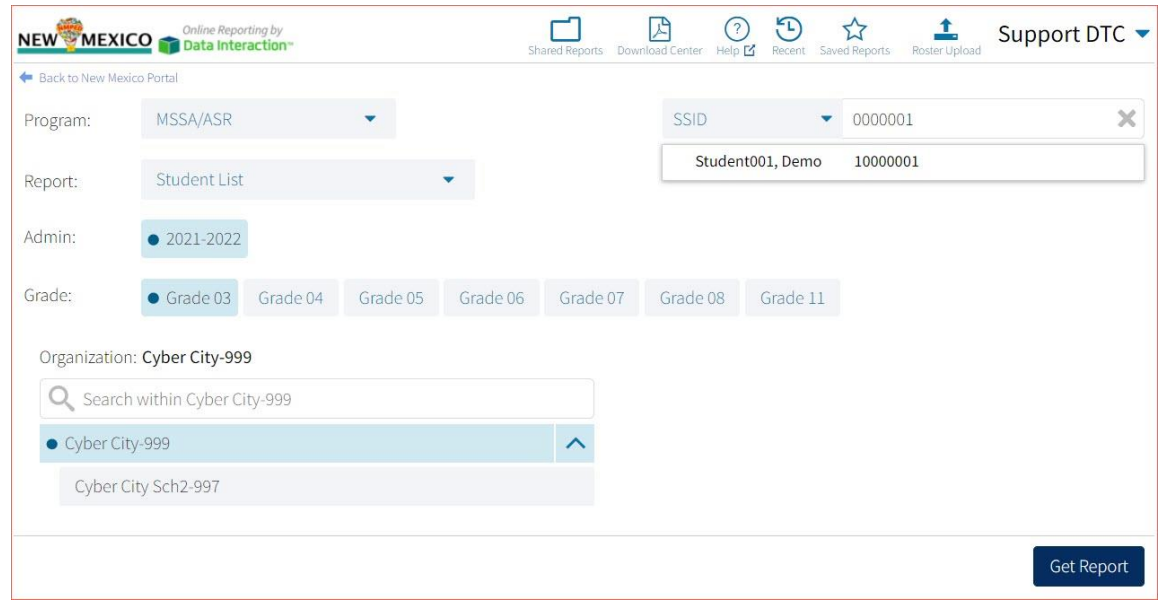

Click on a student in the list of potential matches to generate a list of their testing history. Click the "more results" link to see a detailed list of the potential matches based on the criteria you entered.

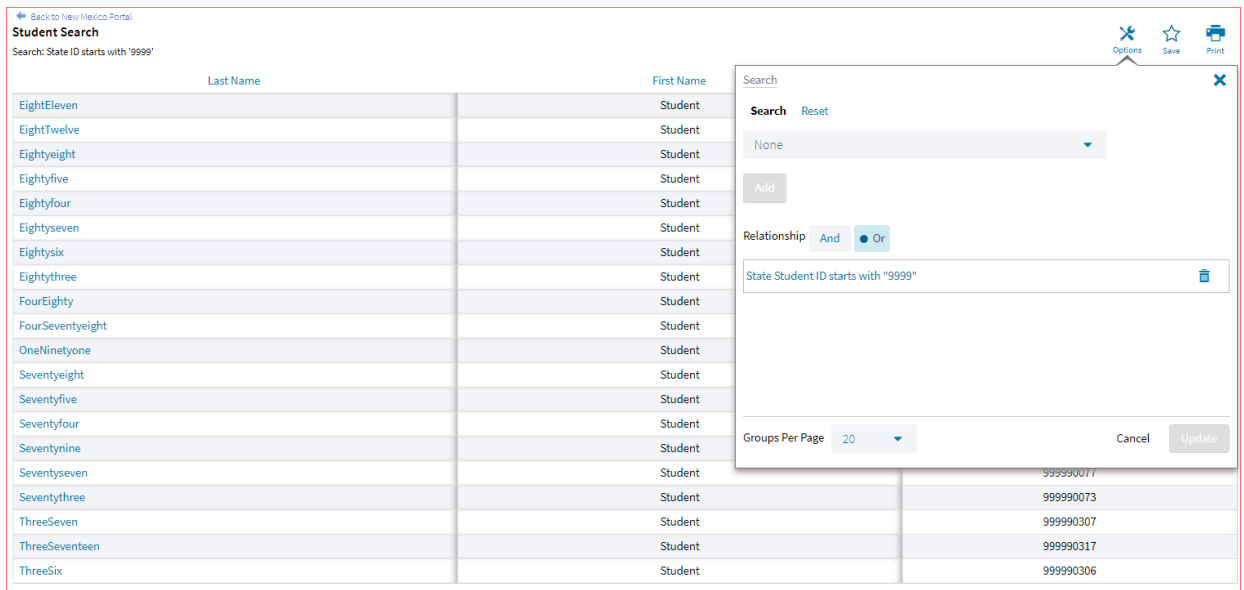

From the list of matches, use the Search tab under the **Options** icon to further refine your search.

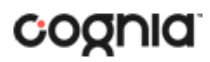

Selecting a student from the list of potential matches will take you to a cumulative list of that student's test results (testing history). Selecting/clicking a student name from the "more results" view will also take you to the student's cumulative results.

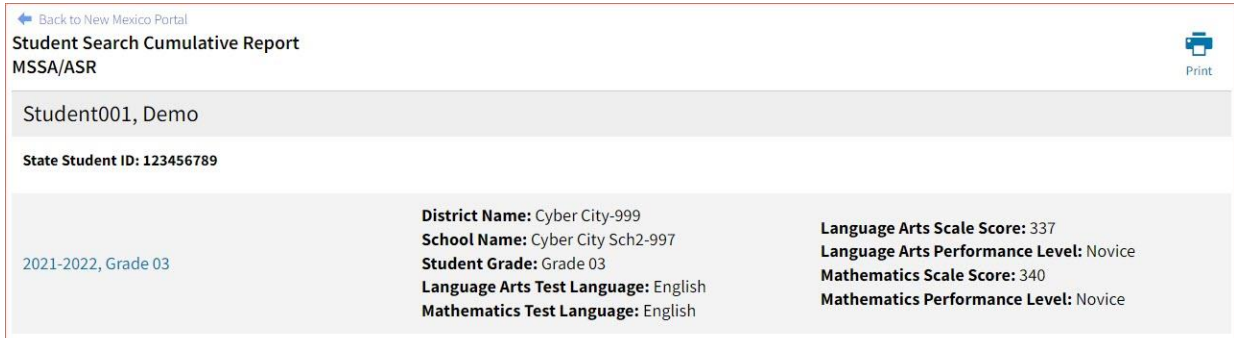

Clicking on a test event in the cumulative search report (e.g., 2021-2022, Grade 03) will give you a detailed individual student report.

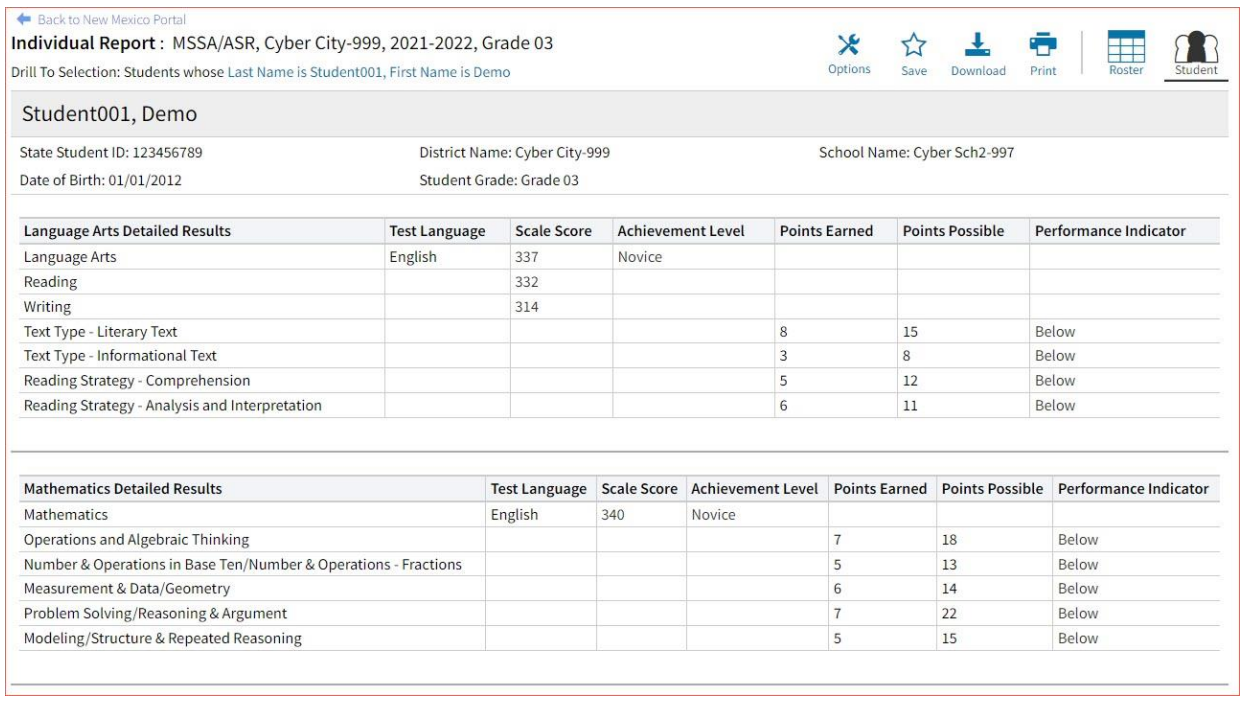

Clicking on the **Roster** button above the top right of the Individual Student Report will navigate you to a roster view where you can continue your analysis and/or select other students.

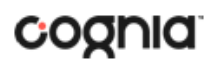

#### <span id="page-31-0"></span>VIEWING DATA TOOLS REPORTS

**Data Tools** reports can be accessed directly from the main report selections page, providing a summary statistics report intended to streamline data analysis. The Data Tools report allows you to view frequency distributions, summary statistics, cross-tabulation and scatter plot reports across available score and field data points all within a single report.

The data tool functionality (summarize, distribute, cross-tab, plot) can also be accessed as options from the column headers in the Student List report.

From the **Data Tools** report, select from four analysis options indicated by the buttons at the top right of the report. Summary statistics is the default view.

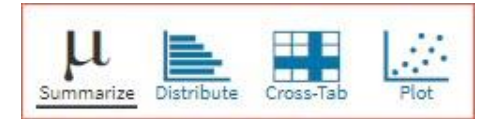

#### <span id="page-31-1"></span>**SUMMARIZE**

Instantly see summary statistics, such as mean and standard deviation, by clicking on the **Summarize**  button. Using the Summarize tool will provide a classroom summary report providing the mean, minimum, and maximum score. As an Admin, the Summarize feature will provide the same report for students in the selected grade level, school, or district organization who have taken the item set.

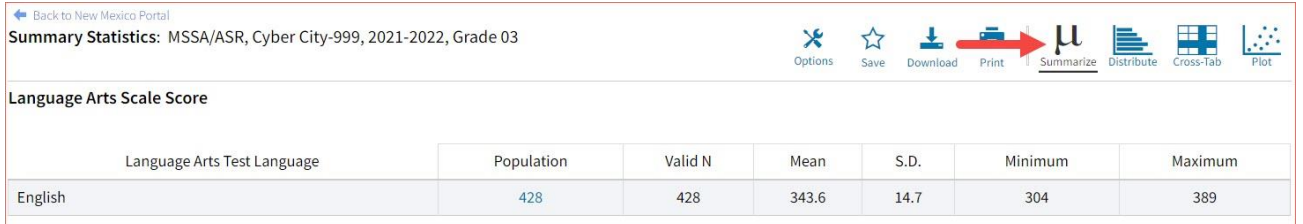

You can also view summary statistics by demographic subgroups, such as gender by clicking the **Options**  button, selecting the **Disaggregate** tab, and then clicking on a demographic group and choosing **Update**.

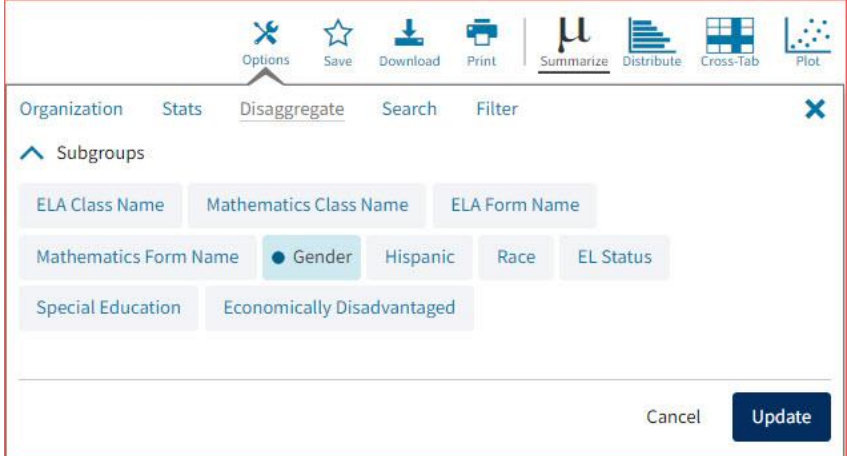

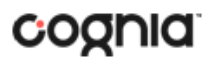

#### <span id="page-32-0"></span>**DISTRIBUTE**

Generate a frequency distribution for a score by clicking on the **Distribute** button on the Data Tools report.

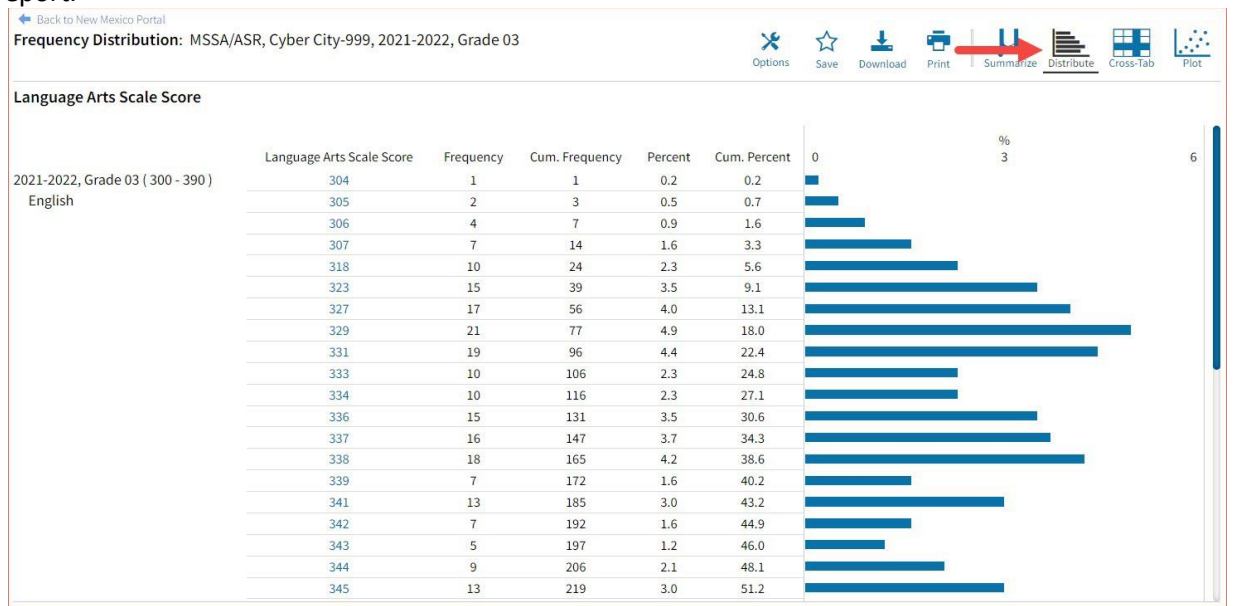

You can also view frequency distributions by demographic subgroups, such as gender, by clicking the **Options** button, selecting the **Disaggregate** tab, and then clicking on a demographic group and choosing **Update**.

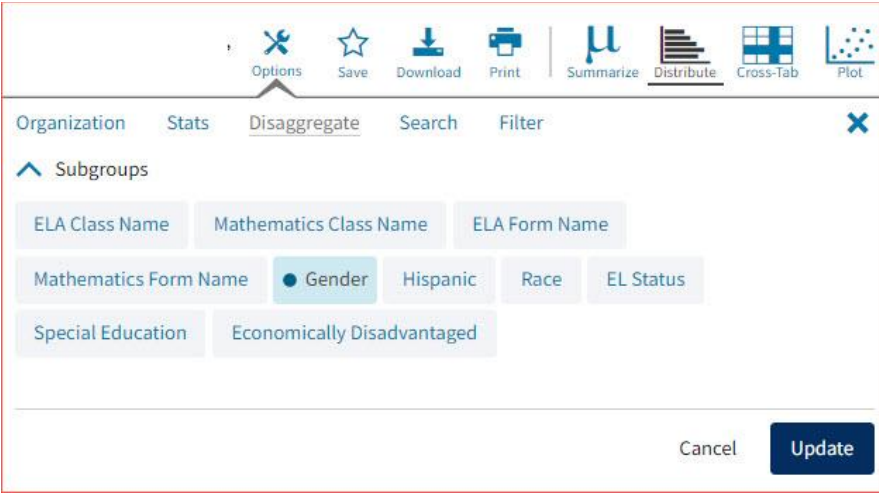

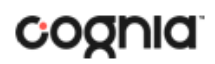

#### <span id="page-33-0"></span>CROSS TABULATION

Generate a cross tabulation based on achievement level, subscore achievement level, demographics, or various test information by clicking on the **Cross-Tab** button from the Data Tools report.

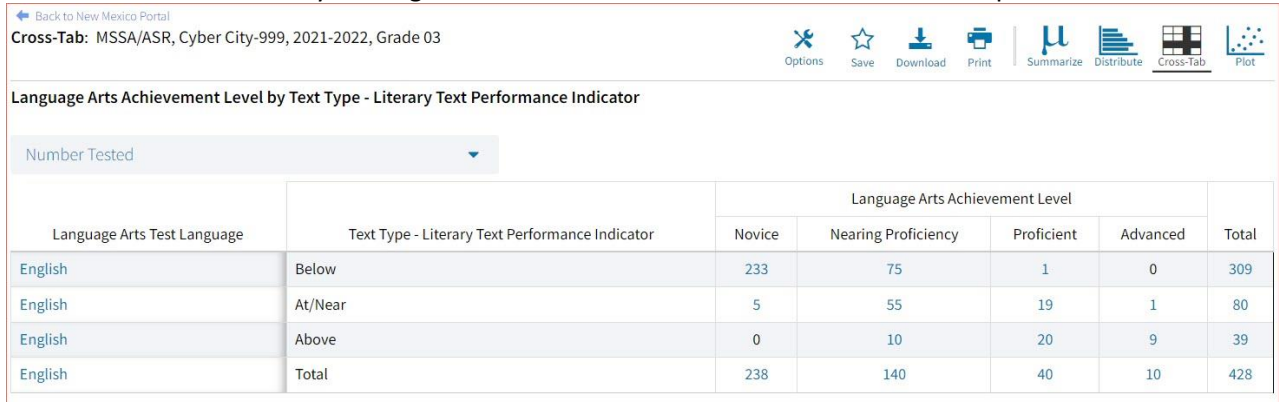

If you navigate from a frequency distribution or summary statistics with only one variable selected, a message will appear instructing you to add a second variable (score or field) to view a cross-tab report.

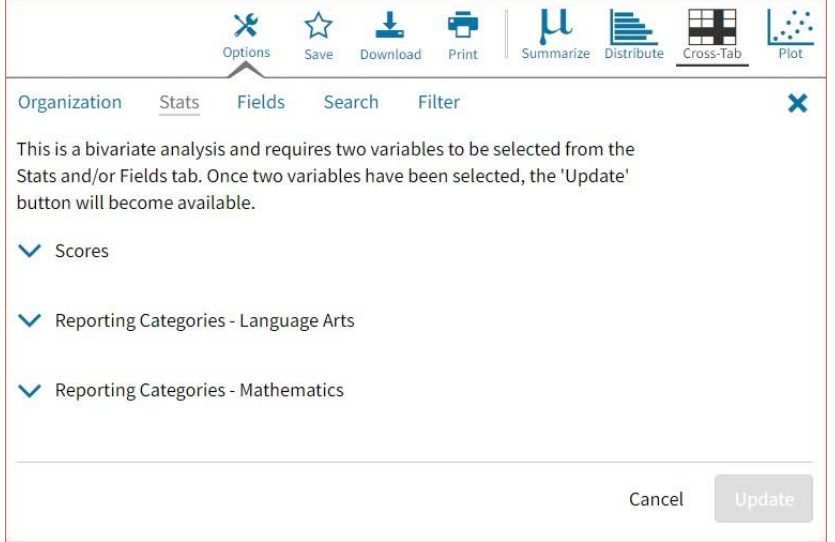

You can also change the cross-tab selection in the **Stats** and/or **Fields** tabs listed under the **Options**  button or filter the results shown on the Cross-Tab report using the **Filter** tab. You can make selections among various tabs before clicking **Update** to refresh the report view with new selections.

Adjust the variables displayed on the Cross-Tab report by choosing from the drop-down menu.

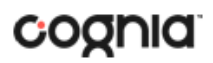

#### Language Arts Achievement Level by Text Type - Literary Text Performance Indicator

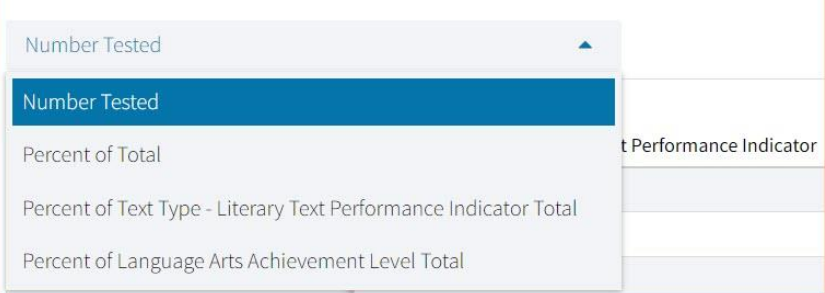

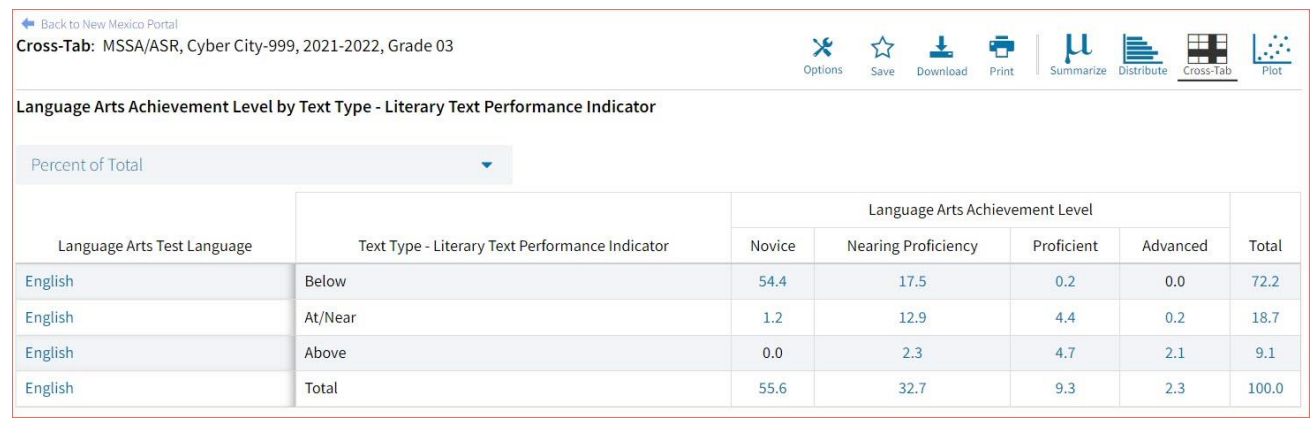

#### <span id="page-34-0"></span>SCATTER PLOT

#### Generate a scatter plot based on available scores by clicking on the **Plot** button from the **Data Tools**  report.

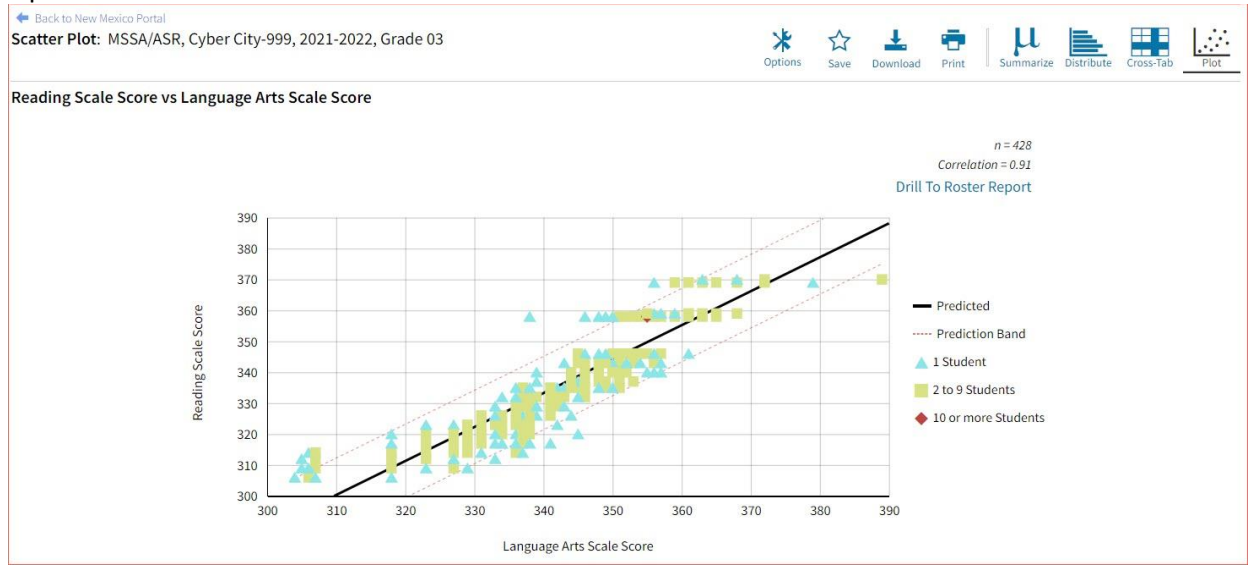

If you navigate from a frequency distribution or summary statistics with only one variable selected, a message will appear instructing you to add a second variable (score) to view a scatter plot report.

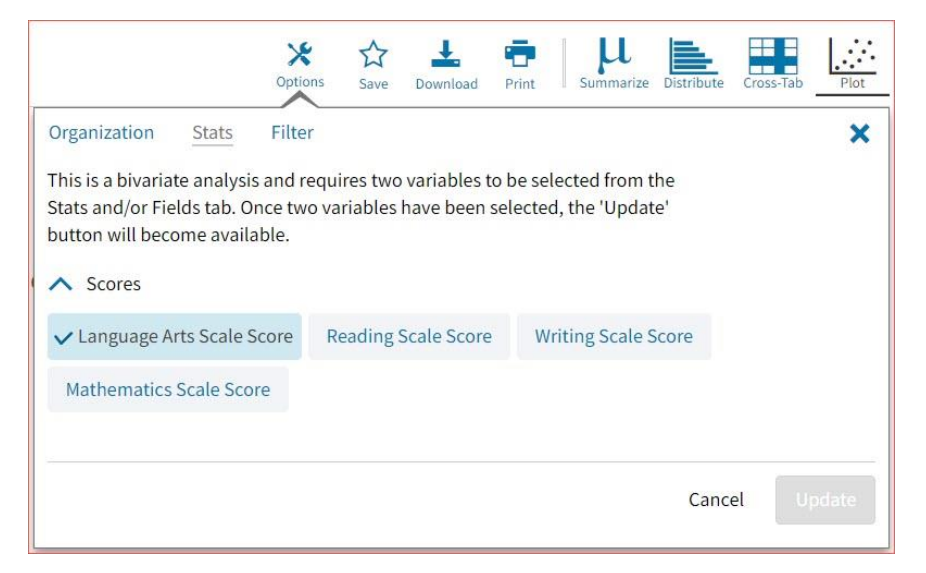

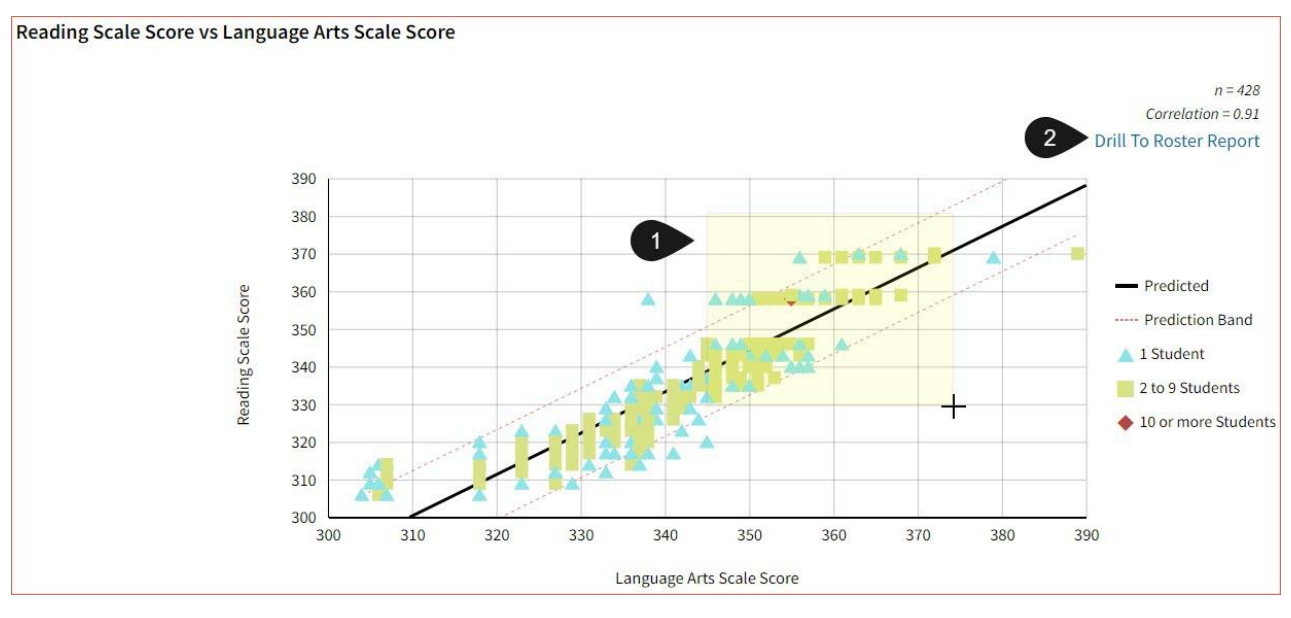

- 1. You may enlarge sections of the scatter plot by clicking and dragging to draw a box around the section of the graph you wish to enlarge.
- 2. You can click **Drill to Roster Report** in the top right corner of the graph to drill to a Student List report view for the students shown in the current scatter plot view.

You can also change scatter plot sections in the **Stats** tab under the **Options** button and search the results shown on the scatter plot report using the **Search** tab. You can make selections among various tabs before clicking **Update** to refresh the report view with the new selections.
### VIEWING THE ITEM ANALYSIS REPORT

The **Item Analysis Report** provides users with information about all items included in the selected MSSA/ASR assessments. This information will include item grade, content area, form number, reporting category, item type, point value, difficulty order, achievement level, mean scores, and item description.

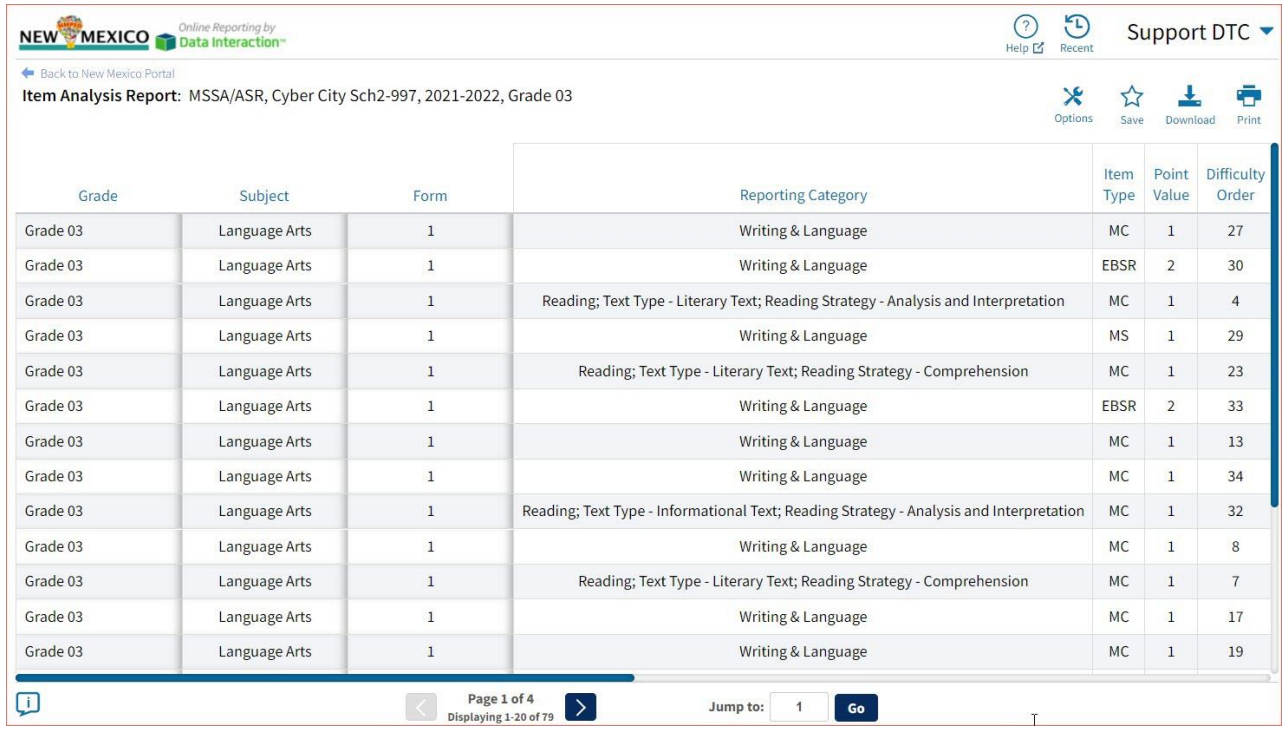

### CUSTOMIZATION OPTIONS

Reports can be customized by changing the options of the report. Changes may be made to multiple tabs at once before updating.

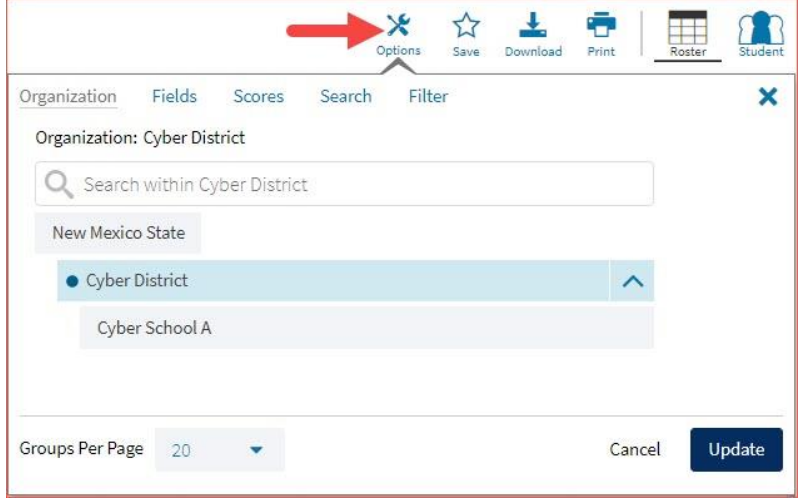

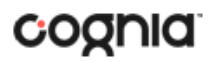

- For any report, clicking the **Options** button above the top right of the report will open a popout module with a menu of variables that can be changed. Each category of report has its own tab menu described below.
- Clicking **Update** will apply the customizations.
- Clicking **Cancel** will keep the report with existing options.
- Clicking the **x** will close the window.

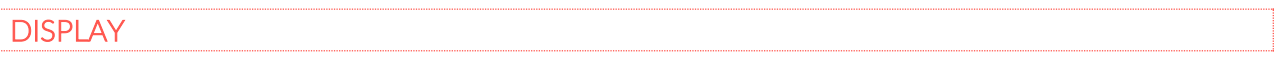

On any report, specify the number of groups shown per page (e.g., selecting 20 means that 20 student records will display on a single page) by choosing the **Groups Per Page** on any tab of the Options menu.

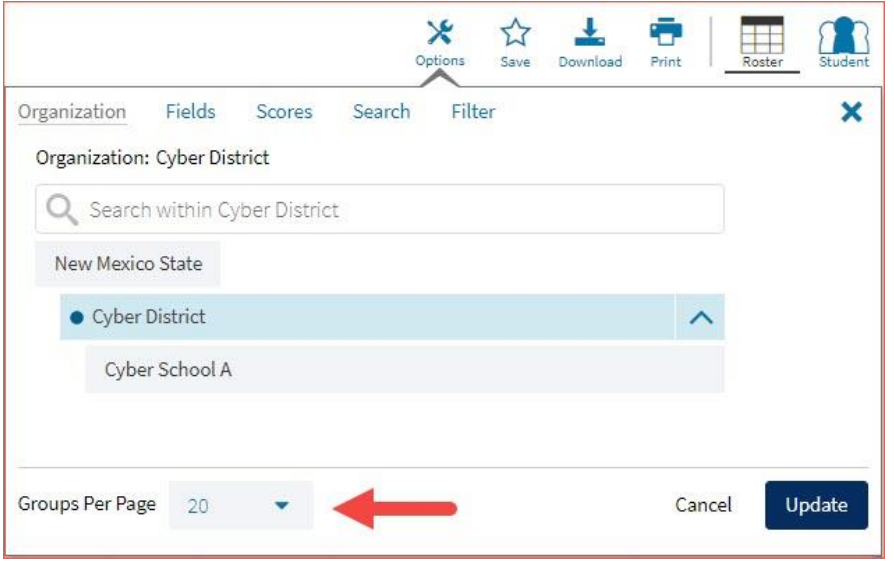

#### **ORGANIZATION**

The **Organization** tab allows you to update the report with data from different organizations that are available to you. Select the desired organization and click **Update** to refresh the report.

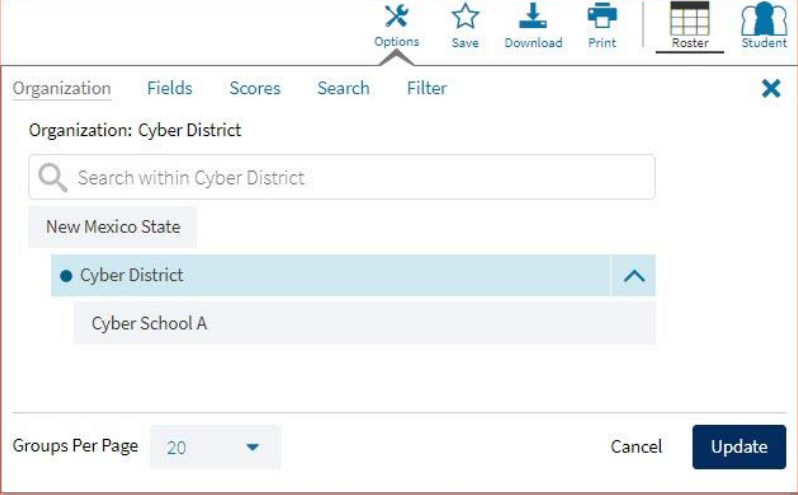

#### FIELDS

The **Fields** tab (available in Student List reports only) allows you to select student identification information, test information, and demographics to view on the report. Select the appropriate demographics and click **Update** to add these fields as columns to the report.

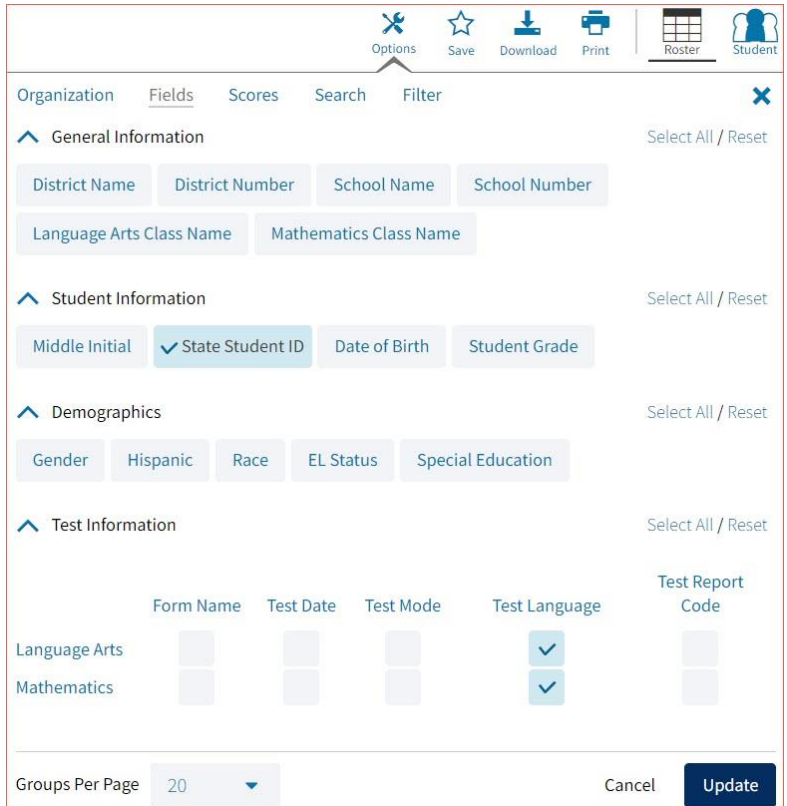

### **STATS**

The **Stats** feature (available in Achievement Summary reports) allows you to select stats or scores to view on the report. Select checkboxes to choose a specific state or score. To view all stats, click the **Select All** link. Checkboxes can be deselected to remove specific stats or scores. Click **Update** to view the changed selections in the report. Click **Reset** to restore default selections

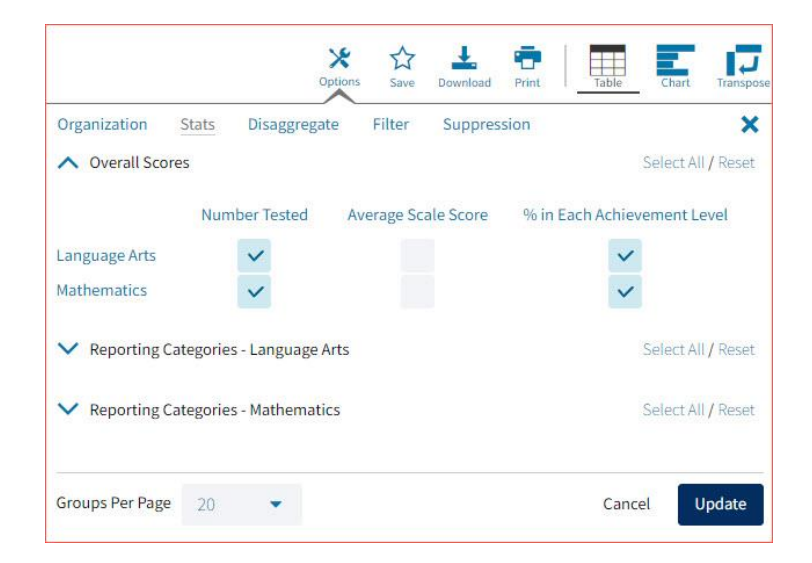

The options on the **Stats** tab adjust based on the report view. For example, when viewing the **Chart View**, you have the options to adjust the stats graphed as well as the chart type if available.

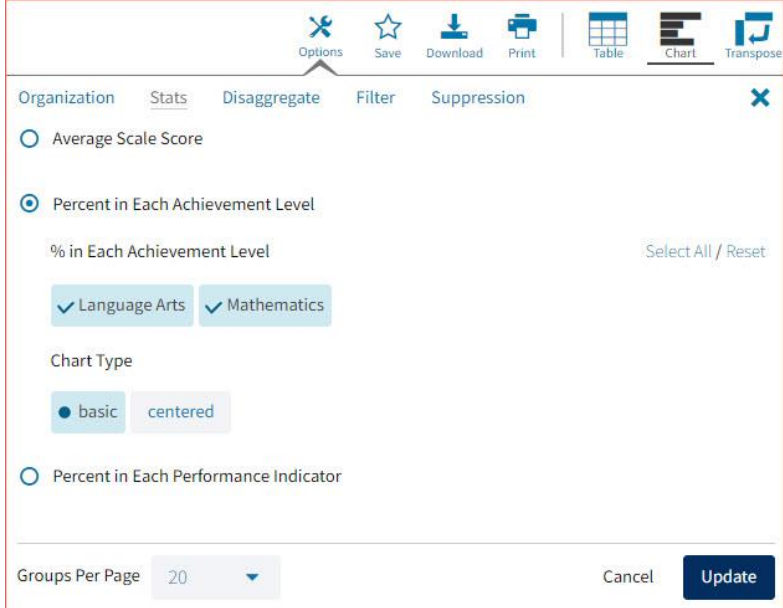

### **SCORES**

The **Scores** tab (available in Student List reports only) can be used to select score to view on the report. Select checkboxes for Scores and/or Reporting Categories. To view all scores and reporting categories, click the **Select All** link within each section. Checkboxes can be deselected to remove specific scores or reporting categories. Click **Update** to view the selections in the report.

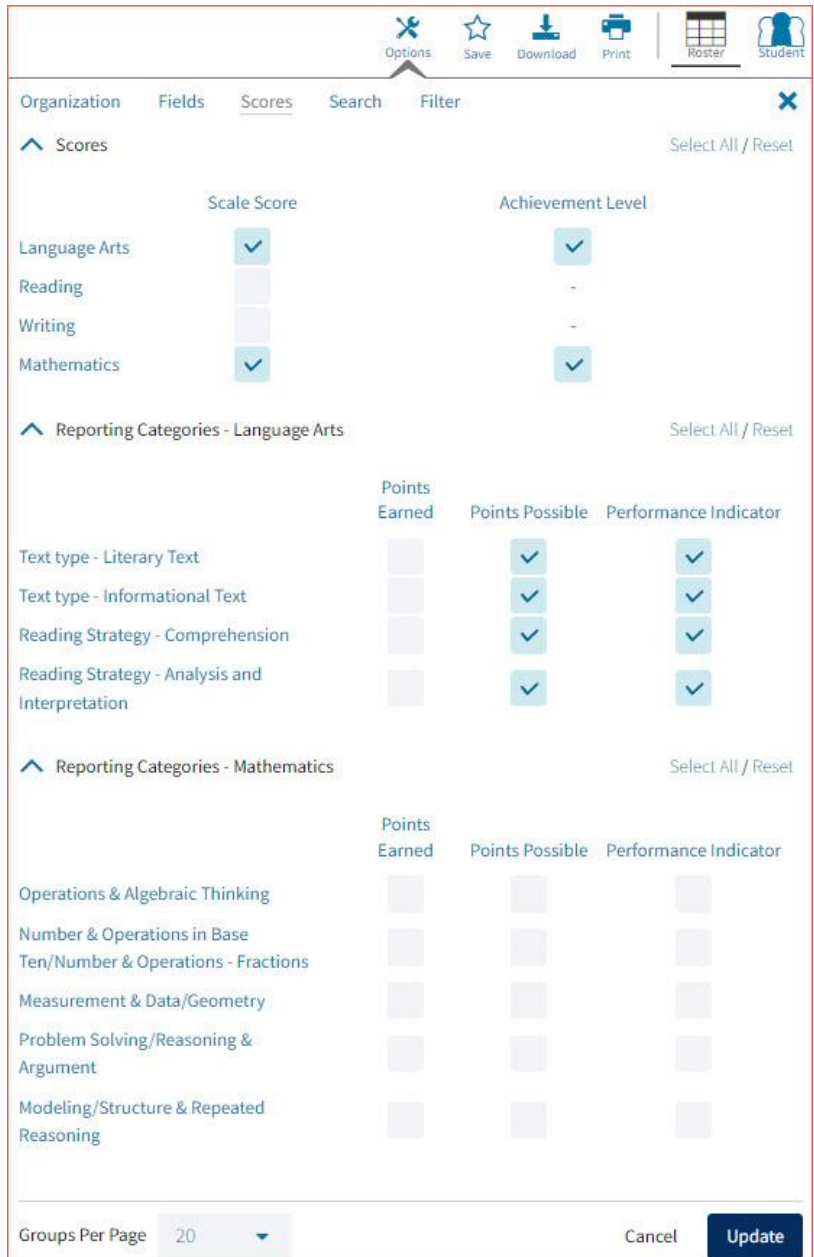

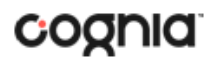

### DISAGGREGATE

The **Disaggregate** tab (available in Achievement Summary reports only) can be used to separate the report by different subgroups. Select the desired subgroups and click **Update** to add the fields and rows to the report.

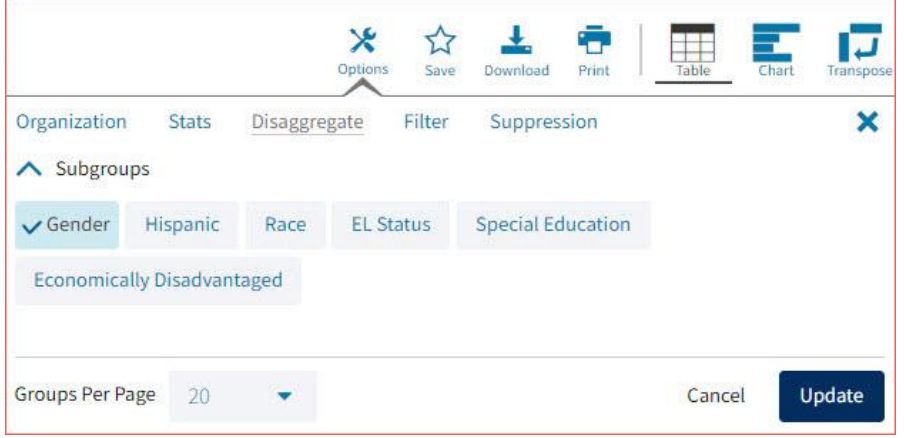

#### SEARCH

The **Search** feature (available in Student List reports only) allows you to search for students by name, Student ID, date of birth, scores, or other options.

For example, to find students in the district or school **Student List** report with a Reading Scale Score of at least a 400:

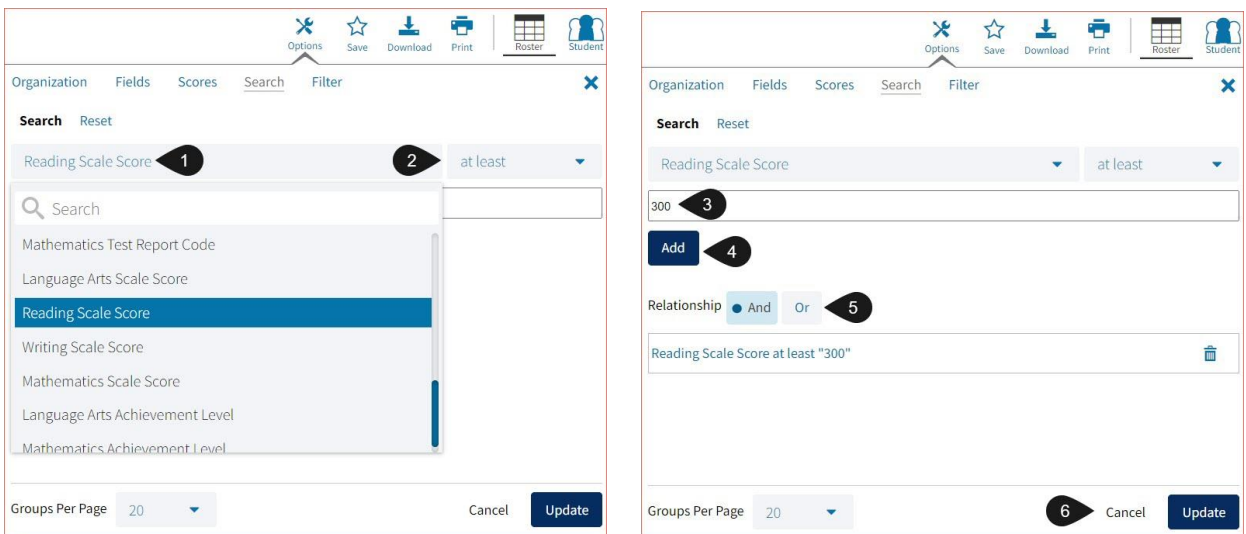

- 1. Select the subject area option from the drop-down menu to capture the total score.
- 2. Select **At Least**, **At Most**, or **Equal to**.
- 3. Enter the score value (400) in the text box.

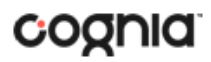

- 4. Click **Add**.
- 5. Choose the **Relationship**.

**And** will show only students who fall under all the selected characteristics, whereas **Or** will show students who fall under at least one of the selected characteristics.

6. Click **Update**

The report will refresh showing only students matching the search criteria.

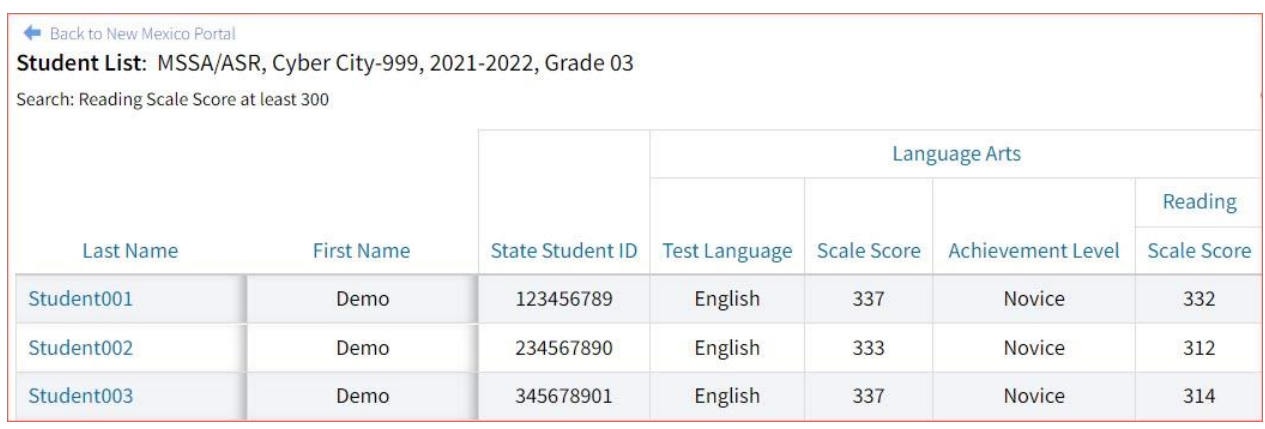

### FILTER

The **Filter** feature (available in all reports) allows you to include or exclude students based on demographic variables.

- 1. Click on the desired demographic variable from the drop-down list to select a subgroup. Click on another demographic variable to select more than one subgroup.
- 2. Choose the **Relationship**, by selecting **And** or **Or** to specify the logical relationship between the subgroups selected.

**And** will show only students who fall under all the selected characteristics, whereas **Or** will show students who fall under at least one of the selected characteristics.

3. Click **Update**.

Selections display s boxes under **Relationship**. Click on the trash can icon displayed to remove the selection.

### DI REPORTING USER GUIDE v1.4

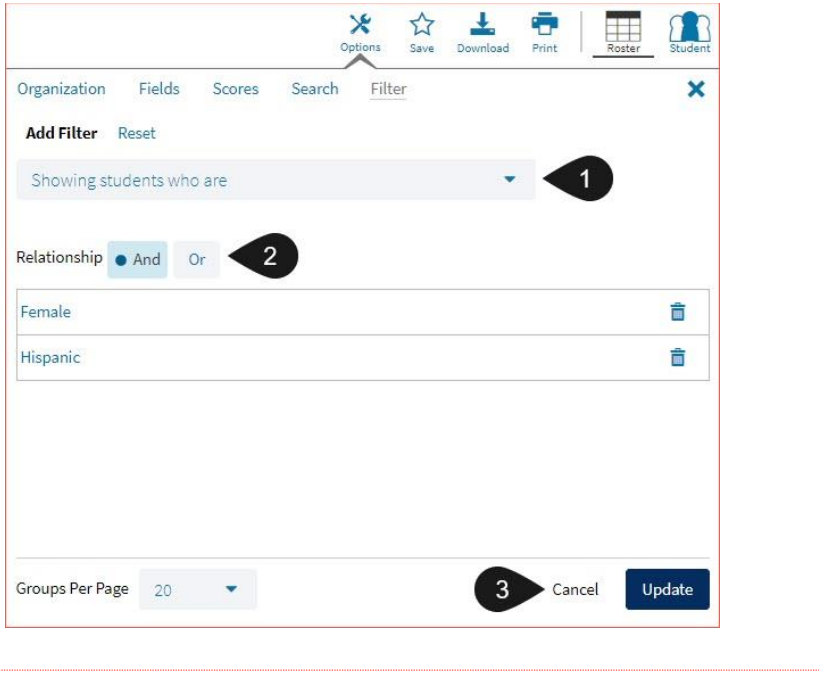

#### **SUPPRESSION**

The **Suppression** feature allows you apply dynamic data suppression when viewing data on the Achievement Summary Report.

- 1. Click on the desired variable from the drop-down list to select a number of students tested.
- 2. Choose **Less Than**, **Greater Than**, or **Equal To** to specify the logical relationship between the subgroup selected.
- 3. Enter an N count in the text box provided to suppress data if the group is less than, greater than, or equal to the N count.
- 4. Click Add to add the Suppression rule.
- 5. Click **Update**. The summary level data will be suppressed according to the rule selected.

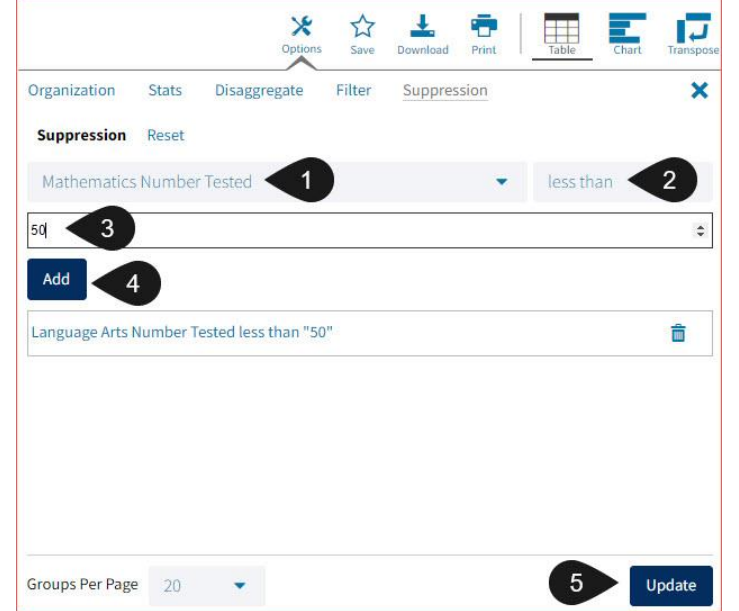

## STUDENT TEST HISTORY REPORT

The Student Test History Report gives users with the Test Administrator (TA) role (usually teachers) access to their current students' MSSA/ASR assessment results from previous years. To make a Student Test History Report available for TAs within Data Interaction for New Mexico Student Assessments, **District Test Coordinators** or **Student Test Coordinators** create and upload a roster file via the **Roster Upload** interface at the district level or school level. When uploaded, this file gives specific users with the TA role access to specified students' MSSA/ASR assessment results from previous years. TAs can then view this data in the Data Interaction Student Test History Report.

### ROSTER UPLOAD

To navigate to the Roster Upload interface, log in to Data Interaction for New Mexico Student Assessments and click on the **Roster Upload** icon in the upper-right corner of the landing page. Only **DTCs** and **STCs** have access to the **Roster Upload** interface.

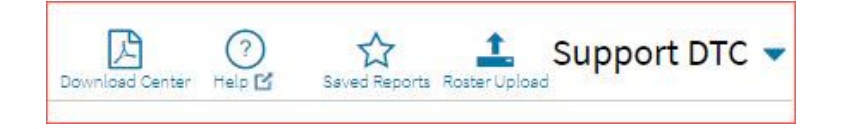

### CREATING A ROSTER FILE

Students who have been administered the MSSA/ASR and have results reported in Data Interaction will be listed in the roster upload file with the TA user who should be able to access their results. If uploading from the district level, the school code would also be included. Students with valid State Student IDs who are unmatched have not taken an assessment for the selected Program.

**Note**: The roster file may contain any student in the state, not just students within the user's district or school. User's creating a roster file are responsible for ensuring student data privacy is protected in accordance with the Family Educational Rights and Privacy Act.

## DI REPORTING USER GUIDE v1.4

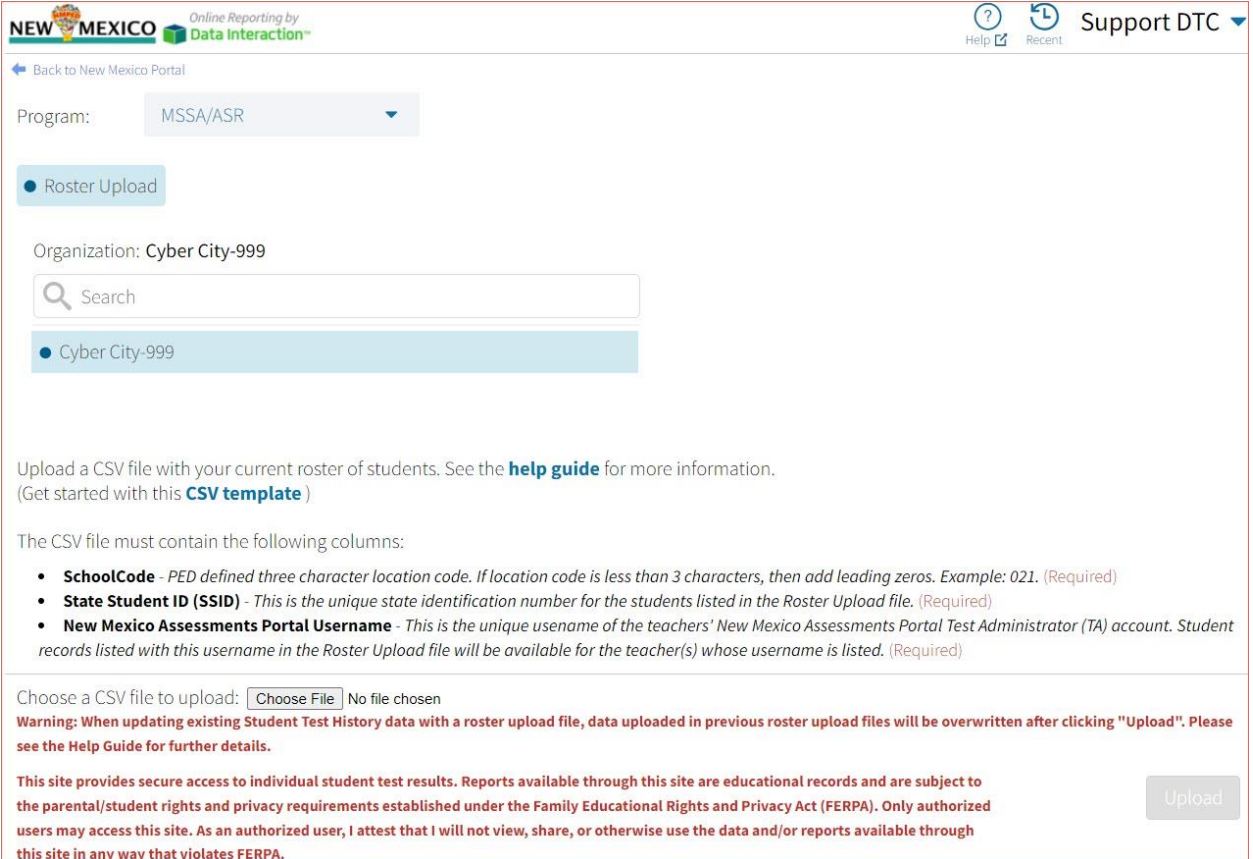

To create a roster file:

- 1. Click the **CSV template** link to download the roster file template.
- 2. Once downloaded, open the template.
- 3. If uploading for the district, enter the School Code in the column beneath the heading **SchoolCode**, this column is not required at the school level.
- 4. Enter the State Student IDs in the column beneath the heading **State Student ID (SSID)**. This is the unique state identification number for the students listed in the Roster Upload file.
- 5. Enter the teachers' username in the column beneath the heading **New Mexico Assessments Portal Username**. This is the unique username of the teachers' New Mexico Assessments Portal Test Administrator (TA) account. Student records listed with this username in the Roster Upload file will be available for the teacher(s) whose username is listed.

### DI REPORTING USER GUIDE v1.4

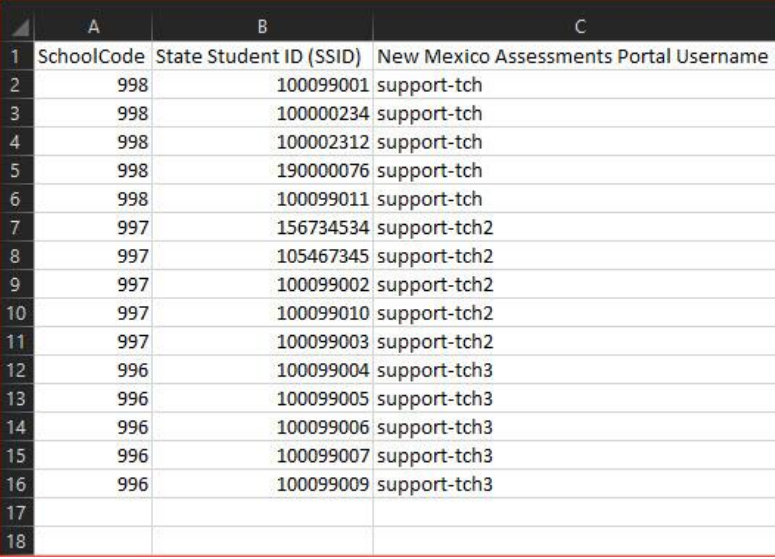

6. Click **File**, then **Save As**. Enter the desired file name. Click **Save as type**, select **CSV (comma delimited)** then click **Save**.

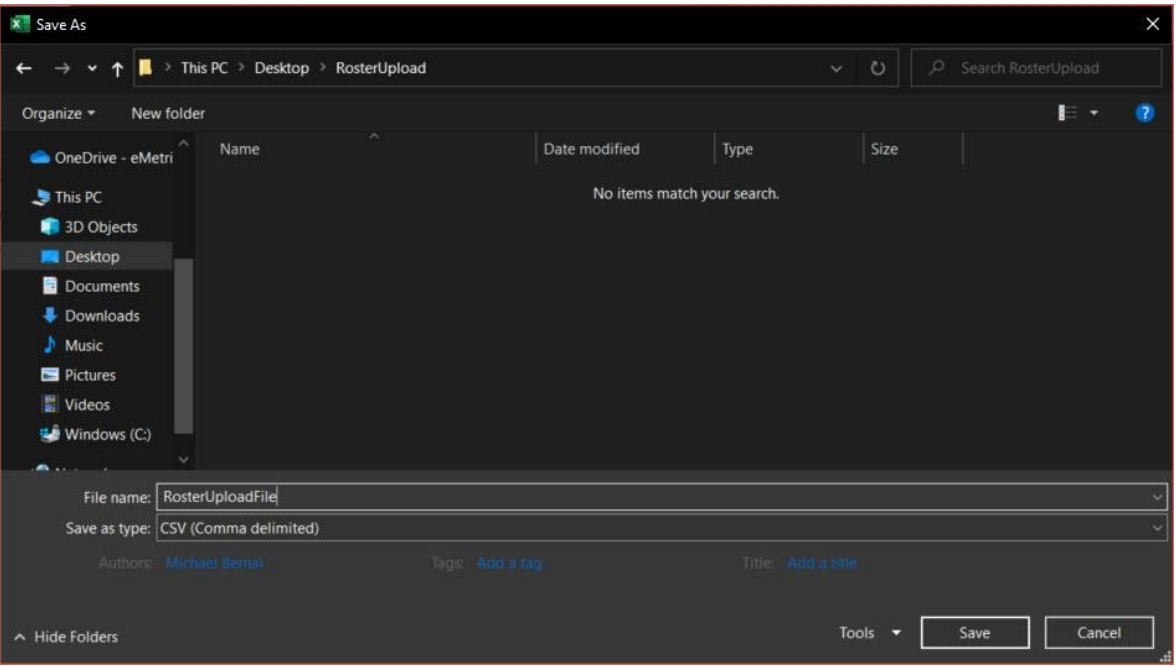

**Note**: Users on Windows devices must select **CSV (comma delimited)** as the file type. Users on Mac devices must select **Comma Separated Values (.csv)**. Selecting **CSV (Macintosh)**, **CSV (MS-DOS)**, or **CSV UTF-8 (Comma delimited)** will result in an 'unrecognized format error' when attempting to upload a file.

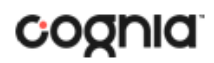

## UPLOADING A ROSTER FILE

Once the roster file has been created, users will upload it via the **Roster Upload** interface within Data Interaction for New Mexico Student Assessments.

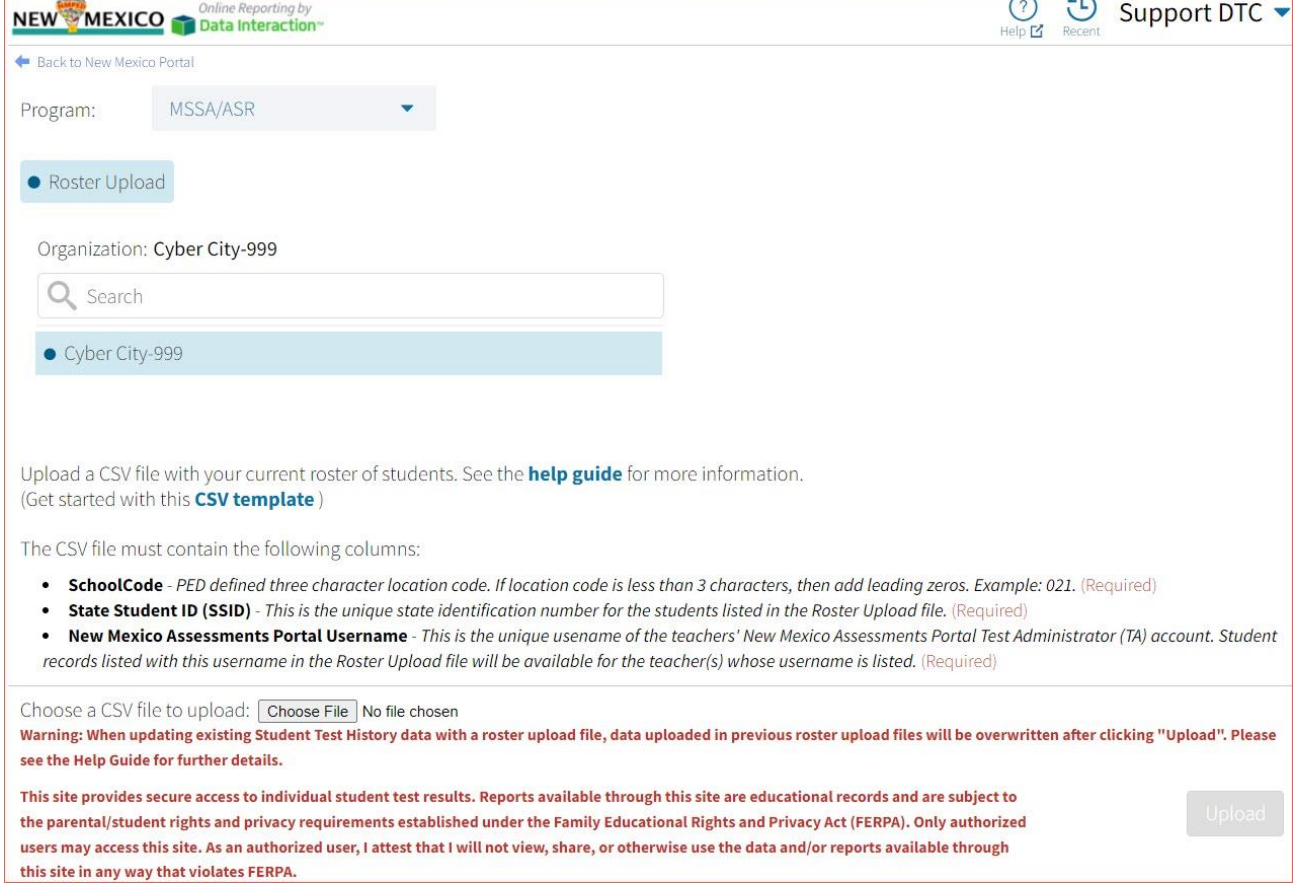

To upload a roster file:

- 1. Select the program to upload the roster file to using the **Program** drop-down menu.
- 2. Click **Choose File** and select the roster file you created.
- 3. Click **Upload**. **Note**: Uploading a new roster file will completely overwrite the previous file.

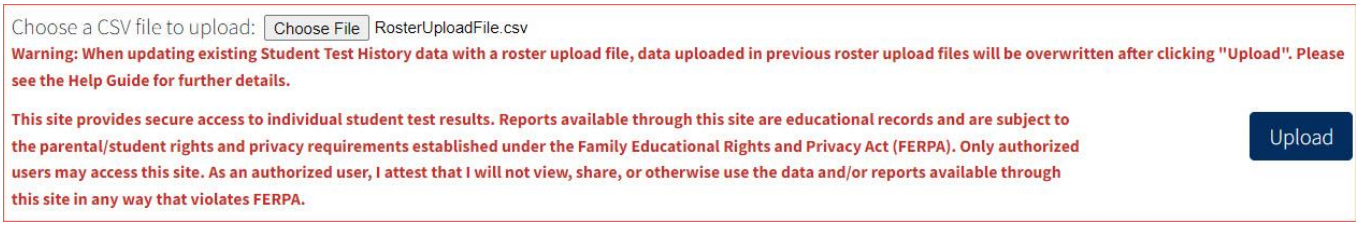

After the file has been successfully uploaded, a success message will appear. The Student Test History Report will be available to teachers who were included in the file via the **Report Type**  dropdown menu on the Data Interaction for New Mexico Student Assessments home page.

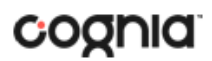

## Success: Your Data has been successfully uploaded.

Number of uploaded student records: 11 Number of matched student records: 11 Number of unmatched student records: 0 Number of duplicate student records: 0 (Duplicate student records are ignored.)

Continue home to access the feeder report.

If errors were present in the file, error messages will be listed for each entry that had an issue. Click **Download as CSV** to download the error file.

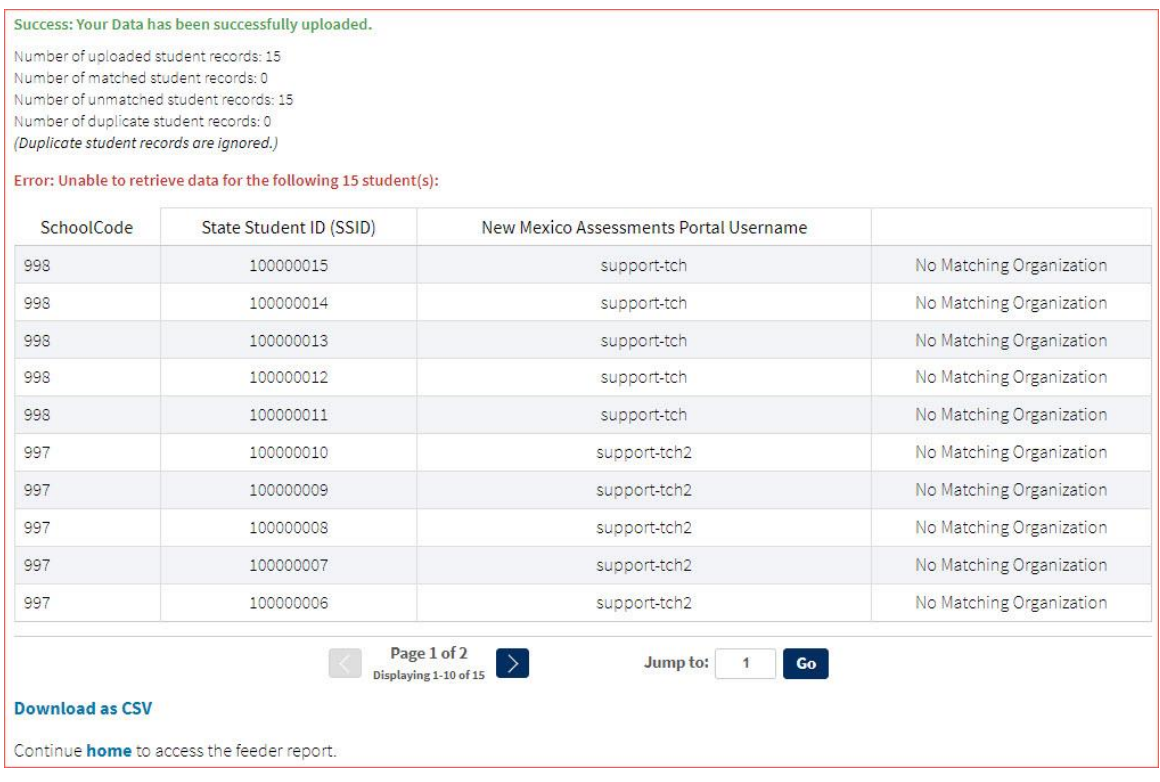

Potential error messages include:

- **No matching organization**: This teacher (TA) username is not recognized by the application or is blank. Please check the username and try again.
- **SSID is not in a valid format**: The SSID is blank or contains letters/symbols. Only valid numerical entries are accepted. Please check the ID and try again.
- **No matching student:** This student ID does not exist in the application. Please check the SSID and try again. If the student has never taken the assessment, they will not have any data in the application. These entries will receive 'unmatched' error messages. If the student ID is correct, the user can assume the student has not been assessed within the selected Program.

### **COLLEGE BOARD - SAT**

Data Interaction for New Mexico Student Assessment will display College Board - SAT scores for Evidence-Based Reading and Writing, Math, Reading, and Writing and Language.

#### COLLEGE BOARD - SAT REPORTS

There are four types of reports available from the Reporting home page for College Board - SAT: Achievement Summary Report, Student List Report, Student Search, and Data Tools.

The **Achievement Summary** report provides school and district group achievement data in a table or graphical format and allows customization using various summary statistics.

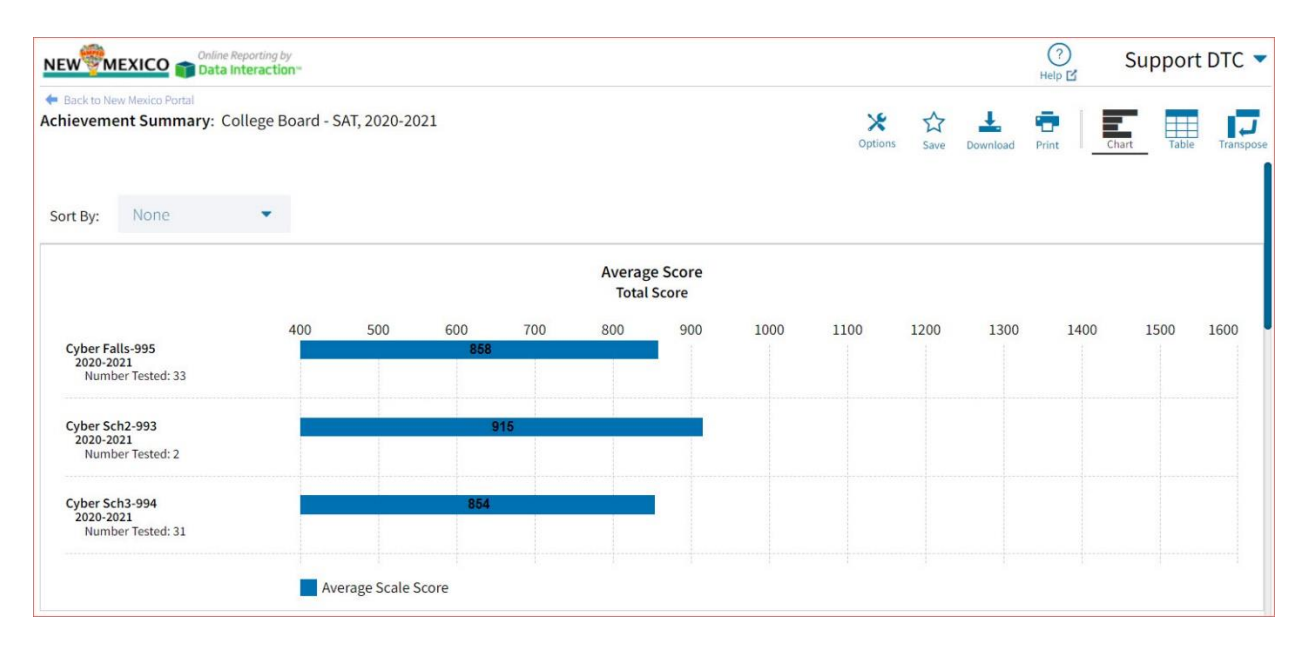

The **Student List** report provides dynamic access to assessment results and demographic information for multiple students under your current organization. Interactive tools allow users to further explore the data.

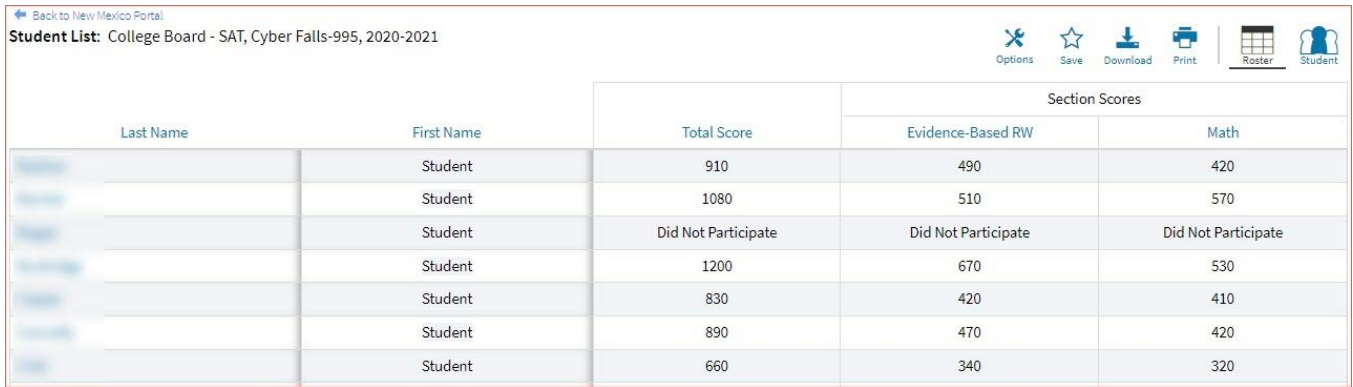

Through the **Student List** report, users can access an **Individual Student Report** that provides individual results for each student.

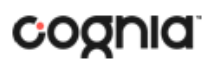

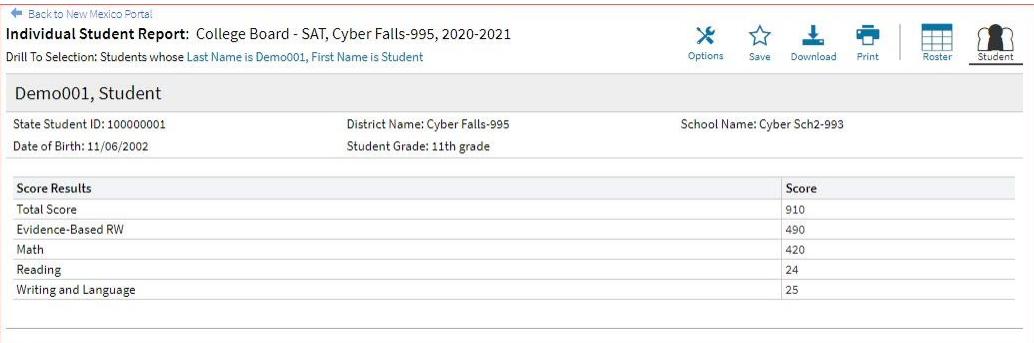

**Data Tools** provides the ability to create summary statistics, frequency distributions, cross-tabular reports, and scatter plots. These tools are also available within specific reports by clicking on column headers.

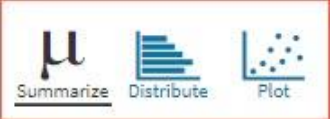

#### GENERATING A REPORT

The Reporting home page displays the report types for the subject areas and test administrations available to you.

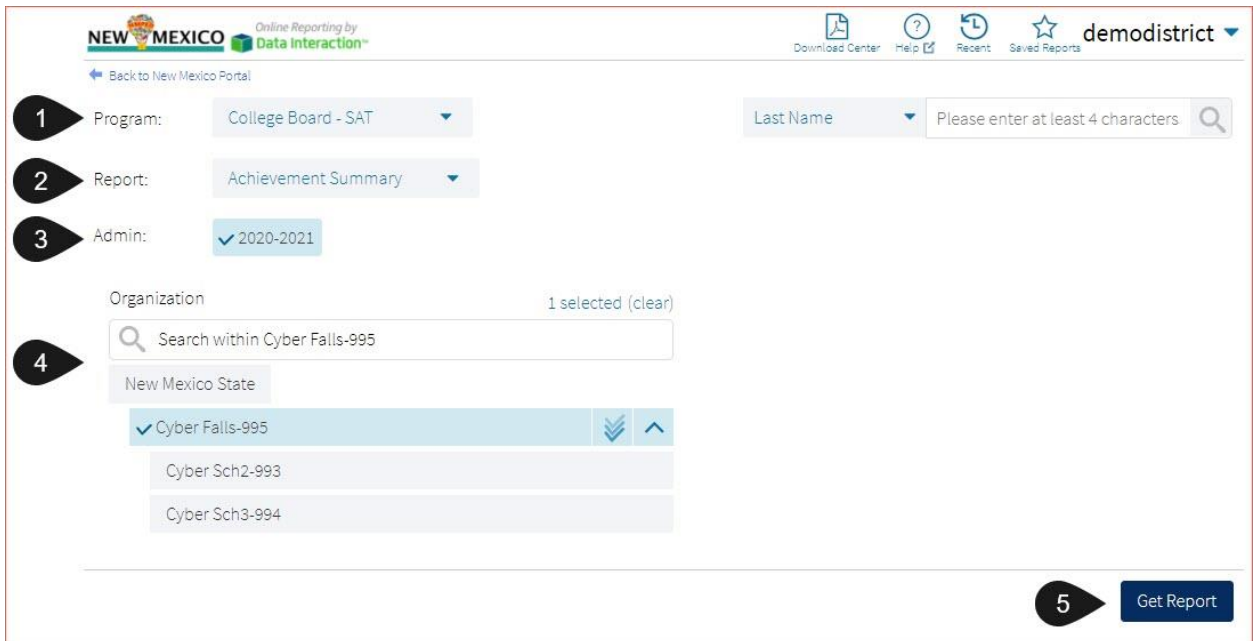

To generate a report:

- 1. Select a program from the **Program** drop-down list.
- 2. Select an available report type from the **Report** drop-down list.
- 3. Select an administration for which test data are available.
- 4. Use the **Organization** menu to select a District or School(s) to which you have access.
- 5. When you have finished specifying the parameters, click **Get Report** to generate the report you selected. The selected report is generated with the specified parameters.

# coonia

To customize the report, see the [Customization Options](#page-85-0) section.

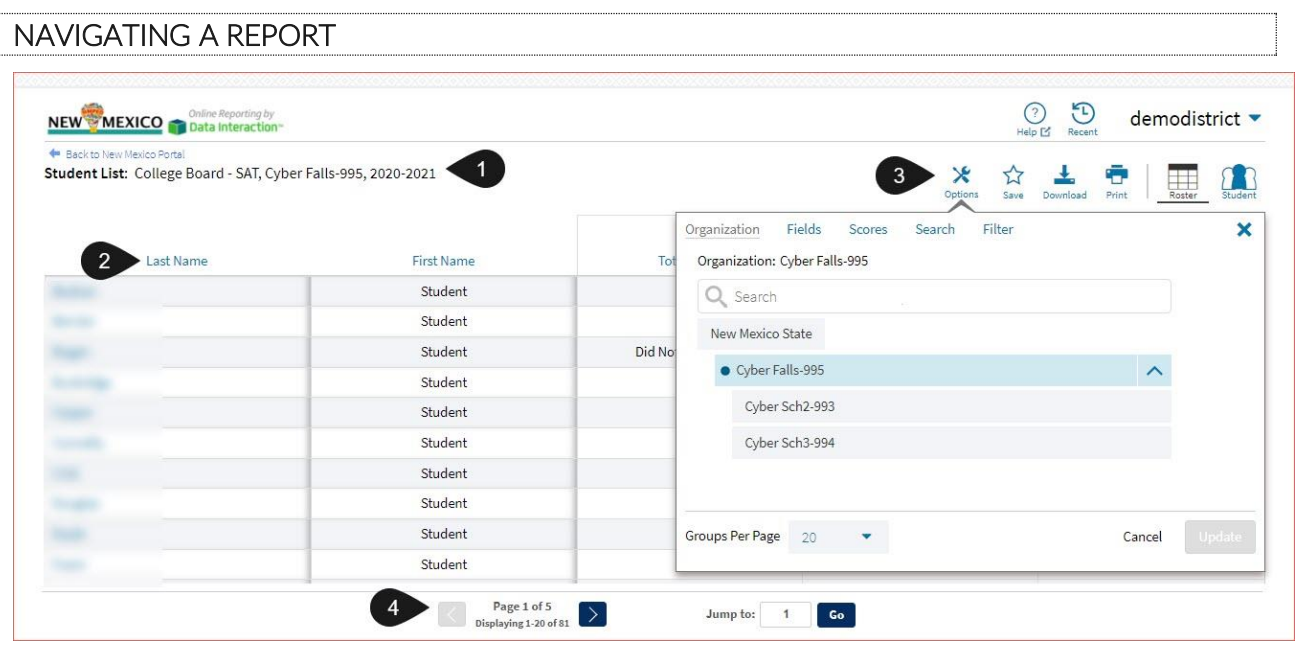

- 1. Upon generating a report, the selected parameters appear at the top of the page and the content of the report displays below.
- 2. To rearrange the report, sort columns by clicking a column header and selecting **Sort**. The data can be sorted into ascending or descending order, numerically or alphabetically.
- 3. To change the number of records shown on each page of the report, click on the **Options** icon in the upper right above the report, and then select a number from the menu next to **Groups Per Page** and click **Update**.
- 4. Use the navigation buttons at the bottom of the report to page back and forth through the reports or type a page number in the **Jump to** field, and then click **Go**.

### VIEWING AN ACHIEVEMENT SUMMARY REPORT

On an **Achievement Summary** report, you can select one of the available buttons, **Chart**, **Table**, or **Transpose**, above the report to change from a table to a chart (graphical representation of the selected data) or a transposed view of your selected data options (columns rearranged to rows). The Chart view is the default.

#### **Chart**

Users can choose to sort the chart by Organization or Admin using the Sort By: drop down menu

## DI REPORTING USER GUIDE v1.4

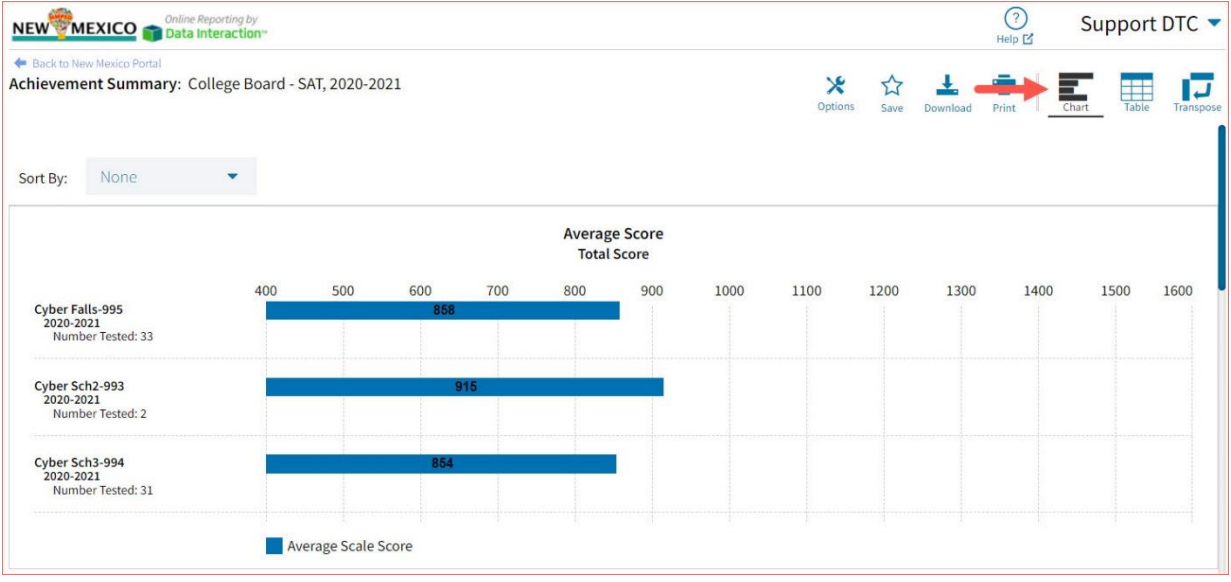

#### **Table**

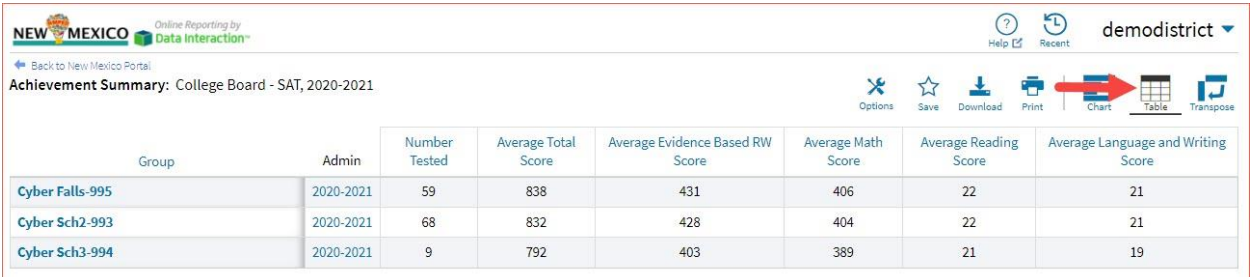

#### **Transpose**

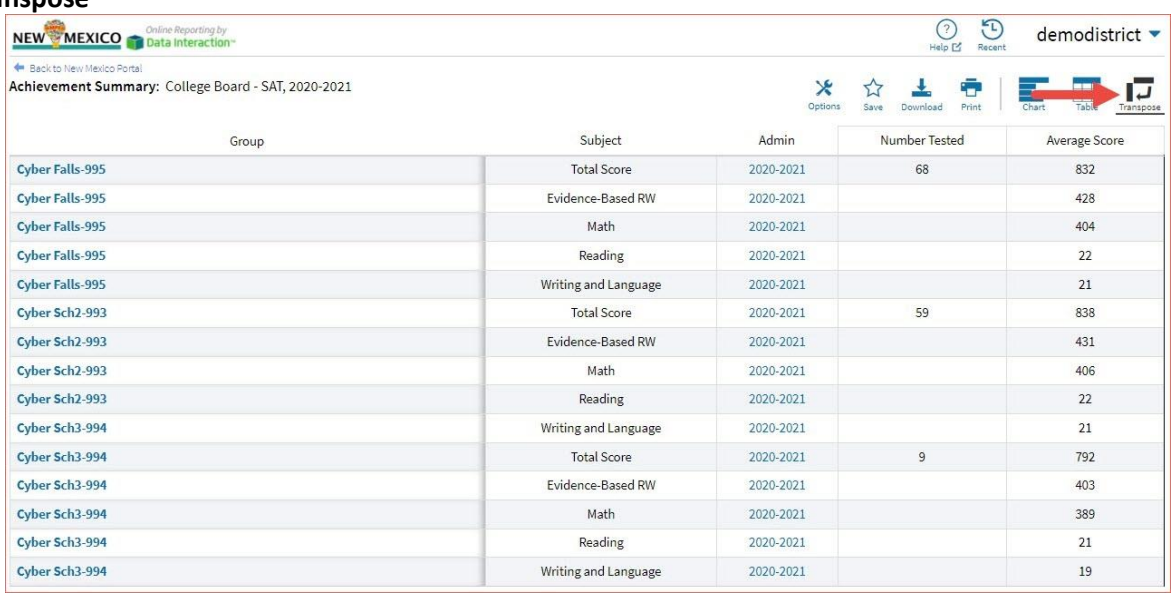

### ADDITIONAL ACHIEVEMENT SUMMARY DATA VIEWS

• From the Table or Transposed view, clicking on a group's name will allow you to disaggregate the group. **Disaggregate By** functionality allows you to separate a specific group by different demographic variables.

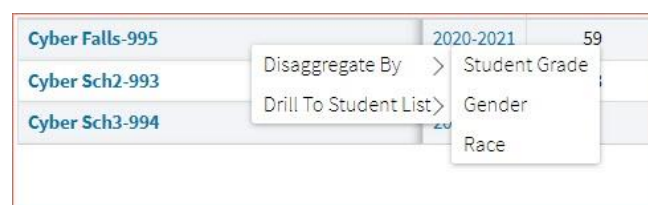

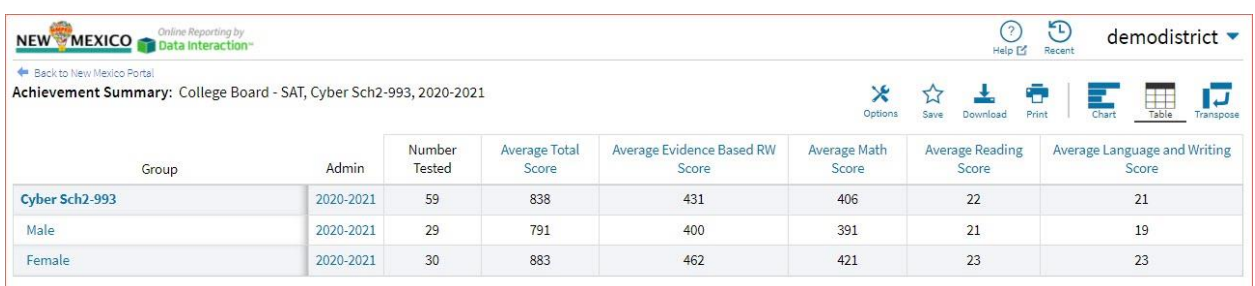

• From the Chart view, clicking on the bar(s) will reveal the option to **Disaggregate By** as well.

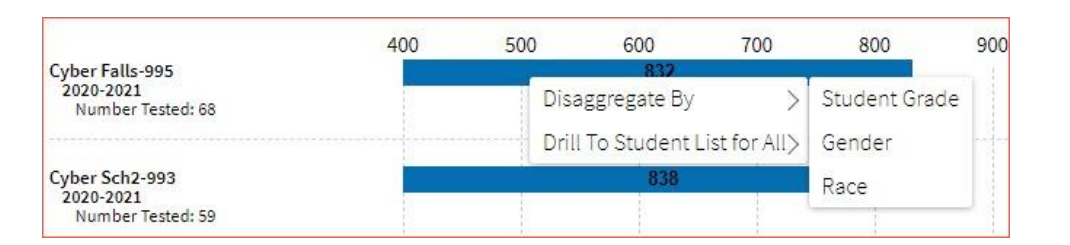

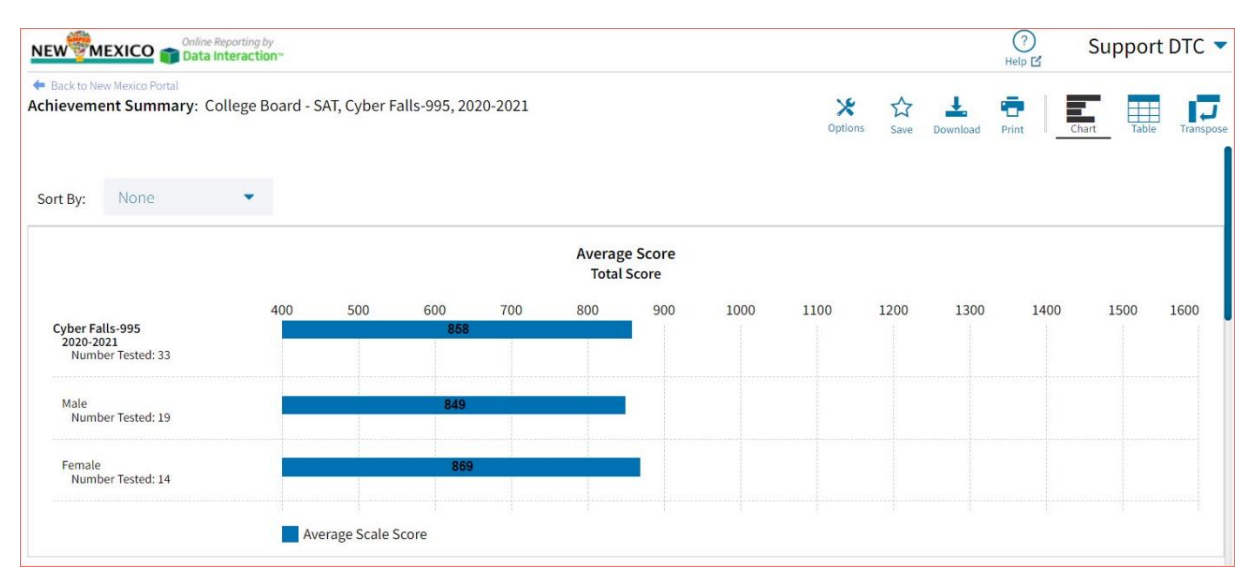

• Click on a group name in the tabular view or a bar in the chart view to display a menu allowing you to drill to a Roster report or set of Individual Student Reports for that group/test/content area combination.

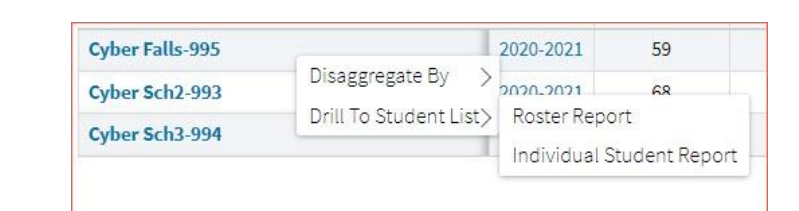

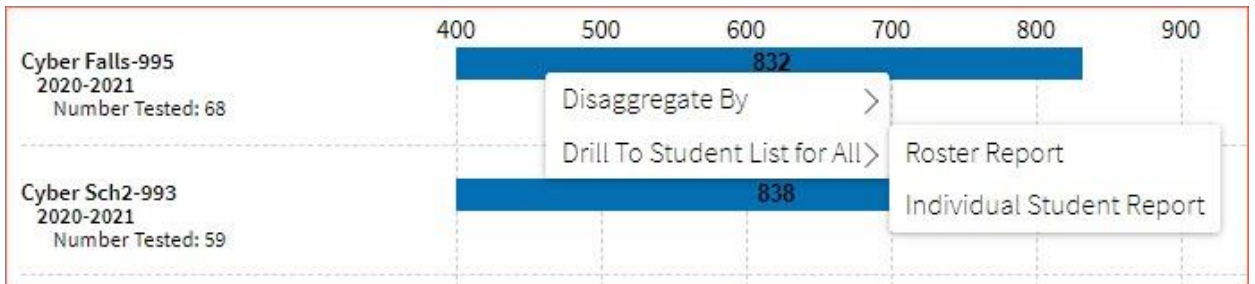

• Click on the header of a score column of interest, then on **Graph** to display the chart view, allowing further analysis and customization as desired.

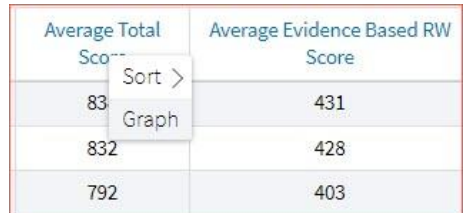

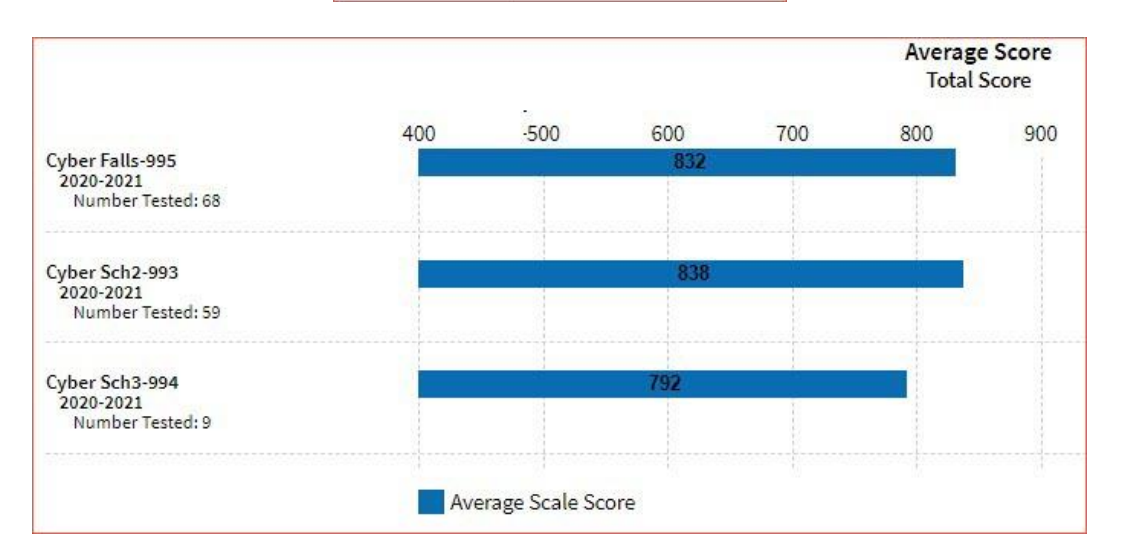

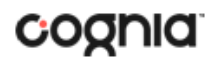

#### VIEWING STUDENT REPORTS

On a **Student List** report, you can select one of the available buttons, **Roster,** or **Student**, above the report to change the view to a roster list for all student in the selected group or a set of detailed individual student reports for each student in the selected group. (The Roster view is set as the default.)

#### **Roster**

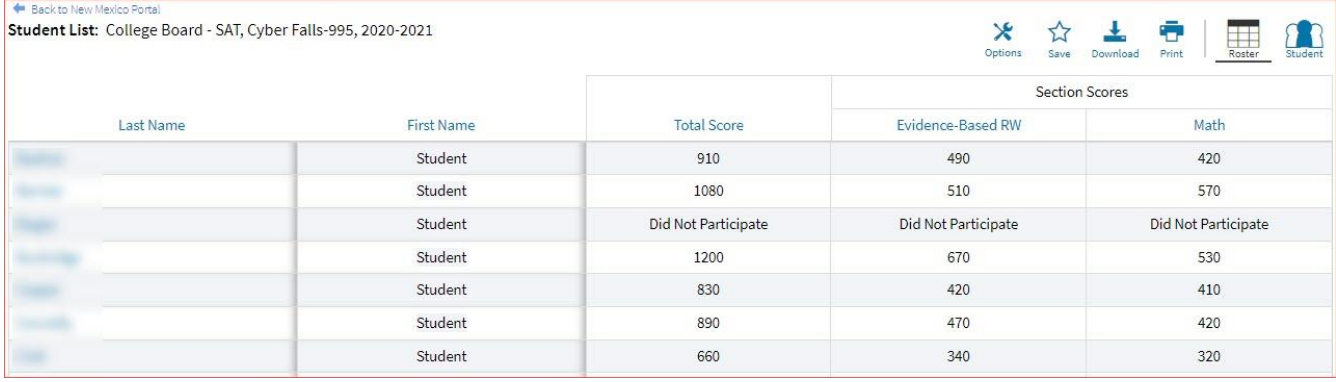

#### **Student (Individual Student Report)**

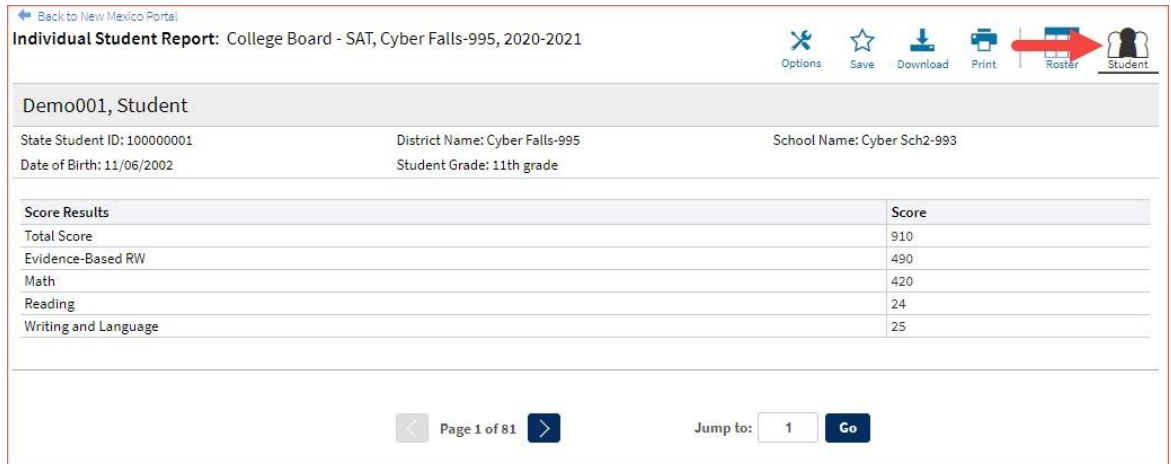

Use the arrows at the bottom of the page to view each Individual Student Report within the selected group.

In addition to selecting the Student button to see a set of individual student reports for all students in the group, you can click on a student name in the roster view in order to access an individual report for only that student.

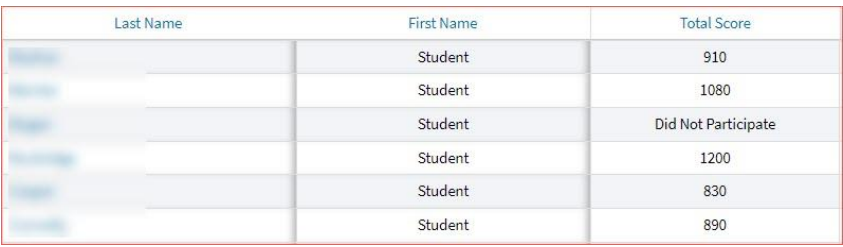

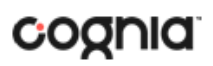

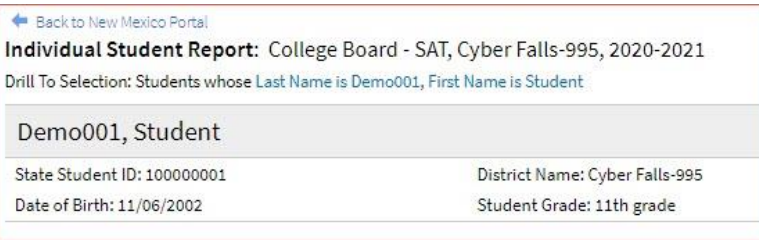

#### USING STUDENT SEARCH

You can quickly create a report for an individual student by searching for the student. In the **Student Search** field, search for the student by their Last Name, First Name, or State Student D Number. A list of potential matches will appear.

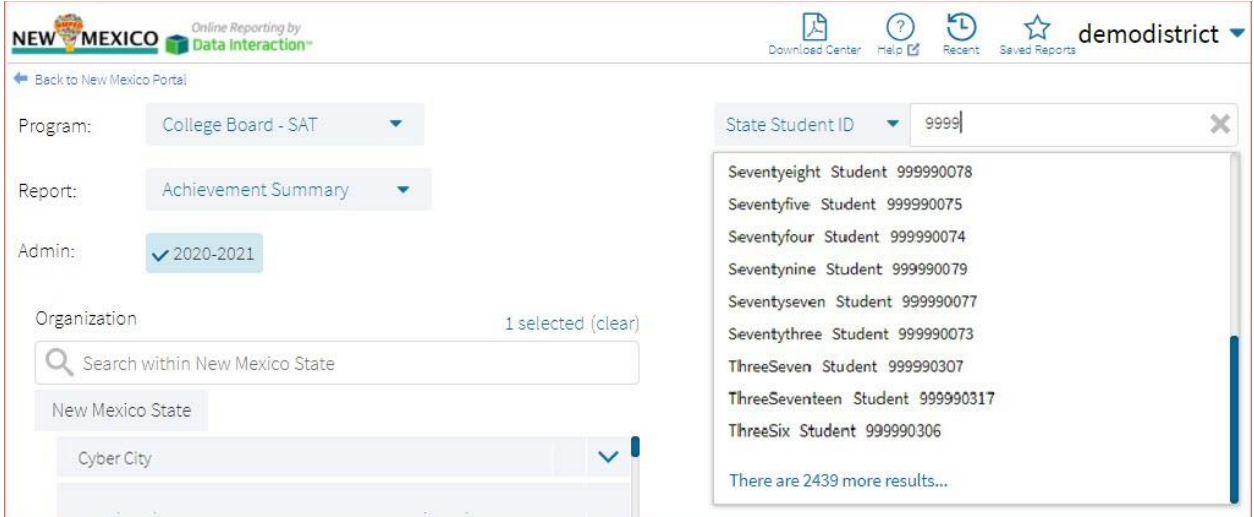

Click on a student in the list of potential matches to generate a list of their testing history. Click the "more results" link to see a detailed list of the potential matches based on the criteria you entered.

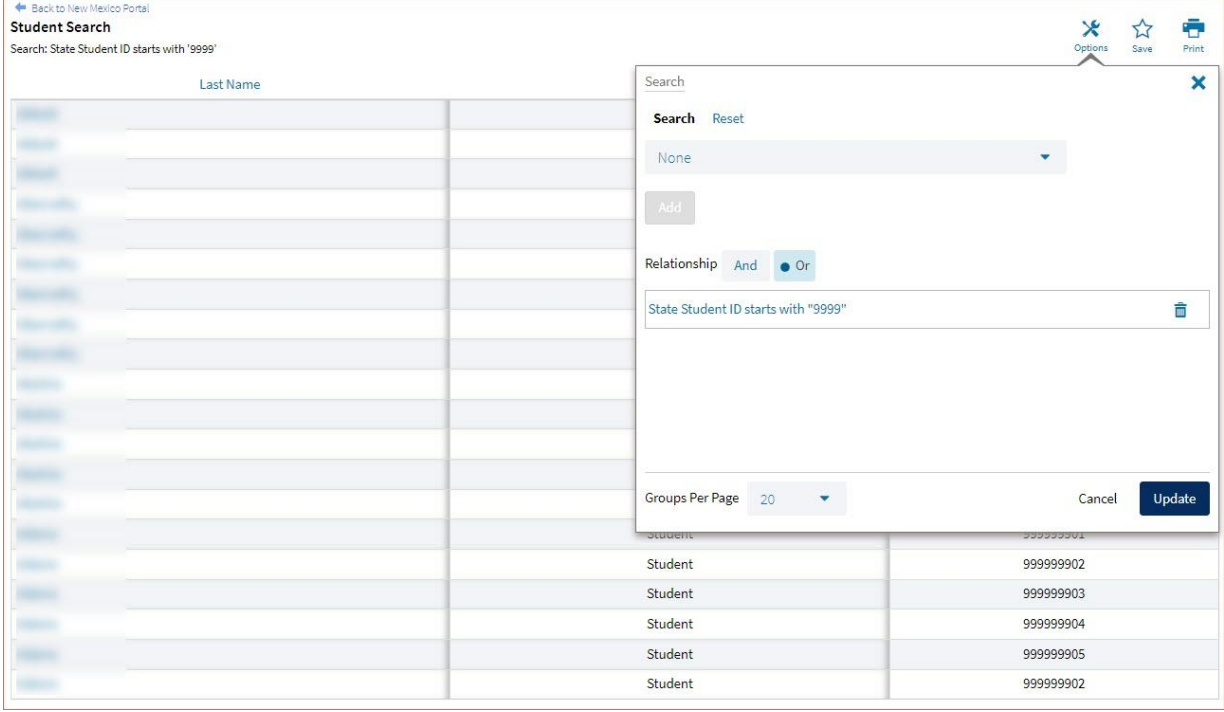

From the list of matches, use the Search tab under the **Options** icon to further refine your search.

Selecting a student from the list of potential matches will take you to a cumulative list of that student's test results (testing history). Selecting/clicking a student name from the "more results" view will also take you to the student's cumulative results.

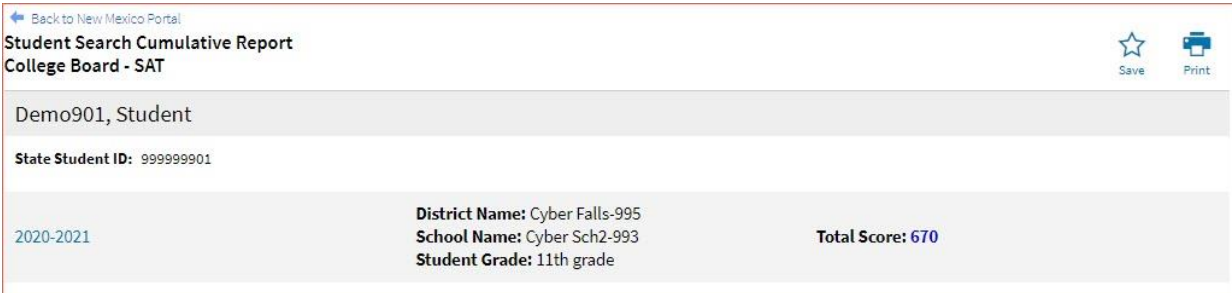

Clicking on a test event in the cumulative search report (e.g., 2020-2021) will give you a detailed individual student report.

### DI REPORTING USER GUIDE v1.4

※ ☆ ± ●

#### Back to New Mexico Portal

Date of Birth: 01/27/2004

Writing and Language

**Score Results Total Score** Evidence-Based RW

Math Reading

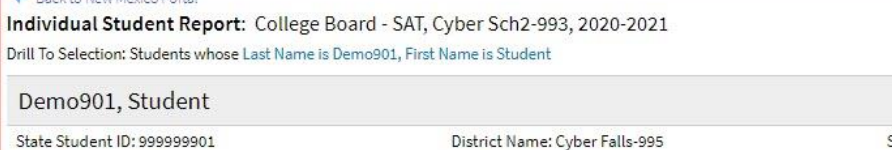

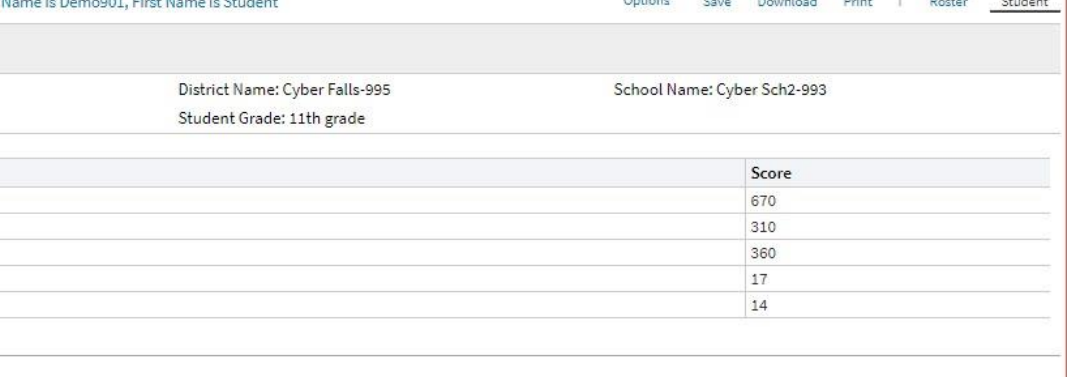

Clicking on the **Roster** button above the top right of the Individual Student Report will navigate you to a roster view where you can continue your analysis and/or select other students.

#### VIEWING DATA TOOLS REPORTS

**Data Tools** reports can be accessed directly from the main report selections page, providing a summary statistics report intended to streamline data analysis. The Data Tools report allows you to view frequency distributions, summary statistics, and scatter plot reports across available score and field data points all within a single report.

The data tool functionality (summarize, distribute, plot) can also be accessed as options from the column headers in the Student List report.

From the **Data Tools** report, select from four analysis options indicated by the buttons at the top right of the report. Summary statistics is the default view.

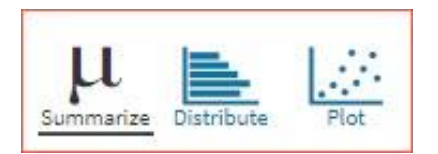

#### **SUMMARIZE**

Instantly see summary statistics, such as mean and standard deviation, by clicking on the **Summarize**  button.

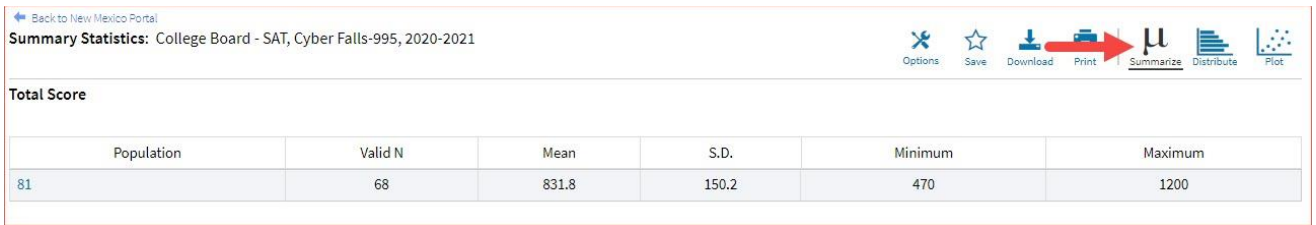

You can also view summary statistics by demographic subgroups, such as gender by clicking the **Options**  button, selecting the **Disaggregate** tab, and then clicking on a demographic group and choosing **Update**.

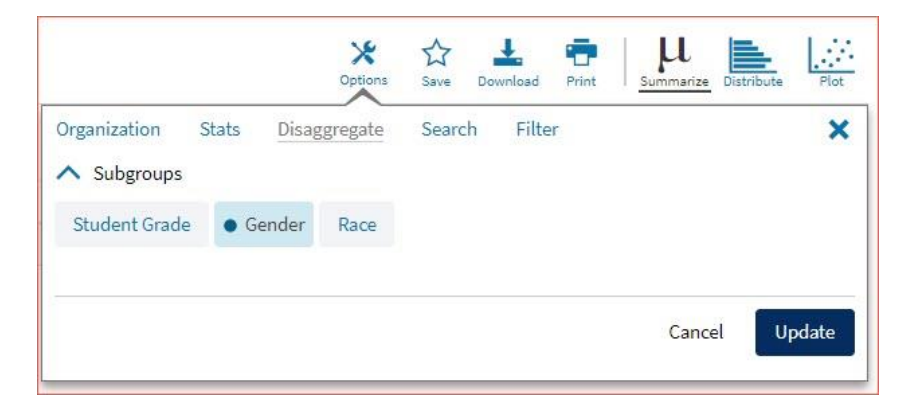

### **DISTRIBUTE**

Generate a frequency distribution for a score or achievement level by clicking on the **Distribute** button on the Data Tools report.

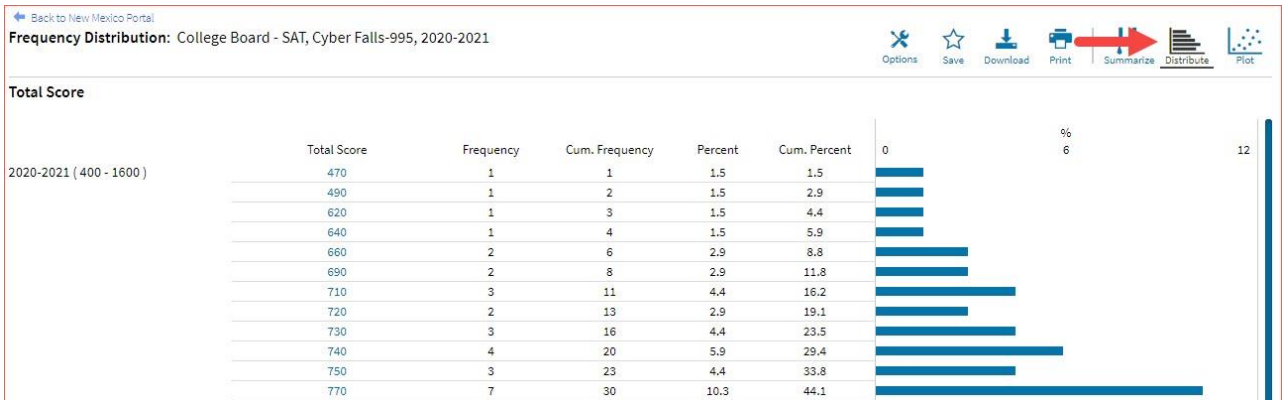

You can also view frequency distributions by demographic subgroups, such as gender, by clicking the **Options** button, selecting the **Disaggregate** tab, and then clicking on a demographic group and choosing **Update**.

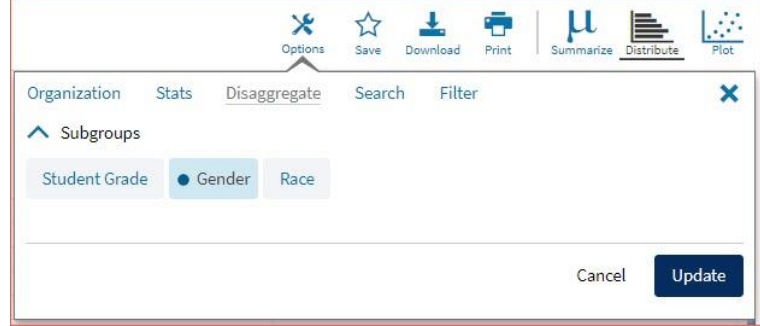

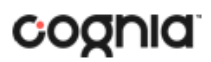

## SCATTER PLOT

Generate a scatter plot based on available scores by clicking on the **Plot** button from the **Data Tools**  report.

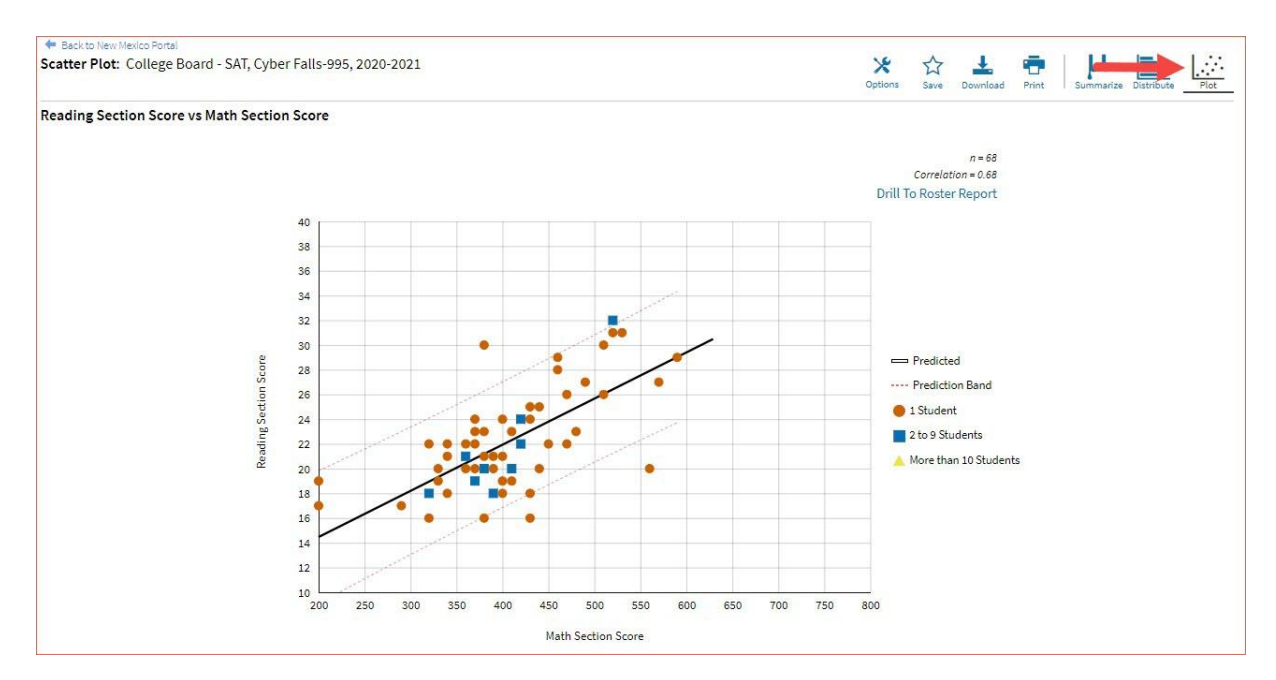

If you navigate from a frequency distribution or summary statistics with only one variable selected, a message will appear instructing you to add a second variable (score) to view a scatter plot report.

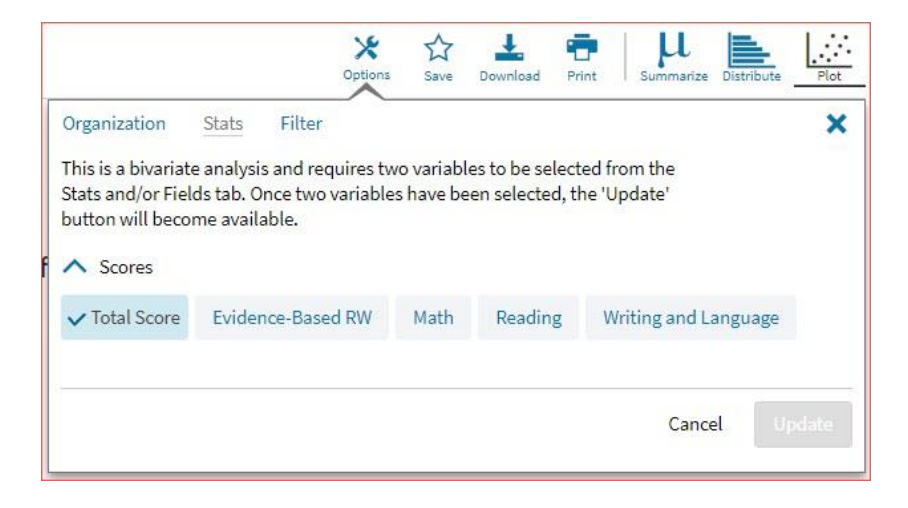

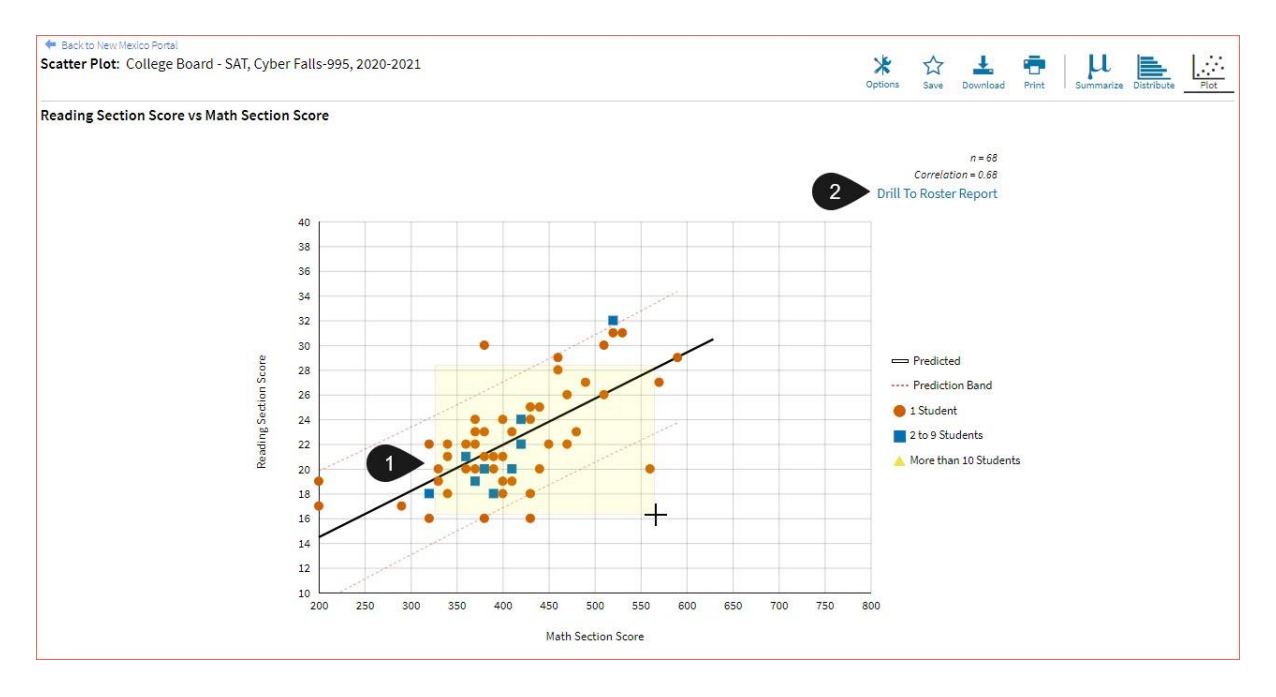

- 1. You may enlarge sections of the scatter plot by clicking and dragging to draw a box around the section of the graph you wish to enlarge.
- 2. You can click **Drill to Roster Report** in the top right corner of the graph to drill to a Student List report view for the students shown in the current scatter plot view.

You can also change scatter plot sections in the **Stats** tab under the **Options** button and search the results shown on the scatter plot report using the **Search** tab. You can make selections among various tabs before clicking **Update** to refresh the report view with the new selections.

#### CUSTOMIZATION OPTIONS

Reports can be customized by changing the options of the report. Changes may be made to multiple tabs at once before updating.

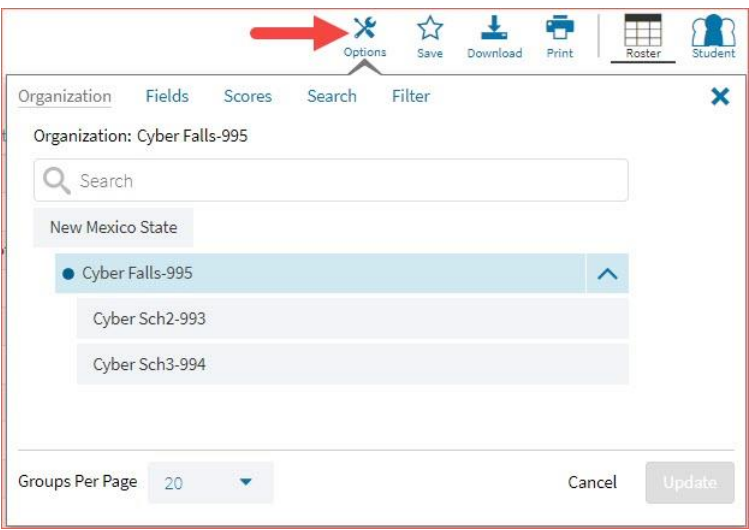

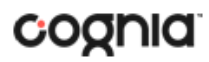

- For any report, clicking the **Options** button above the top right of the report will open a popout module with a menu of variables that can be changed. Each category of report has its own tab menu described below.
- Clicking **Update** will apply the customizations.
- Clicking **Cancel** will keep the report with existing options.
- Clicking the **x** will close the window.

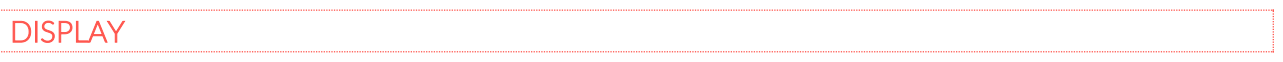

On any report, specify the number of groups shown per page (e.g., selecting 20 means that 20 student records will display on a single page) by choosing the **Groups Per Page** on any tab of the Options menu.

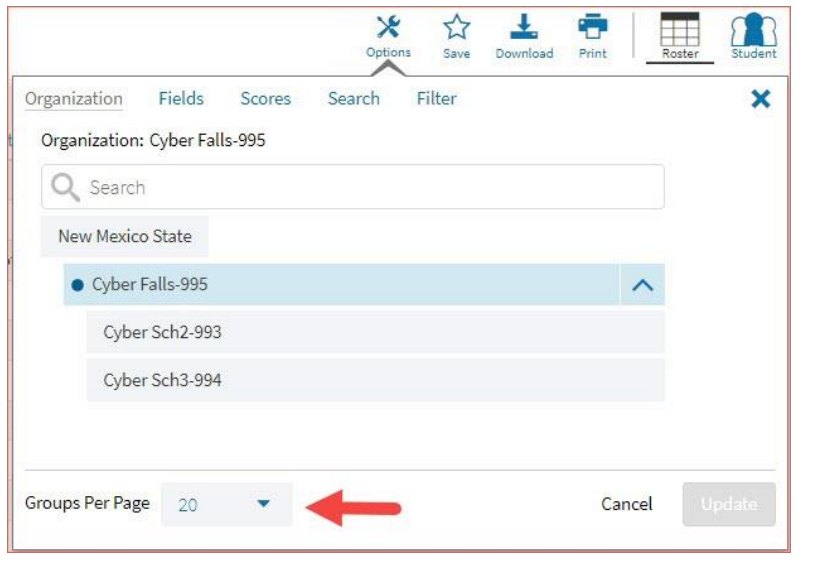

#### **ORGANIZATION**

The **Organization** tab (available for all reports) allows you to update the report with data from different organizations that are available to you. Select the desired organization and click **Update** to refresh the report.

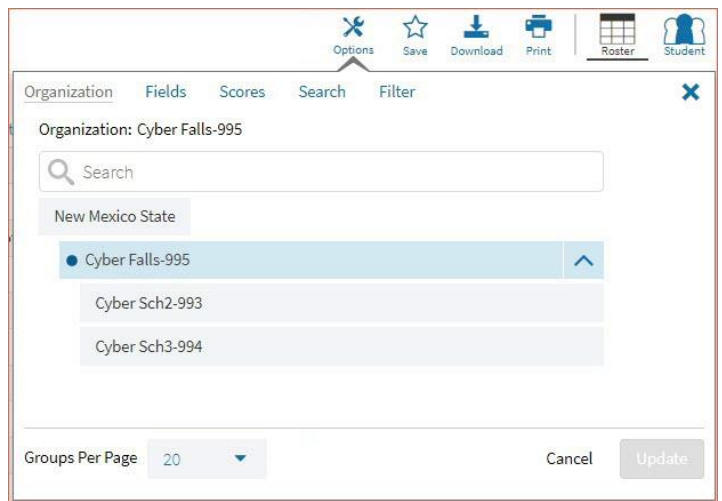

#### FIELDS

The **Fields** tab (available in Student List reports only) allows you to select student identification information, test information, and demographics to view on the report. Select the appropriate demographics and click **Update** to add these fields as columns to the report.

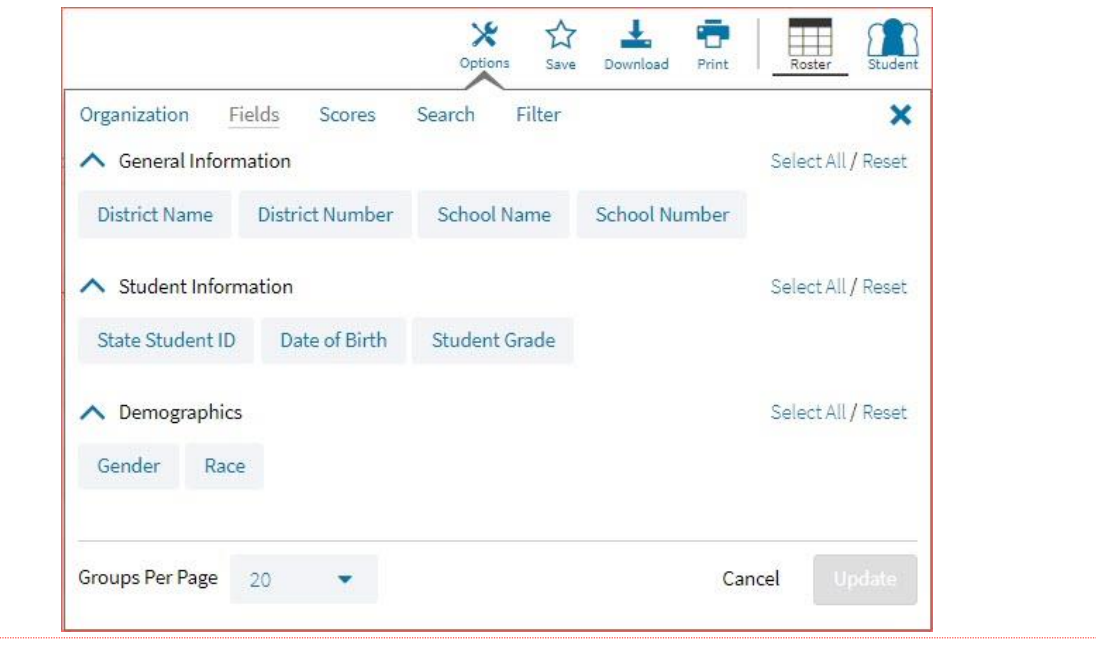

#### **SCORES**

The **Scores** tab (available in Student List reports only) can be used to select score to view on the report. Select checkboxes for Total Score, Evidence-Based RW, Math, Reading, or Writing and Language.

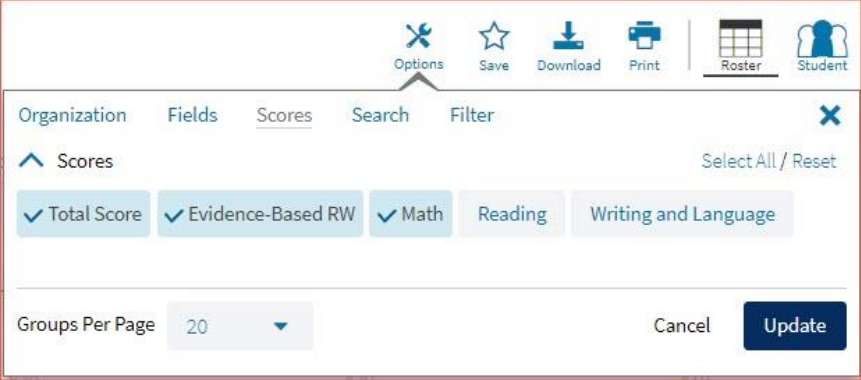

To view all scores and reporting categories, click the **Select All** link within each section. Checkboxes can be deselected to remove specific scores or reporting categories. Click **Update** to view the selections of the report.

#### SEARCH

The **Search** feature (available in Student List reports only) allows you to search for students by name, Student ID, date of birth, scores, or other options.

For example, to find students in the district or school **Student List** report with a reading score of at least 20:

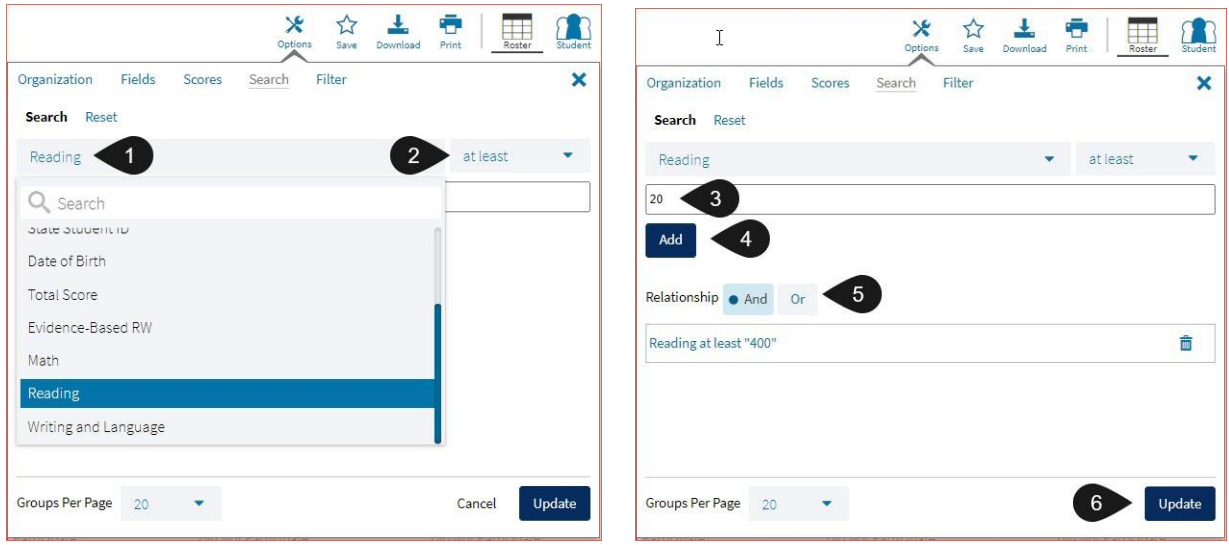

- 1. Select the **Reading** option from the drop-down menu.
- 2. Select **At Least**, **At Most**, or **Equal to**.
- 3. Enter the score value (20) in the text box.
- 4. Click **Add**.
- 5. Choose the **Relationship**.

**And** will show only students who fall under all the selected characteristics, whereas **Or** will show students who fall under at least one of the selected characteristics.

6. Click **Update**

The report will refresh showing only students matching the search criteria.

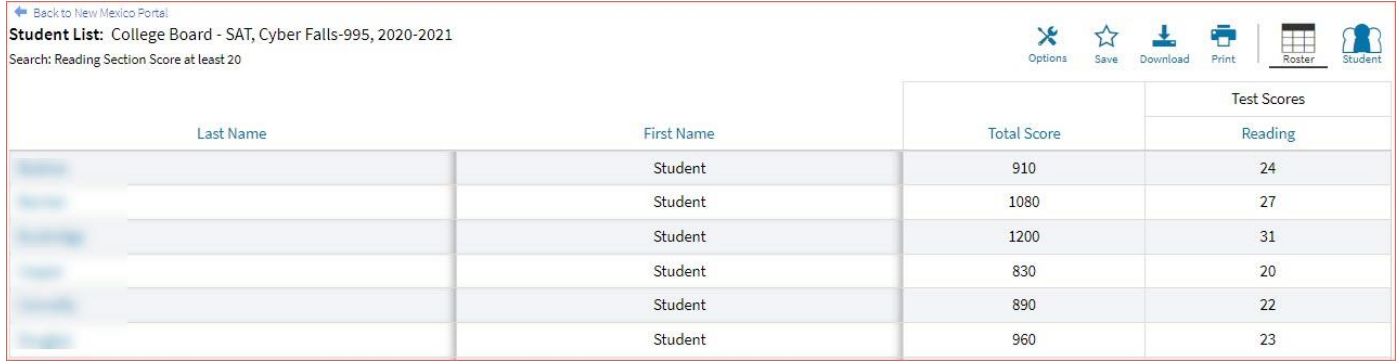

**STATS** 

The **Stats** feature (available in Achievement Summary reports) allows you to select stats or scores to view on the report. Select checkboxes to choose a specific state or score. To view all stats, click the **Select All** link. Checkboxes can be deselected to remove specific stats or scores. Click **Update** to view the changed selections in the report. Click **Reset** to restore default selections

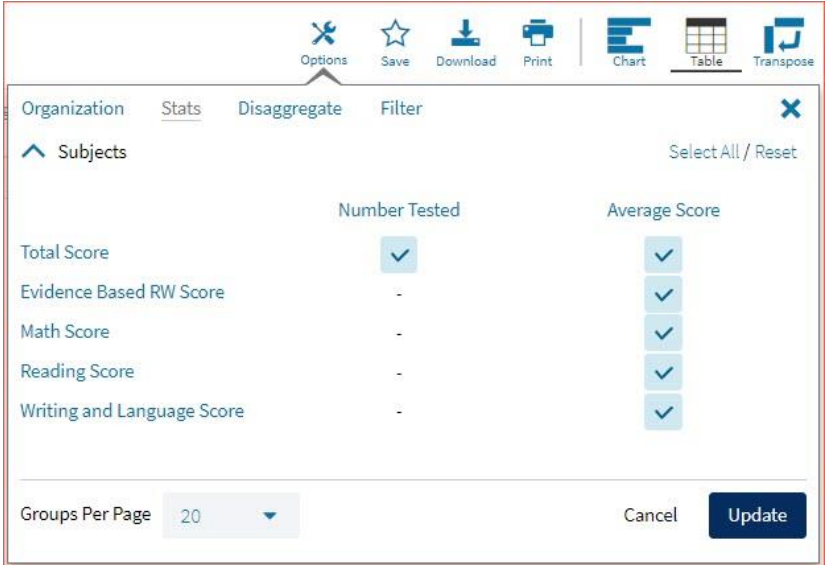

The options on the **Stats** tab adjust based on the report view. For example, when viewing the **Chart View**, you have the options to adjust the stats graphed as well as the chart type if available.

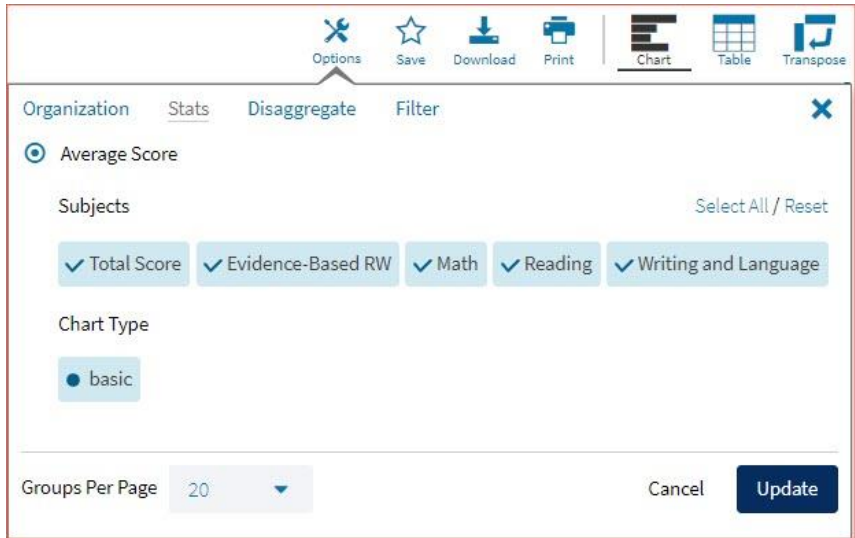

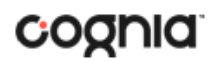

## **DISAGGREGATE**

The **Disaggregate** tab (available in Achievement Summary reports only) can be used to separate the report by different subgroups. Select the desired subgroups and click **Update** to add the fields and rows to the report.

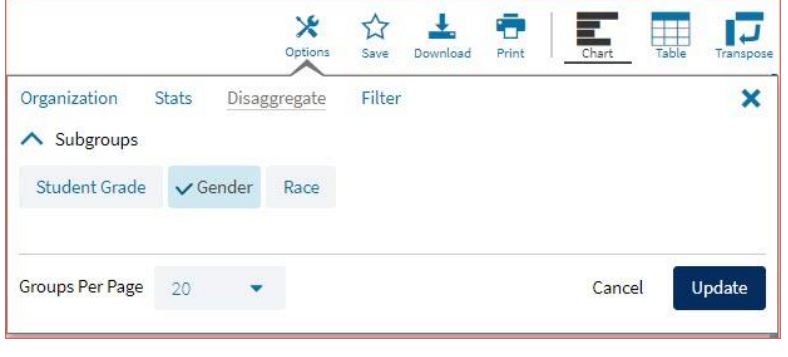

#### FILTER

The **Filter** feature (available in all reports) allows you to include or exclude students based on demographic statistics.

- 1. Click on the desired demographic variable from the drop-down list to select a subgroup. Click on another demographic variable to select more than one subgroup.
- 2. Choose the **Relationship**, by selecting **And** or **Or** to specify the logical relationship between the subgroups selected.

**And** will show only students who fall under all the selected characteristics, whereas **Or** will show students who fall under at least one of the selected characteristics.

3. Click **Update**.

Selections display s boxes under **Relationship**. Click on the trash can icon displayed to remove the selection.

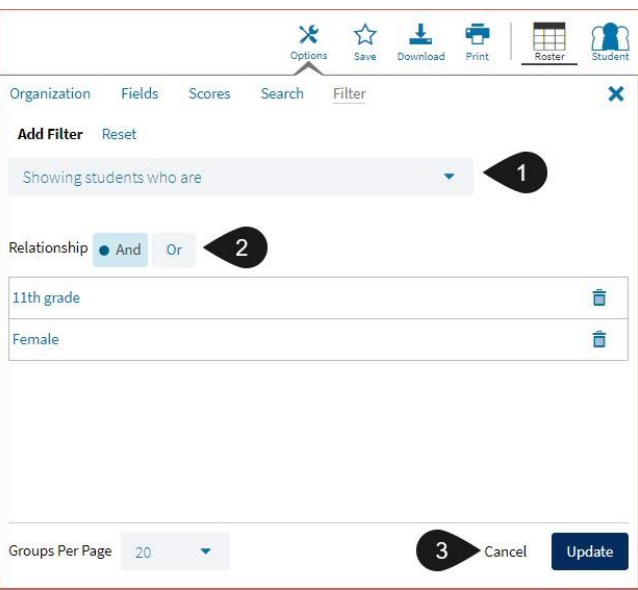

#### SUPPRESSION

The **Suppression** feature allows you apply dynamic data suppression when viewing data on the Achievement Summary Report.

- 1. Click on the desired variable from the drop-down list to select a number of students tested.
- 2. Choose **Less Than**, **Greater Than**, or **Equal To** to specify the logical relationship between the subgroup selected.
- 3. Enter an N count in the text box provided to suppress data if the group is less than, greater than, or equal to the N count.
- 4. Click Add to add the Suppression rule.
- 5. Click **Update**. The summary level data will be suppressed according to the rule selected.

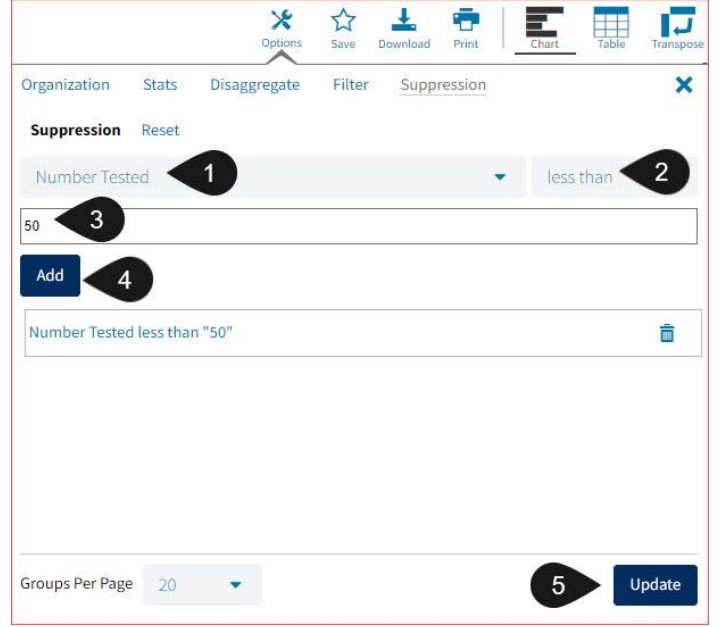

### **INTERIM MEASURES OF STUDENT SUCCESS AND ACHIEVEMENT ASSESSMENTS (iMSSA)**

The Interim Measures of Student Success and Achievement (iMSSA) is a college and career readiness assessment solution for grades 3-8 that are administered to districts and schools. This assessment solution is designed to complement the statewide summative solution already in place.

iMSSA is administered three times per year during the beginning of the year (BOY), middle of the year (MOY), and end of the year (EOY). The assessment measures students in Mathematics, Reading, and Language Usage. In addition to the overall score and reporting category scores, students are also given Lexile and Quantile measures at all grades and eighth grade students are provided an estimated PSAT score for Mathematics and Reading. Reports are provided in Data Interaction within 24 hours of submitting an assessment.

#### iMSSA REPORTS

There are five types of reports available from the Reporting home page for iMSSA: Achievement Summary Report, Student List Report, Student Search, Data Tools, and Item Analysis Report.

The **Achievement Summary** report provides school and district group achievement data in a table or graphical format and allows customization using various summary statistics.

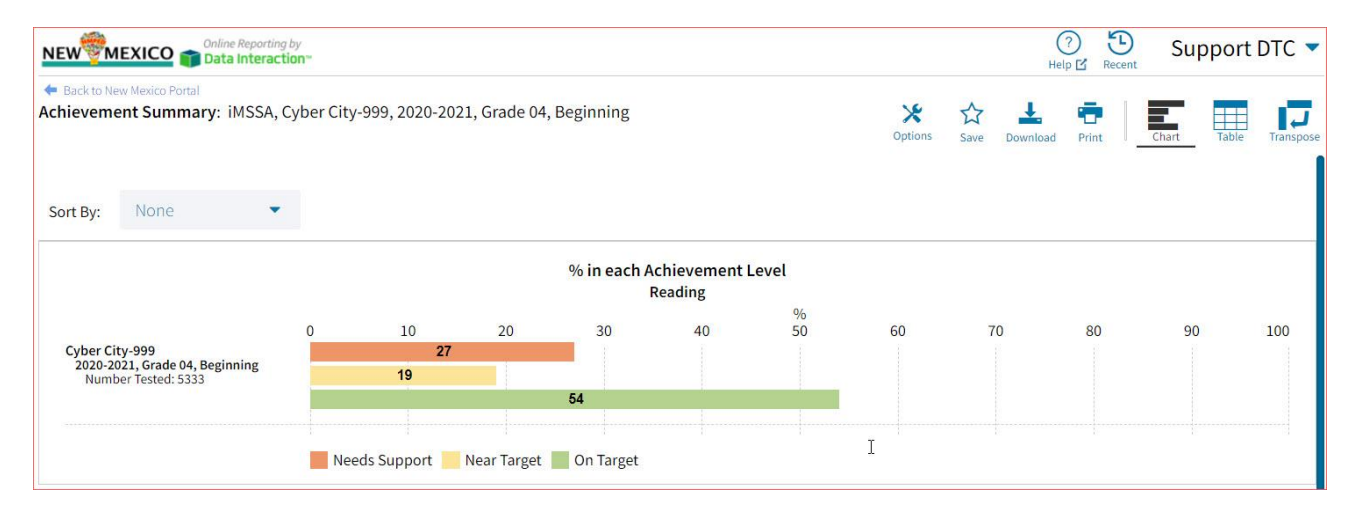

The **Student List** report provides dynamic access to assessment results and demographic information for multiple students under your current organization. Interactive tools allow users to further explore the data.

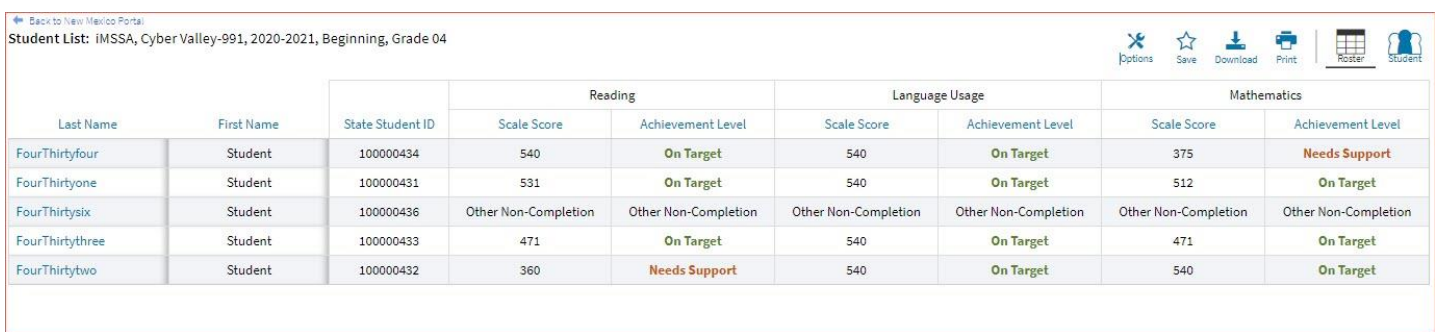

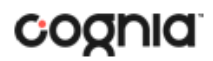

Through the **Student List** report, users can access an **Individual Student Report** that provides individual results for each student.

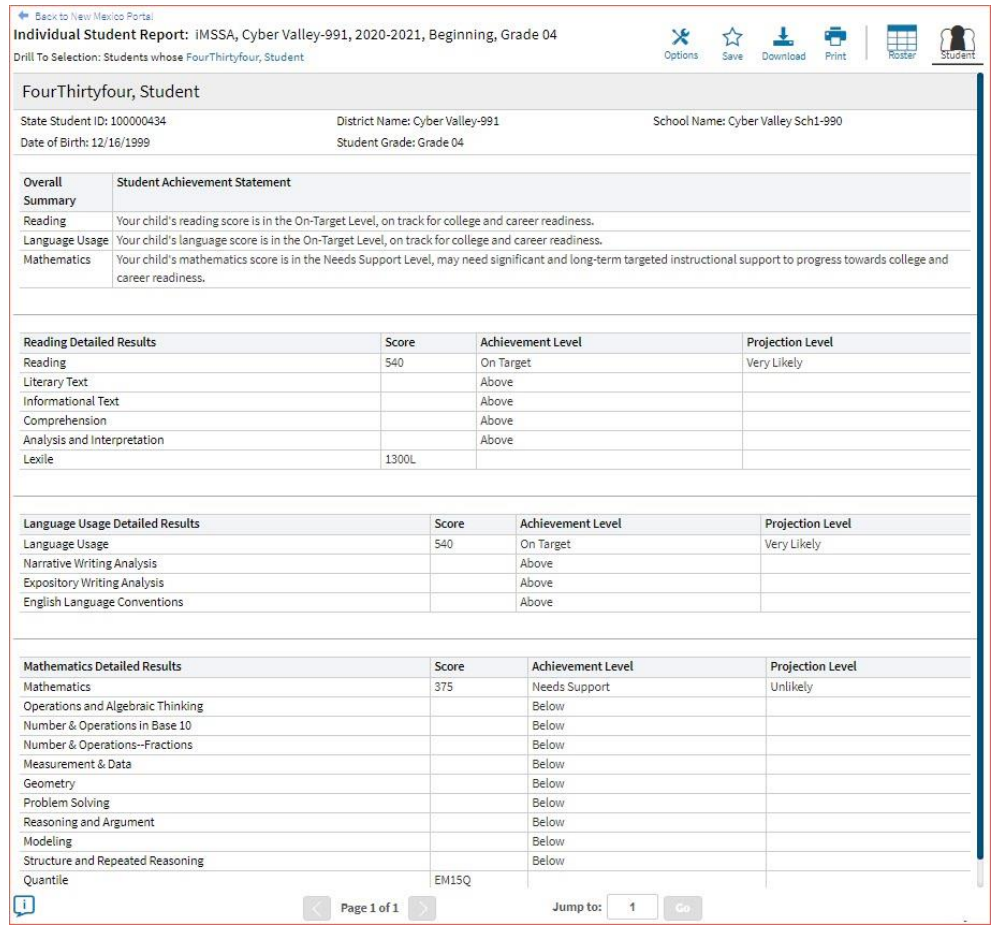

**Data Tools** provides the ability to create summary statistics, frequency distributions, cross-tabular reports, and scatter plots. These tools are also available within specific reports by clicking on column headers.

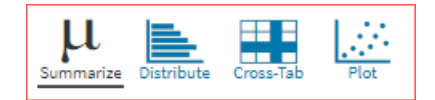

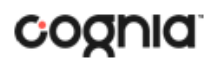

The **Item Analysis Report** provides users with information about all items included in the selected iMSSA assessments. This information will include item grade, content area, item description, difficulty level, Common Core State Standard, Learning Target and dynamically calculated school, district, and state averages for each item. This report can be used to connect the results of the assessment with classroom learning objectives.

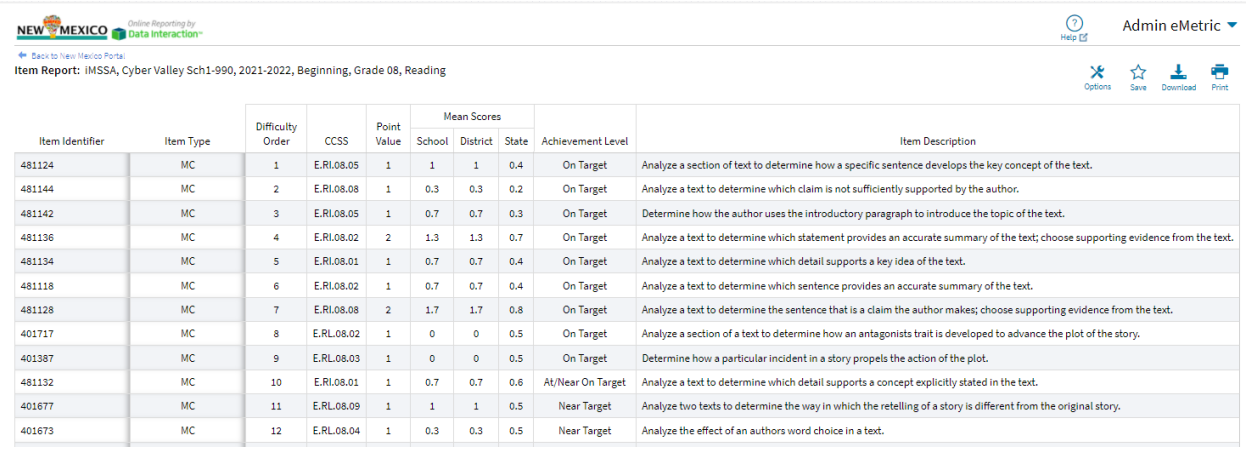

### GENERATING A REPORT

The Reporting home page displays the report types for the subject areas and test administrations available to you.

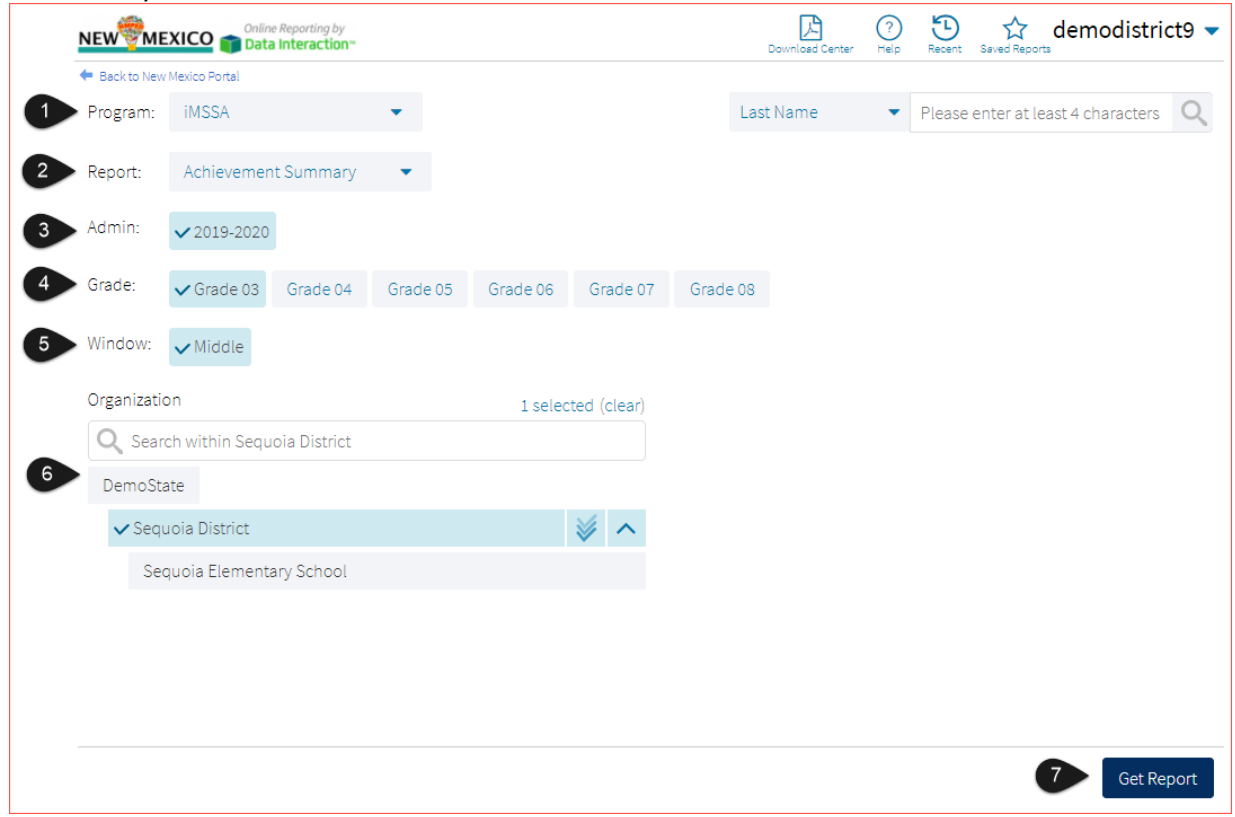

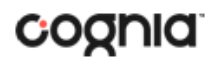

To generate a report:

- 1. Select a program from the **Program** drop-down list.
- 2. Select an available report type from the **Report** drop-down list.
- 3. Select an administration for which test data are available.
- 4. Select a grade.
- 5. Select a testing window.
- 6. Use the **Organization** menu to select a District or School(s) to which you have access.
- 7. When you have finished specifying the parameters, click **Get Report** to generate the report you selected. The selected report is generated with the specified parameters.

To customize the report, see the [Customization Options](#page-85-0) section.

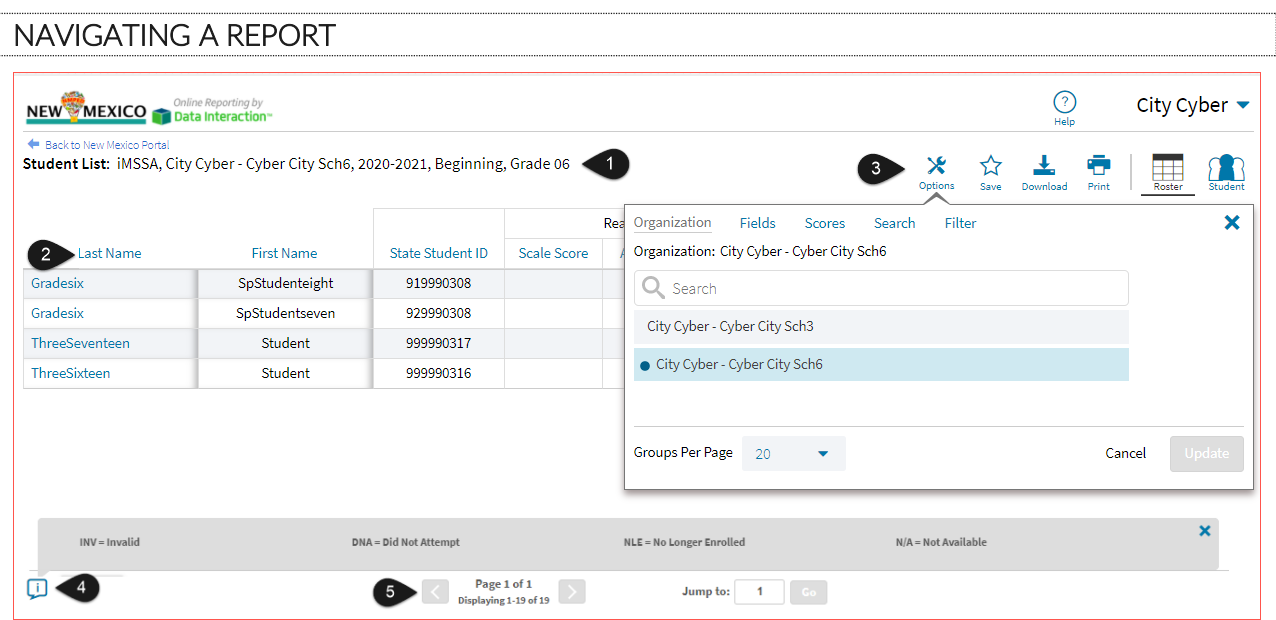

- 1. Upon generating a report, the selected parameters appear at the top of the page and the content of the report displays below.
- 2. To rearrange the report, sort columns by clicking a column header and selecting **Sort**. The data can be sorted into ascending or descending order, numerically or alphabetically.
- 3. To change the number of records shown on each page of the report, click on the **Options** icon in the upper right above the report, and then select a number from the menu next to **Groups Per Page** and click **Update**.
- 4. To see additional notes on information displayed, click the information icon in the bottom left corner of the page. Click again to hide the notes.
- 5. Use the navigation buttons at the bottom of the report to page back and forth through the reports or type a page number in the **Jump to** field, and then click **Go**.
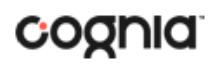

#### VIEWING AN ACHIEVEMENT SUMMARY REPORT

On an **Achievement Summary** report, you can select one of the available buttons, **Chart**, **Table**, or **Transpose**, above the report to change from a table to a chart (graphical representation of the selected data) or a transposed view of your selected data options (columns rearranged to rows). The Chart view is the default.

#### **Chart**

Users can choose to sort the chart by Organization or Admin using the Sort By: drop down menu

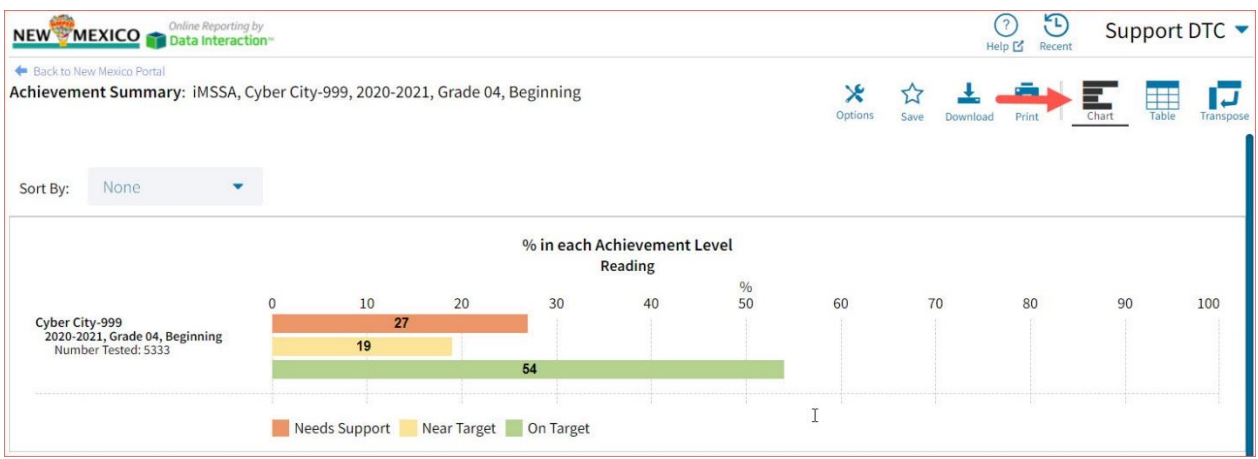

#### **Table**

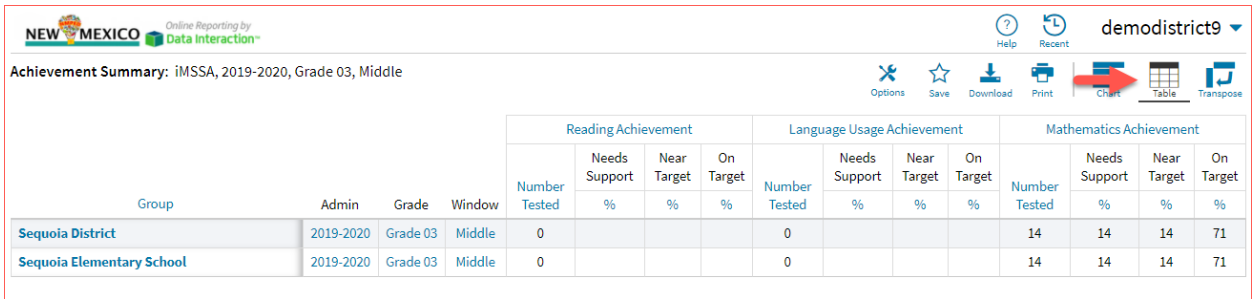

#### **Transpose**

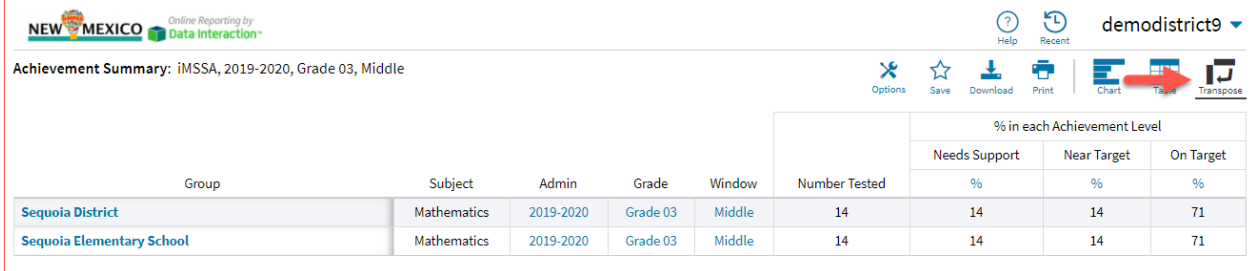

## ADDITIONAL ACHIEVEMENT SUMMARY DATA VIEWS

• From the Table or Transposed view, clicking on a group's name will allow you to disaggregate the group. **Disaggregate By** functionality allows you to separate a specific group by different demographic variables.

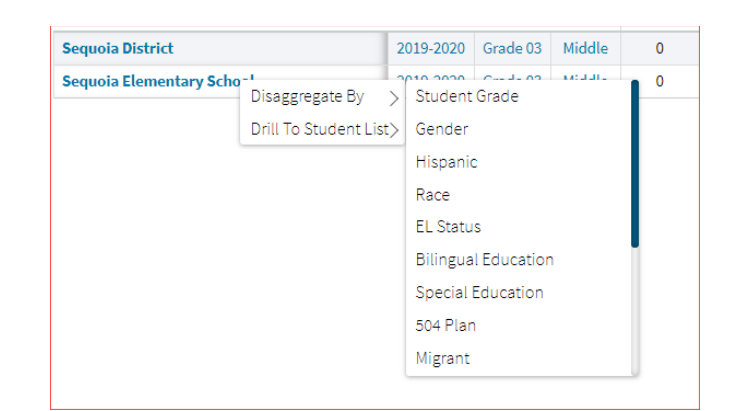

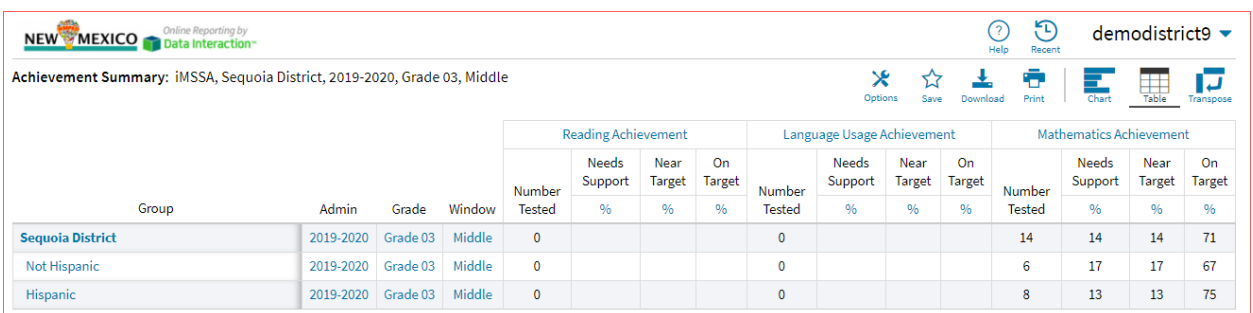

• From the Chart view, clicking on the bar(s) will reveal the option to **Disaggregate By** as well.

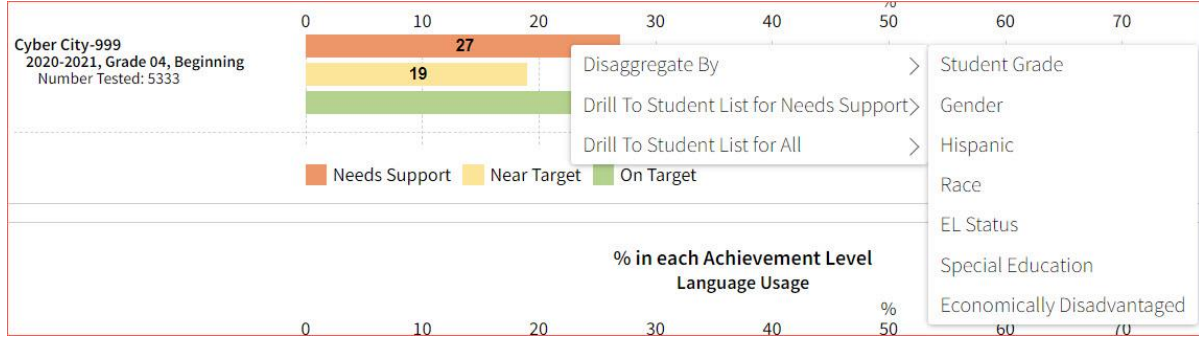

### DI REPORTING USER GUIDE v1.4

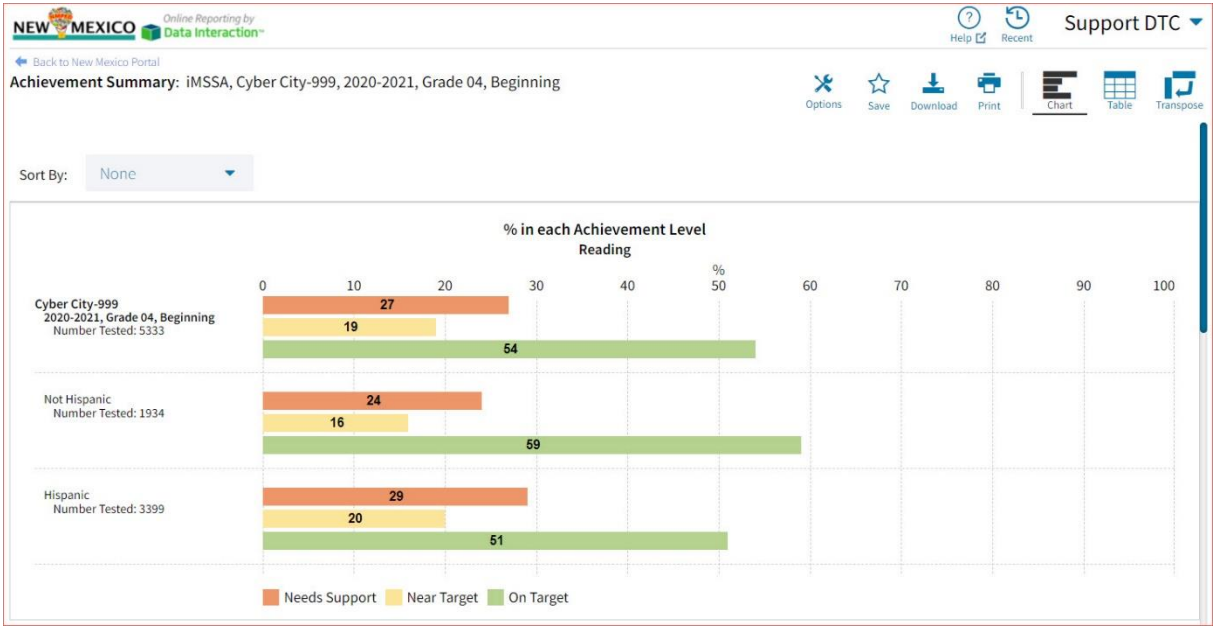

• Click on a group name in the tabular view or a bar in the chart view to display a menu allowing you to drill to a Roster report or set of Individual Student Reports for that group/test/content area combination.

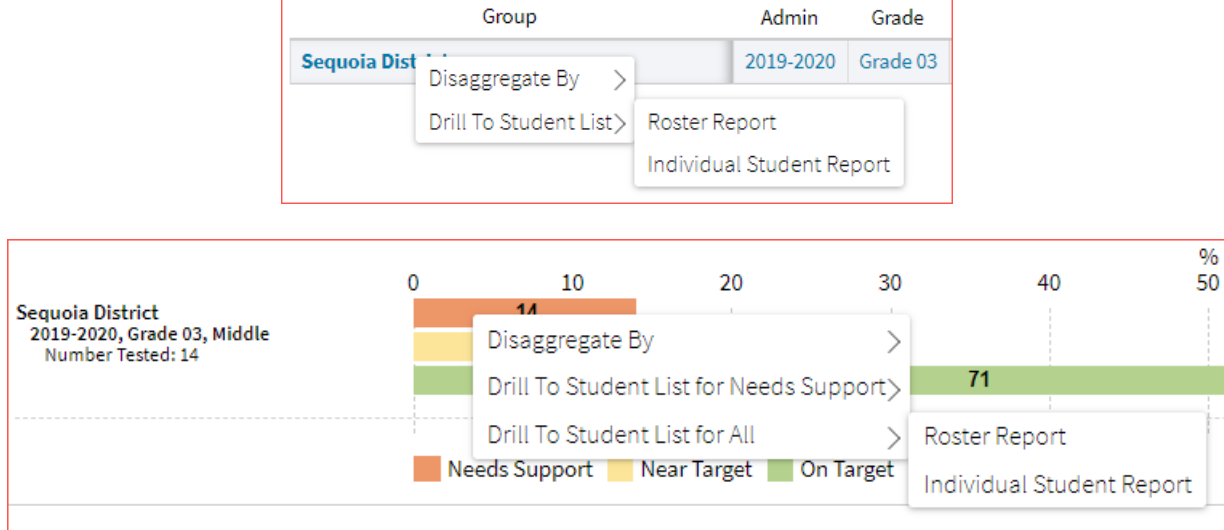

• Click on the % column header and select **Show N Count** to view how many students scored in each achievement level. The valid N value indicates the number of students who match the parameters of the report.

### DI REPORTING USER GUIDE v1.4

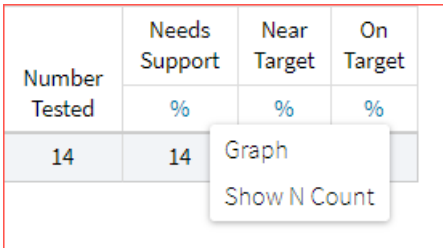

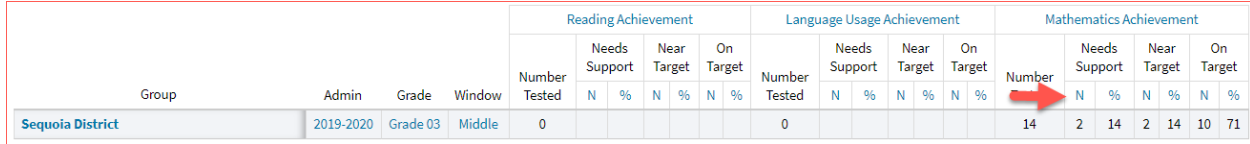

• Click on the header of a score column of interest, then on **Graph** to display the chart view, allowing further analysis and customization as desired.

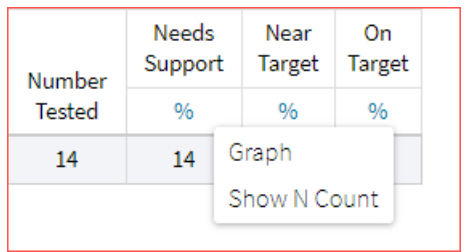

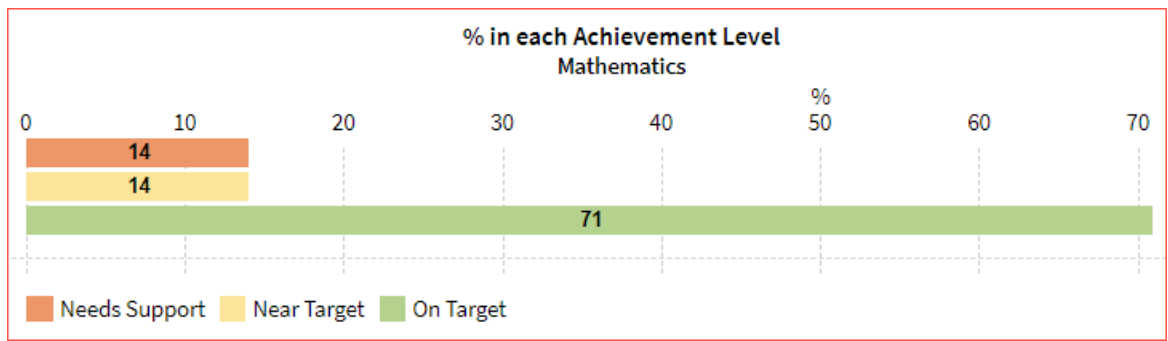

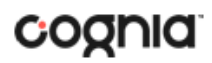

#### VIEWING STUDENT REPORTS

On a **Student List** report, you can select one of the available buttons, **Roster,** or **Student**, above the report to change the view to a roster list for all student in the selected group or a set of detailed individual student reports for each student in the selected group. (The Roster view is set as the default.)

#### **Roster**

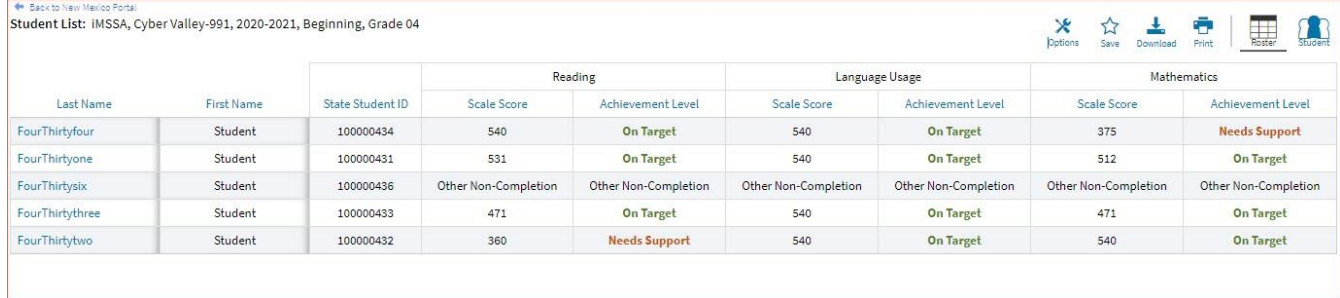

#### **Student (Individual Student Report)**

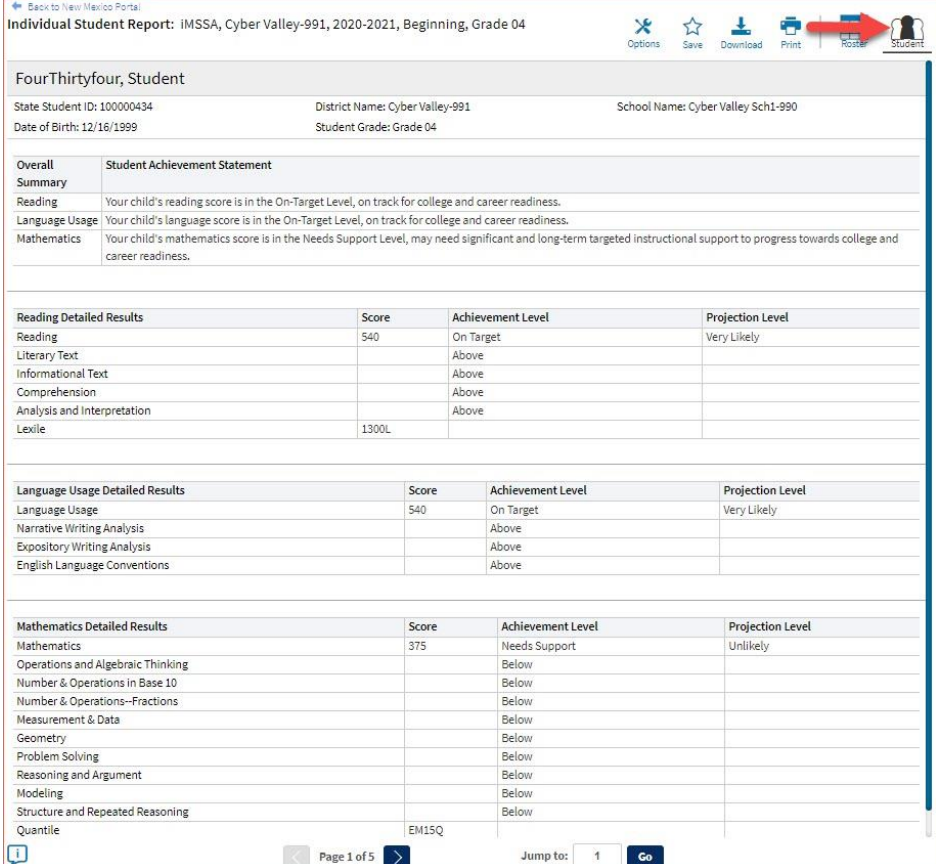

Use the arrows at the bottom of the page to view each Individual Student Report within the selected group.

In addition to selecting the Student button to see a set of individual student reports for all students in the group, you can click on a student name in the roster view in order to access an individual report for only that student.

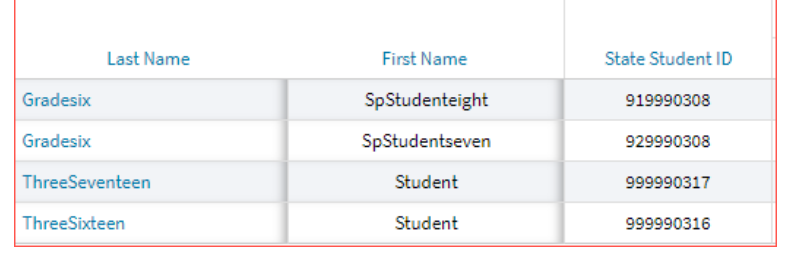

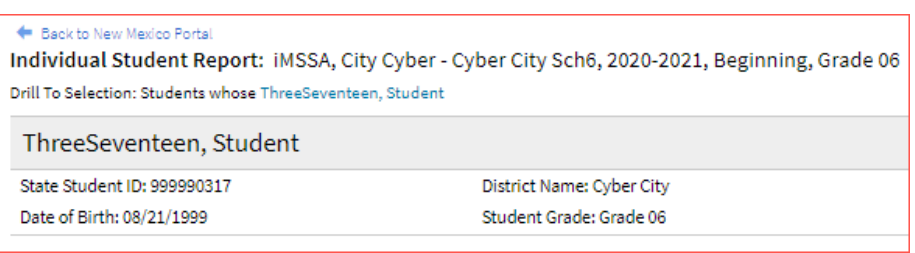

### USING STUDENT SEARCH

You can quickly create a report for an individual student by searching for the student. In the **Student Search** field, search for the student by their Last Name, First Name, or State Student D Number. A list of potential matches will appear.

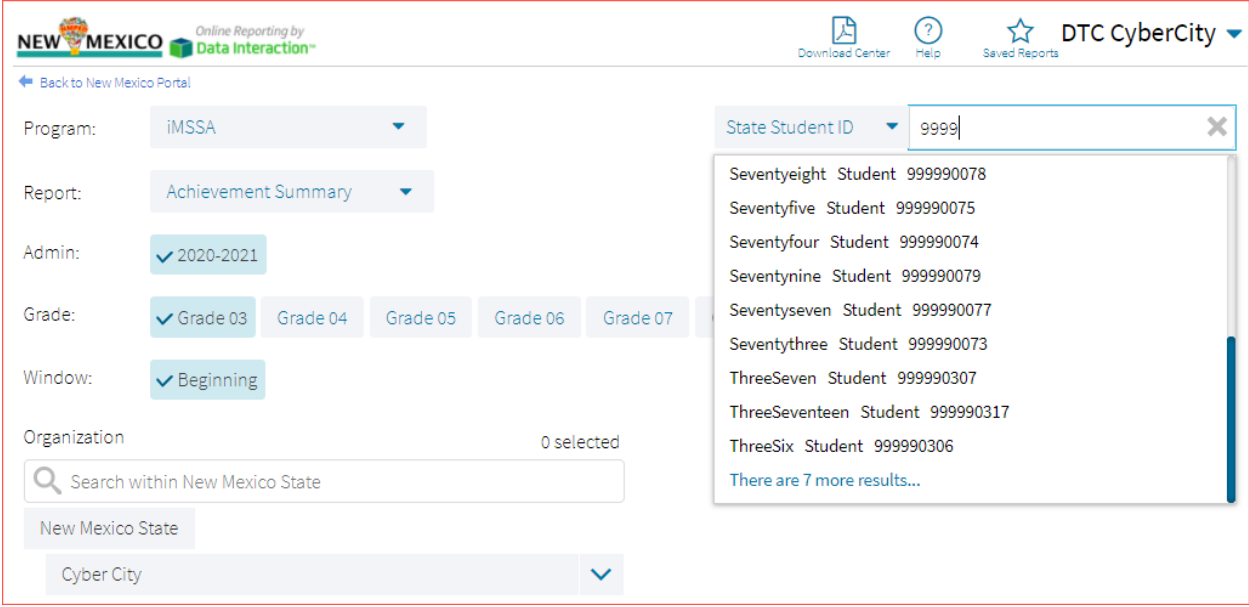

Click on a student in the list of potential matches to generate a list of their testing history. Click the "more results" link to see a detailed list of the potential matches based on the criteria you entered.

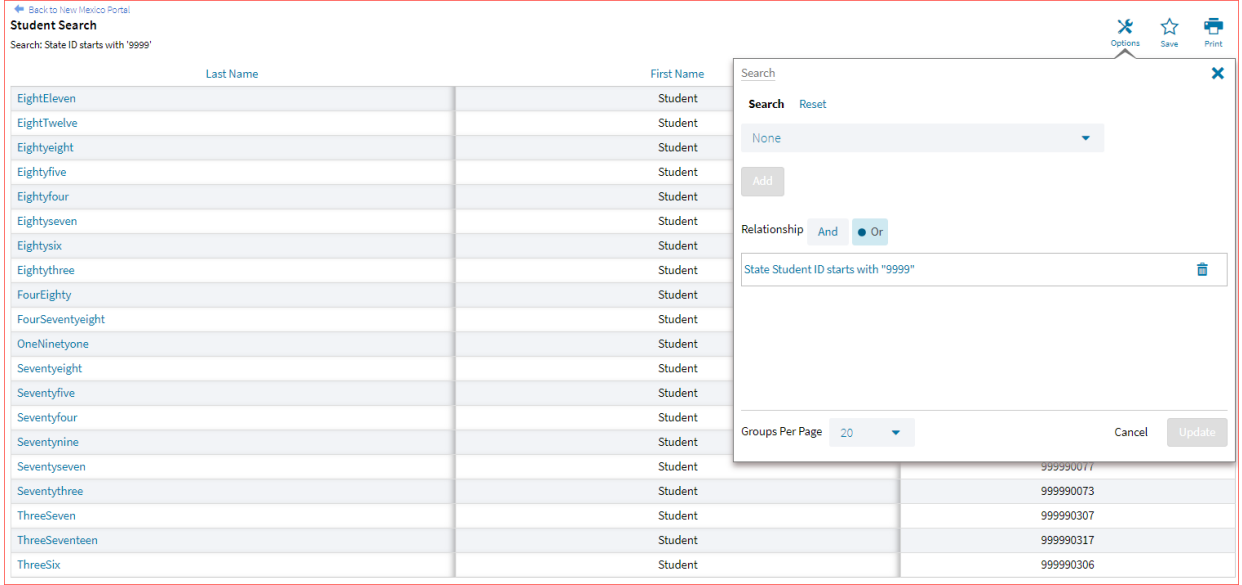

From the list of matches, use the Search tab under the **Options** icon to further refine your search.

Selecting a student from the list of potential matches will take you to a cumulative list of that student's test results (testing history). Selecting/clicking a student name from the "more results" view will also take you to the student's cumulative results.

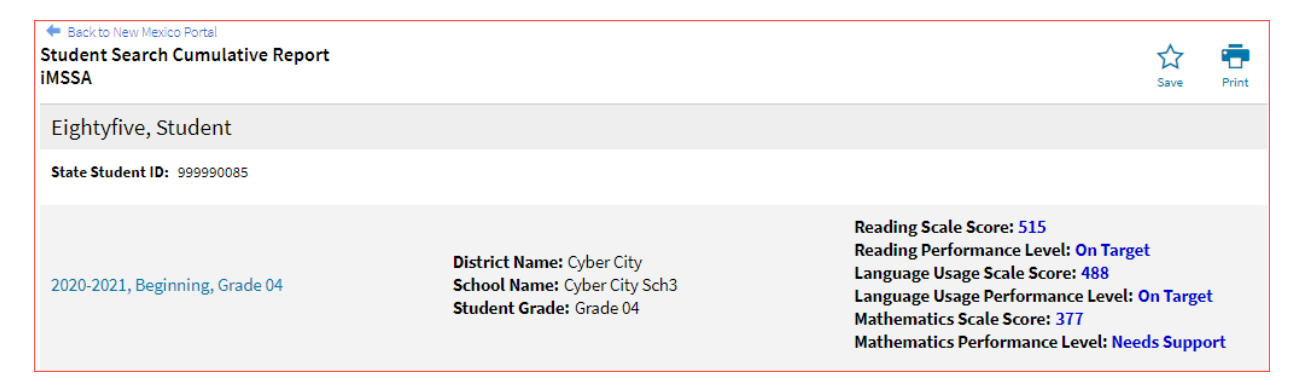

Clicking on a test event in the cumulative search report (e.g., 2020-2021, Beginning, Grade 04) will give you a detailed individual student report.

### DI REPORTING USER GUIDE v1.4

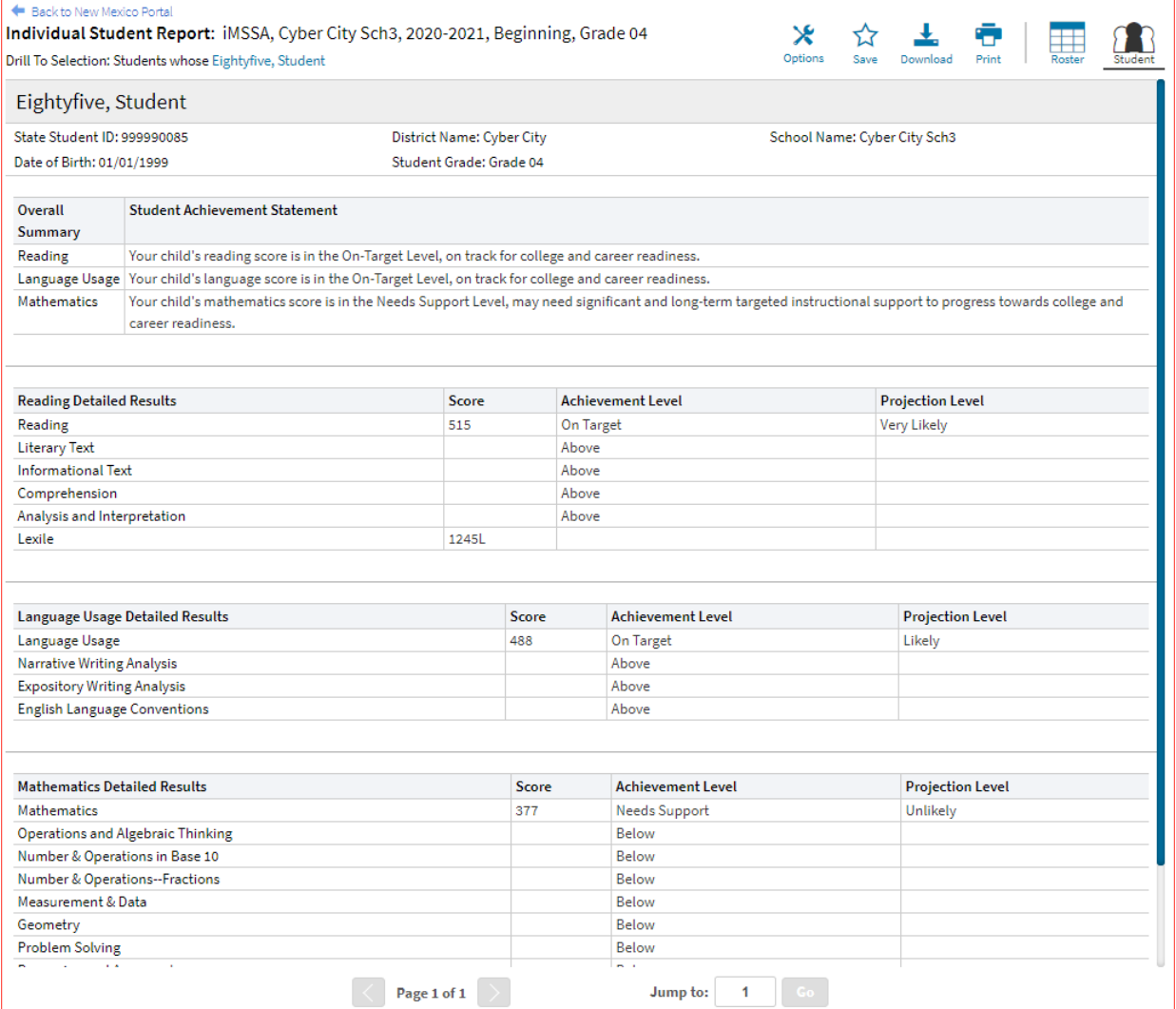

Clicking on the **Roster** button above the top right of the Individual Student Report will navigate you to a roster view where you can continue your analysis and/or select other students.

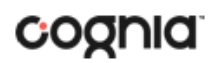

### VIEWING DATA TOOLS REPORTS

**Data Tools** reports can be accessed directly from the main report selections page, providing a summary statistics report intended to streamline data analysis. The Data Tools report allows you to view frequency distributions, summary statistics, cross-tab, and scatter plot reports across available score and field data points all within a single report.

The data tool functionality (summarize, distribute, cross-tab, plot) can also be accessed as options from the column headers in the Student List report.

From the **Data Tools** report, select from four analysis options indicated by the buttons at the top right of the report. Summary statistics is the default view.

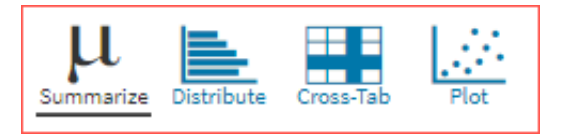

#### SUMMARIZE

Instantly see summary statistics, such as mean and standard deviation, by clicking on the **Summarize**  button.

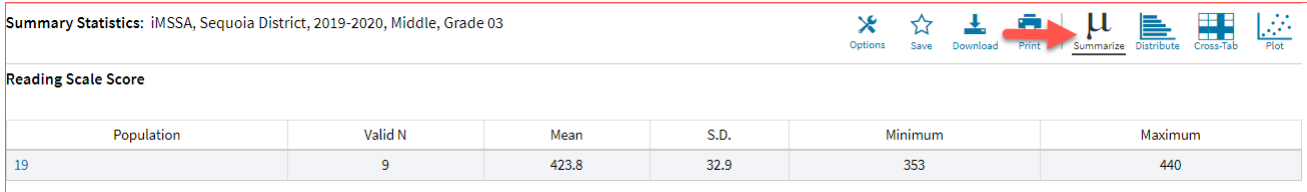

You can also view summary statistics by demographic subgroups, such as gender by clicking the **Options**  button, selecting the **Disaggregate** tab, and then clicking on a demographic group and choosing **Update**.

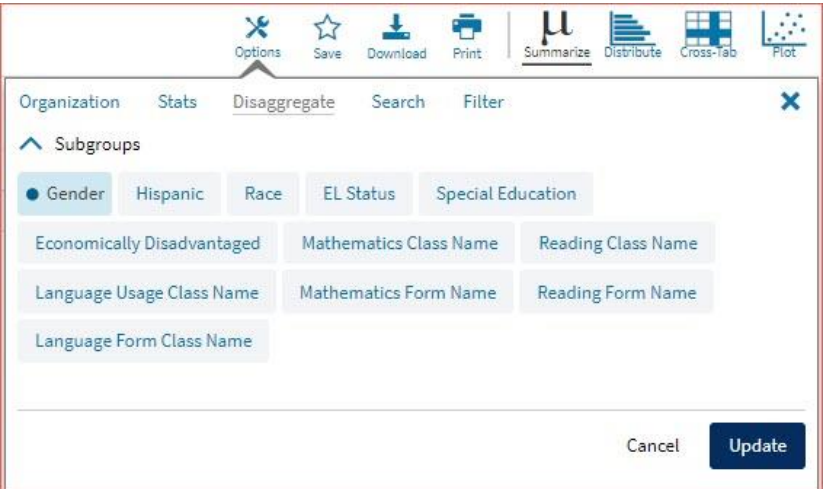

### **DISTRIBUTE**

Generate a frequency distribution for a score or achievement level by clicking on the **Distribute** button on the Data Tools report.

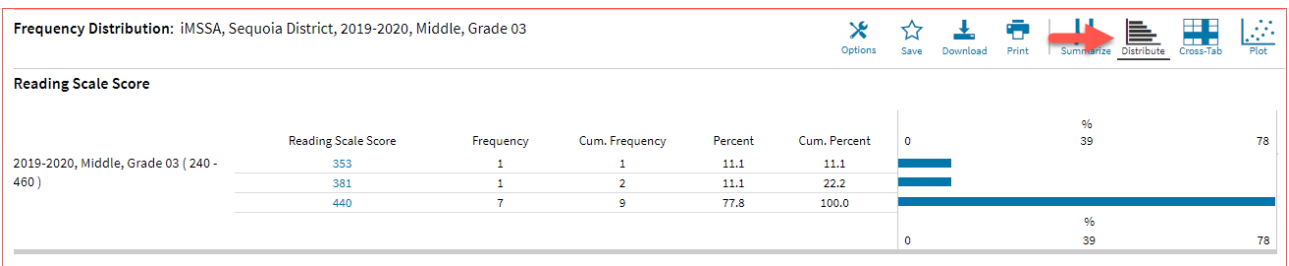

You can also view frequency distributions by demographic subgroups, such as gender, by clicking the **Options** button, selecting the **Disaggregate** tab, and then clicking on a demographic group and choosing **Update**.

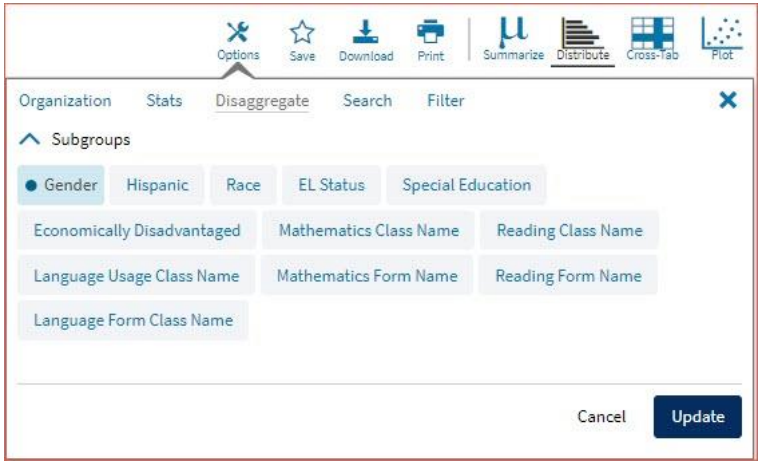

#### CROSS TABULATION

Generate a cross tabulation based on achievement level, sub score achievement level, enrolled grade, demographics, or various test information by clicking on the **Cross-Tab** button from the Data Tools report.

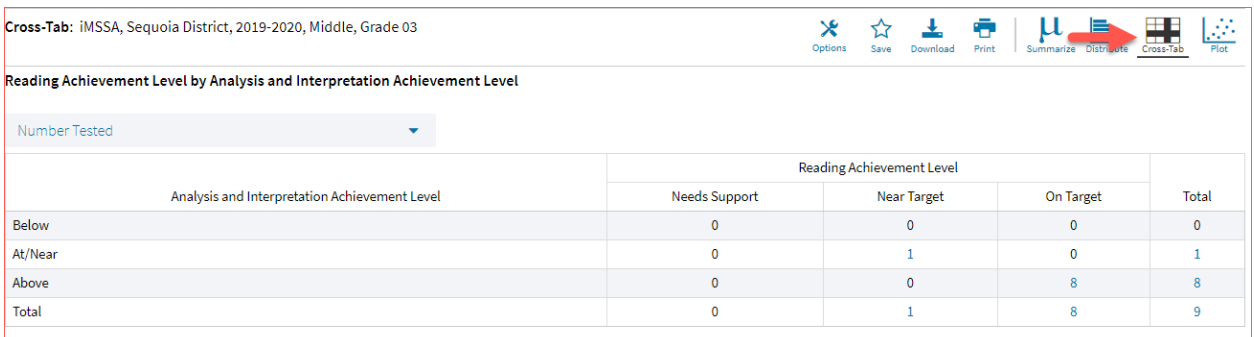

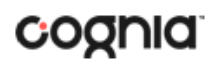

If you navigate from a frequency distribution or summary statistics with only one variable selected, a message will appear instructing you to add a second variable (score or field) to view a cross-tab report.

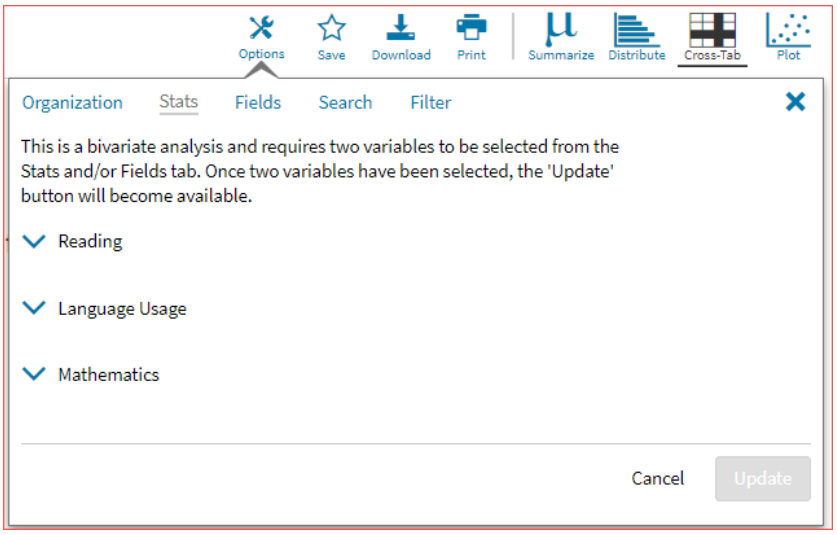

You can also change the cross-tab selection in the **Stats** and/or **Fields** tabs listed under the **Options**  button or filter the results shown on the Cross-Tab report using the **Filter** tab. You can make selections among various tabs before clicking **Update** to refresh the report view with new selections.

Adjust the variables displayed on the Cross-Tab report by choosing from the drop-down menu.

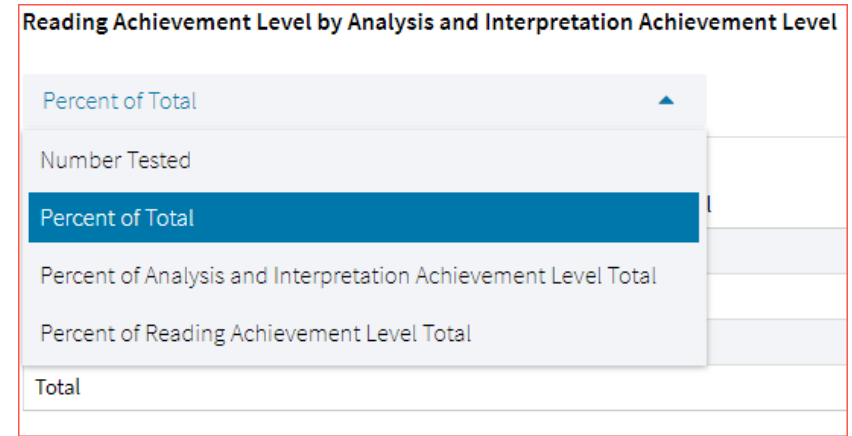

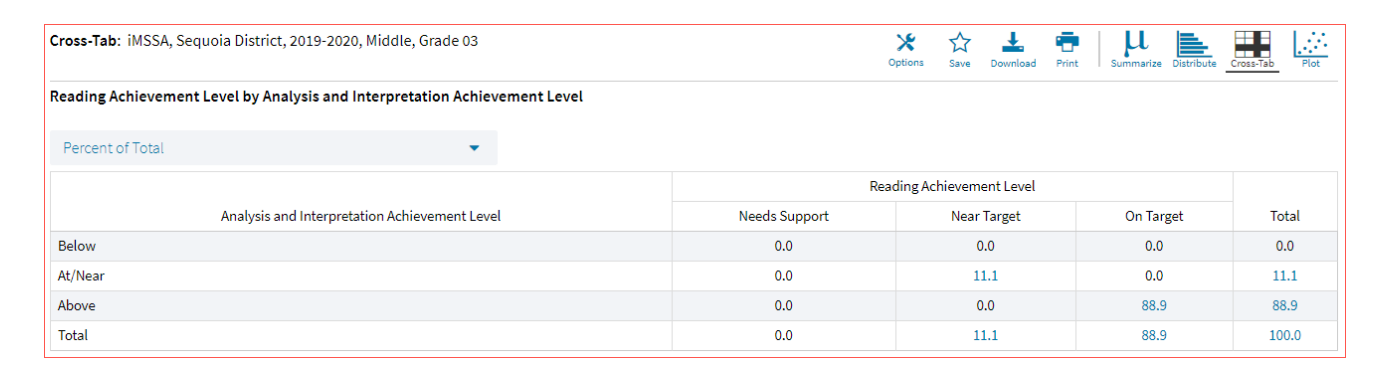

## SCATTER PLOT

Generate a scatter plot based on available scores by clicking on the **Plot** button from the **Data Tools**  report.

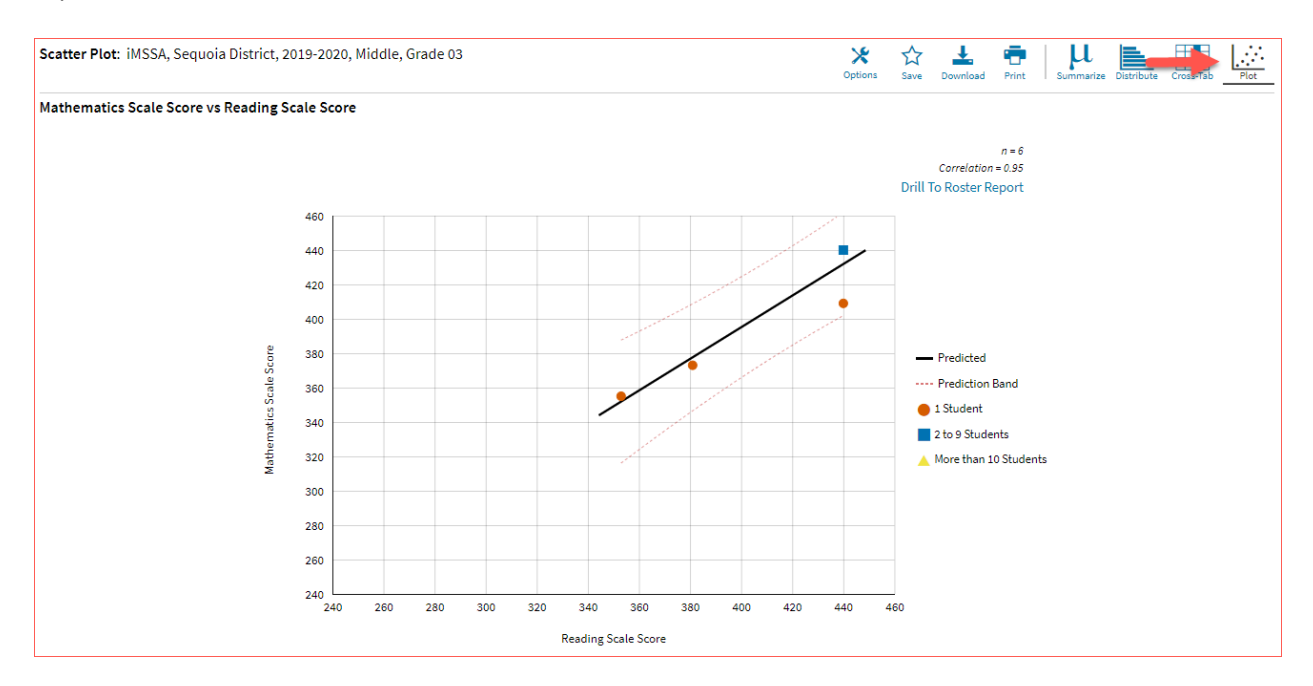

If you navigate from a frequency distribution or summary statistics with only one variable selected, a message will appear instructing you to add a second variable (score) to view a scatter plot report.

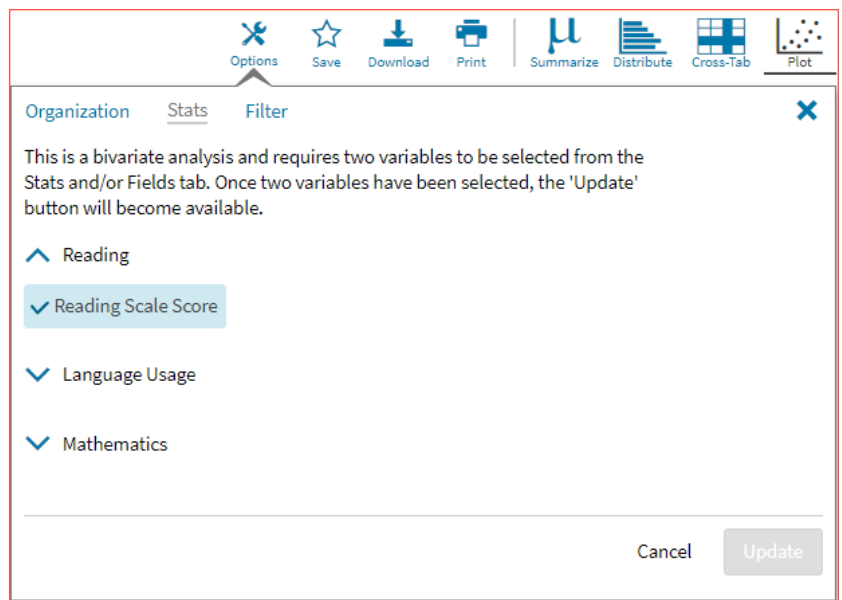

### DI REPORTING USER GUIDE v1.4

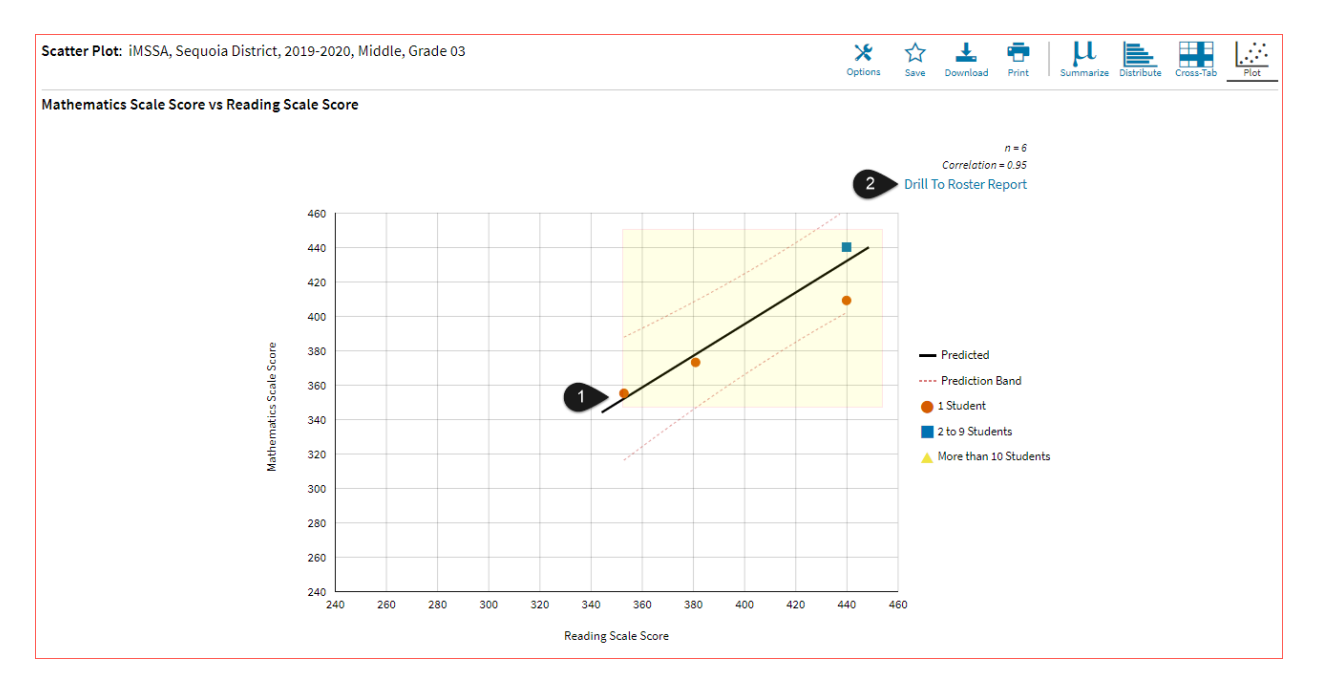

- 1. You may enlarge sections of the scatter plot by clicking and dragging to draw a box around the section of the graph you wish to enlarge.
- 2. You can click **Drill to Roster** in the top right corner of the graph to drill to a Student List report view for the students shown in the current scatter plot view.

You can also change scatter plot sections in the **Stats** tab under the **Options** button and search the results shown on the scatter plot report using the **Search** tab. You can make selections among various tabs before clicking **Update** to refresh the report view with the new selections.

### VIEWING THE ITEM ANALYSIS REPORT

The **Item Analysis Report** provides users with information about all items included in the selected iMSSA assessments. This information will include item order, language for the item, reporting category, item type, point value, difficulty order, achievement level, dynamically calculated school, district, and state averages for each item and an item description. This report can be used to connect the results of the assessment with classroom learning objectives.

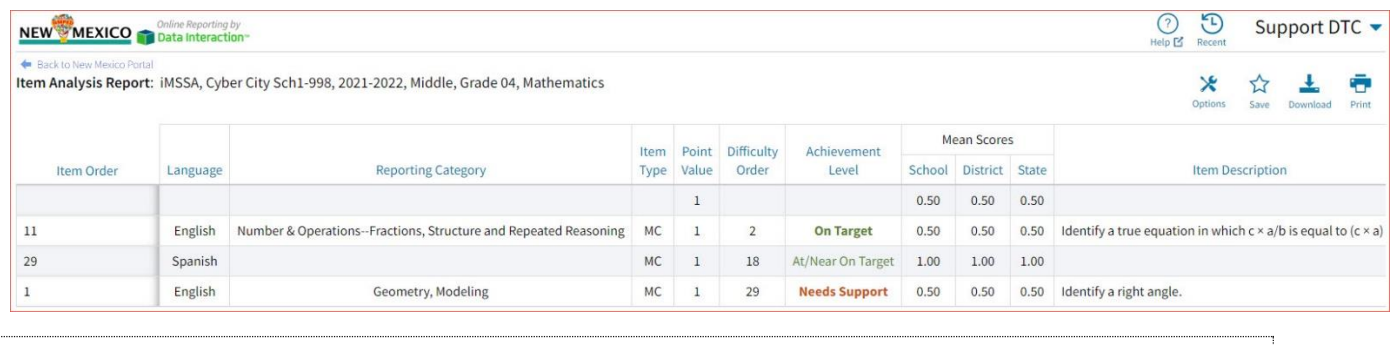

### <span id="page-85-0"></span>CUSTOMIZATION OPTIONS

Reports can be customized by changing the options of the report. Changes may be made to multiple tabs at once before updating.

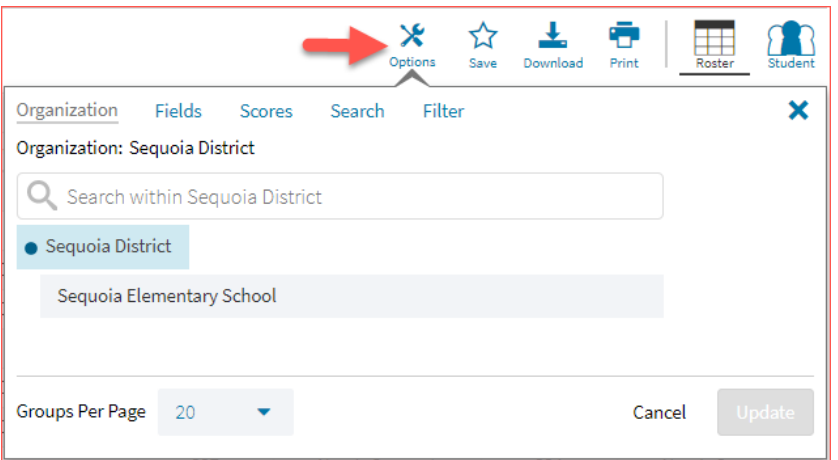

- For any report, clicking the **Options** button above the top right of the report will open a popout module with a menu of variables that can be changed. Each category of report has its own tab menu described below.
- Clicking **Update** will apply the customizations.
- Clicking **Cancel** will keep the report with existing options.
- Clicking the **x** will close the window.

### DISPLAY

On any report, specify the number of groups shown per page (e.g., selecting 20 means that 20 student records will display on a single page) by choosing the **Groups Per Page** on any tab of the Options menu.

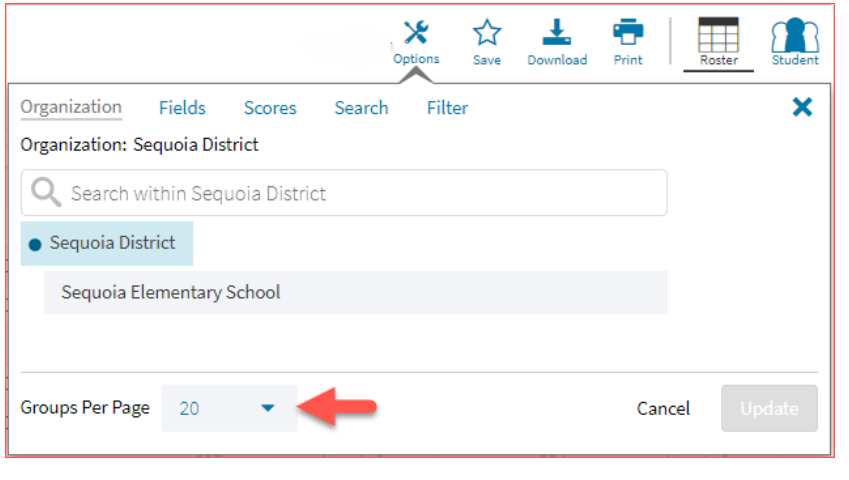

### **ORGANIZATION**

The **Organization** tab (available for all reports) allows you to update the report with data from different organizations that are available to you. Select the desired organization and click **Update** to refresh the report.

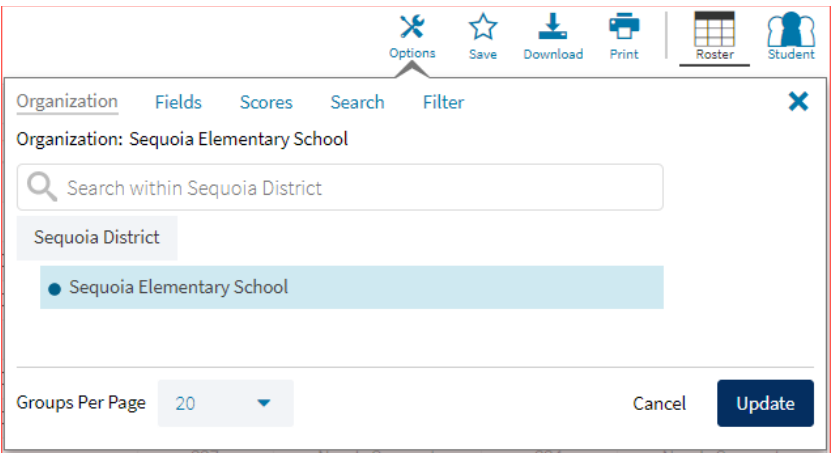

### FIELDS

The **Fields** tab (available in Student List reports only) allows you to select student identification information, test information, and demographics to view on the report. Select the appropriate demographics and click **Update** to add these fields as columns to the report.

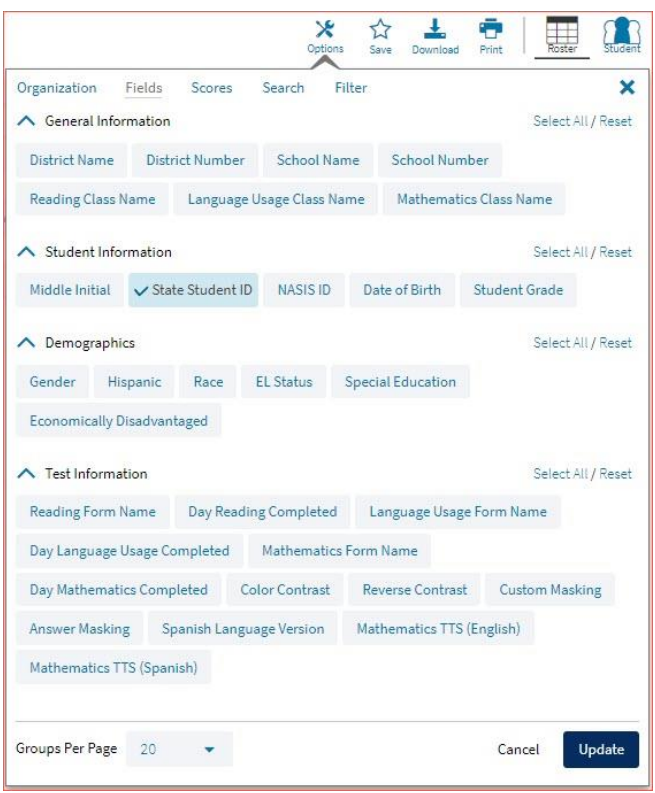

### **SCORES**

The **Scores** tab (available in Student List reports only) can be used to select score to view on the report. Select checkboxes for Scale Score, Achievement Level, Growth Level, Projection Level, Lexile, Quantile, Estimated PSAT (8<sup>th</sup> grade only), and/or Achievement Level for individual Reporting Categories.

### DI REPORTING USER GUIDE v1.4

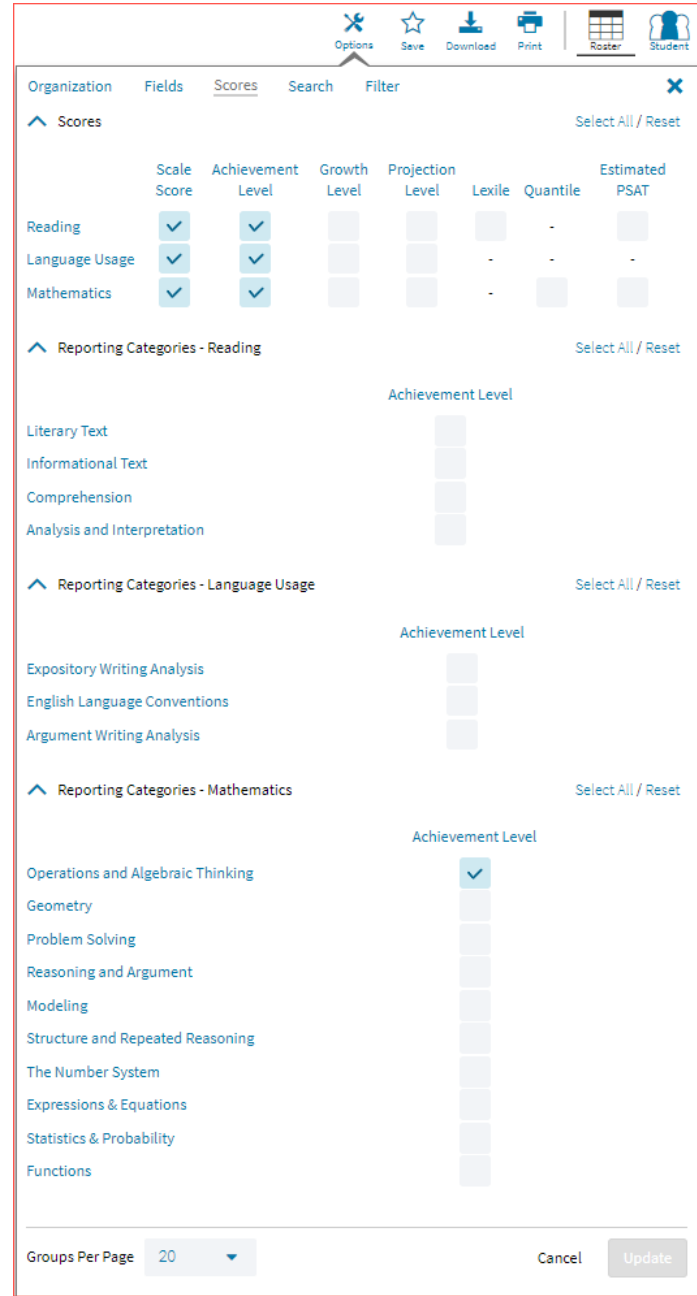

To view all scores and reporting categories, click the **Select All** link within each section. Checkboxes can be deselected to remove specific scores or reporting categories. Click **Update** to view the selections of the report.

#### SEARCH

The **Search** feature (available in Student List reports only) allows you to search for students by name, Student ID, date of birth, scores, or other options.

For example, to find students in the district or school **Student List** report with a reading scale score of at least 200:

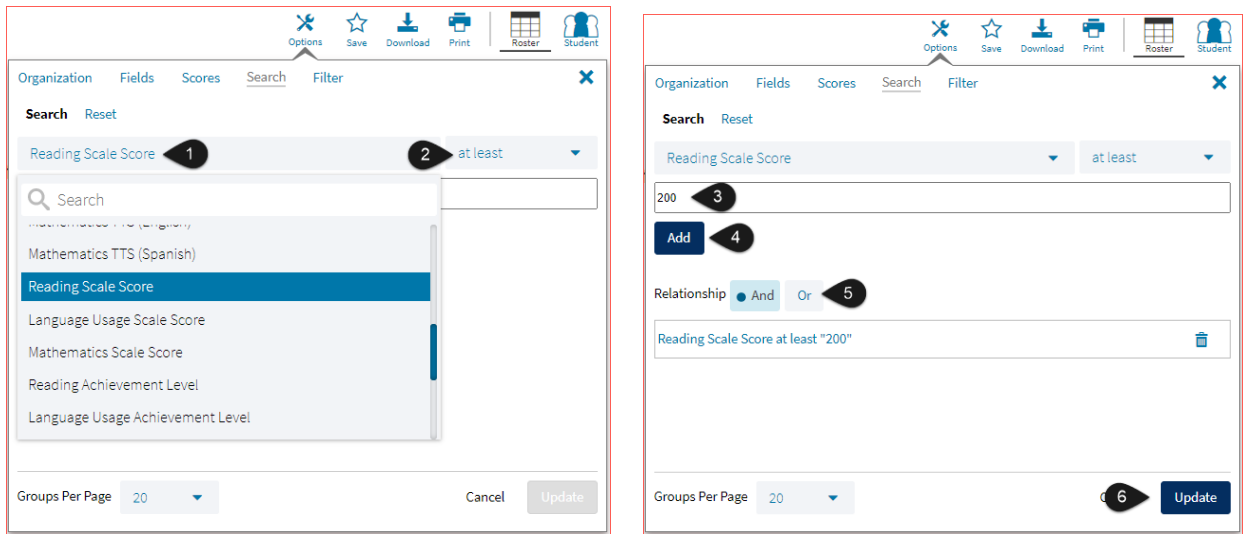

- 1. Select the **Reading Scale Score** option from the drop-down menu.
- 2. Select **At Least**, **At Most**, or **Equal to**.
- 3. Enter the score value (200) in the text box.
- 4. Click **Add**.
- 5. Choose the **Relationship**.

**And** will show only students who fall under all the selected characteristics, whereas **Or** will show students who fall under at least one of the selected characteristics.

6. Click **Update**

The report will refresh showing only students matching the search criteria.

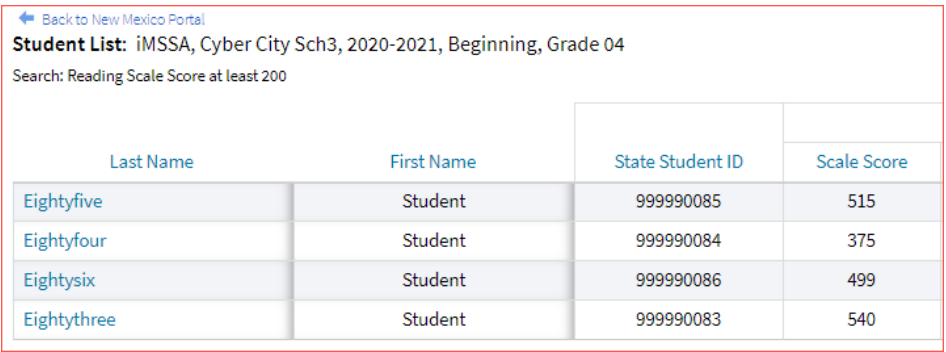

**STATS** 

The **Stats** feature (available in Achievement Summary reports) allows you to select stats or scores to view on the report. Select checkboxes to choose a specific state or score. To view all stats, click the **Select All** link. Checkboxes can be deselected to remove specific stats or scores. Click **Update** to view the changed selections in the report. Click **Reset** to restore default selections

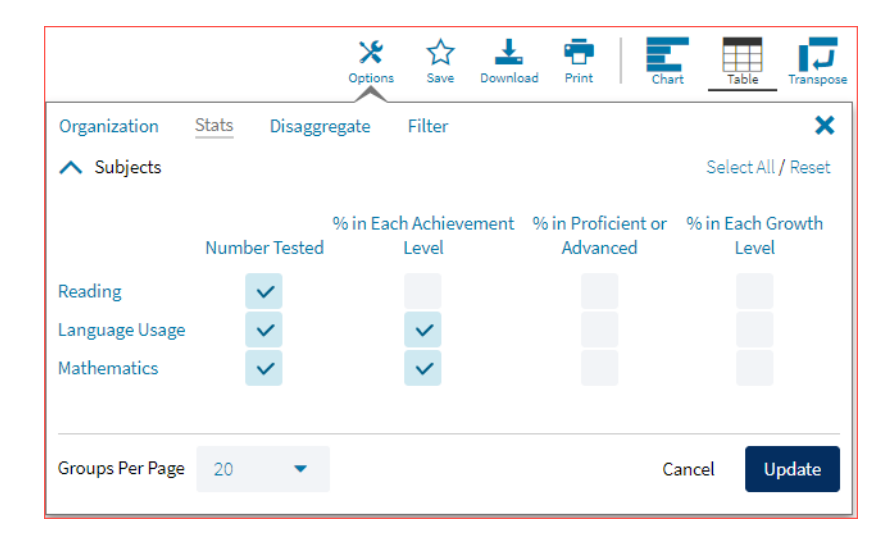

The options on the **Stats** tab adjust based on the report view. For example, when viewing the **Chart View**, you have the options to adjust the stats graphed as well as the chart type.

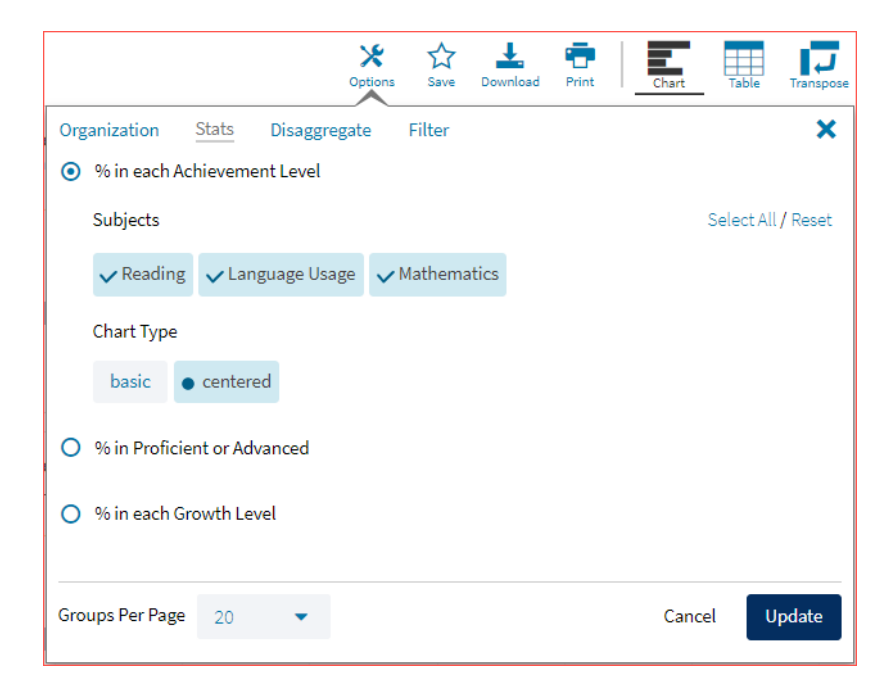

### **DISAGGREGATE**

The **Disaggregate** tab (available in Achievement Summary reports only) can be used to separate the report by different subgroups. Select the desired subgroups and click **Update** to add the fields and rows to the report.

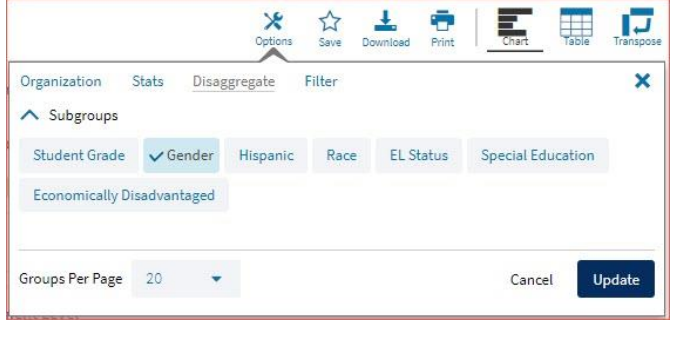

### FILTER

The **Filter** feature (available in all reports) allows you to include or exclude students based on demographic statistics.

- 1. Click on the desired demographic variable from the drop-down list to select a subgroup. Click on another demographic variable to select more than one subgroup.
- 2. Choose the **Relationship**, by selecting **And** or **Or** to specify the logical relationship between the subgroups selected.

**And** will show only students who fall under all the selected characteristics, whereas **Or** will show students who fall under at least one of the selected characteristics.

3. Click **Update**.

Selections display s boxes under **Relationship**. Click on the trash can icon displayed to remove the selection.

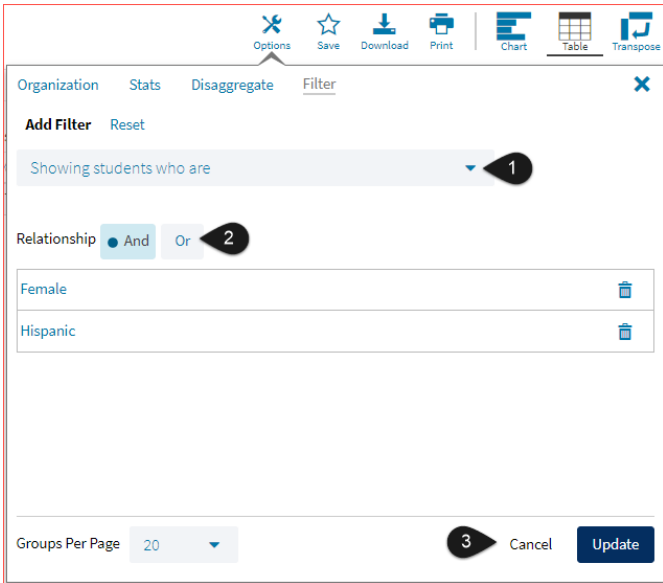

### SUPPRESSION

The **Suppression** feature allows you apply dynamic data suppression when viewing data on the Achievement Summary Report.

- 1. Click on the desired variable from the drop-down list to select a number of students tested.
- 2. Choose **Less Than**, **Greater Than**, or **Equal To** to specify the logical relationship between the subgroup selected.
- 3. Enter an N count in the text box provided to suppress data if the group is less than, greater than, or equal to the N count.
- 4. Click Add to add the Suppression rule.
- 5. Click **Update**. The summary level data will be suppressed according to the rule selected.

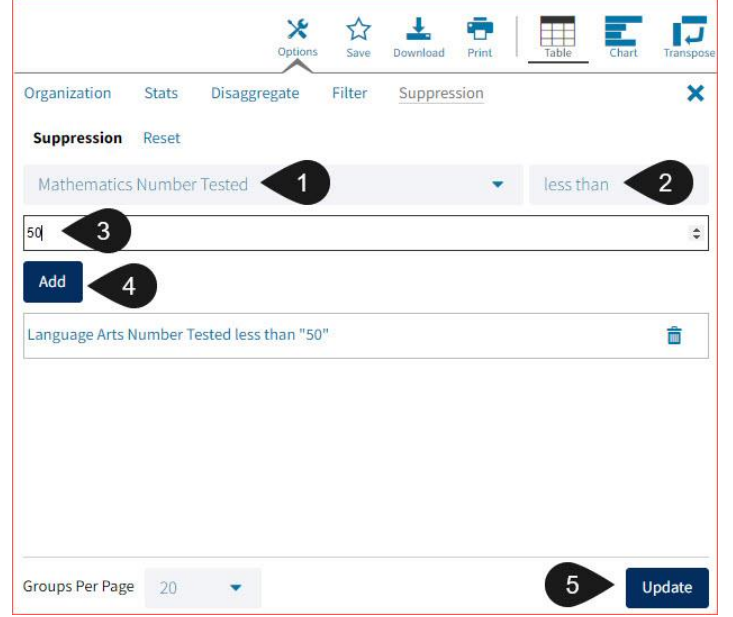

## **FORMATIVE ASSESSMENTS**

The Cognia Formative Item Sets are designed to help teachers quickly gauge students' understanding of key concepts and skills that are emphasized by college and career readiness standards. The item sets support formative assessment practices and provide evidence of students' understanding. Educators may administer the items as frequently as they like to engage students in learning and quickly generate data that can be used to inform instruction.

Student performance is provided through overall raw scores and scores by standard-level.

Cognia Formative Assessments reports are currently available in a number of formats. For example, users can access lists of students within a group, as well as individual student reports. Additionally, reports may be filtered according to available student and test information, such as demographics or use of testing accommodations.

For more information about the Cognia Formative Assessments, refer to the Formative Resources page on the New Mexico Public Education Department Assessments Help & Support page: [newmexico.onlinehelp.cognia.org.](file:///C:/Users/wkinnison/Desktop/NM%20Working%20Files/Guide%20Updates/newmexico.onlinehelp.cognia.org)

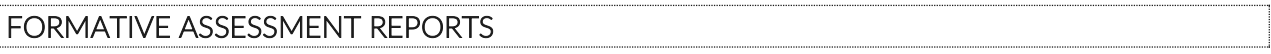

There are two types of reports available from the Reporting home page for Formative Assessment: Student List Report and Data Tools.

The **Student List** report provides dynamic access to assessment results and demographic information for multiple students under your current organization. Interactive tools allow users to further explore the data.

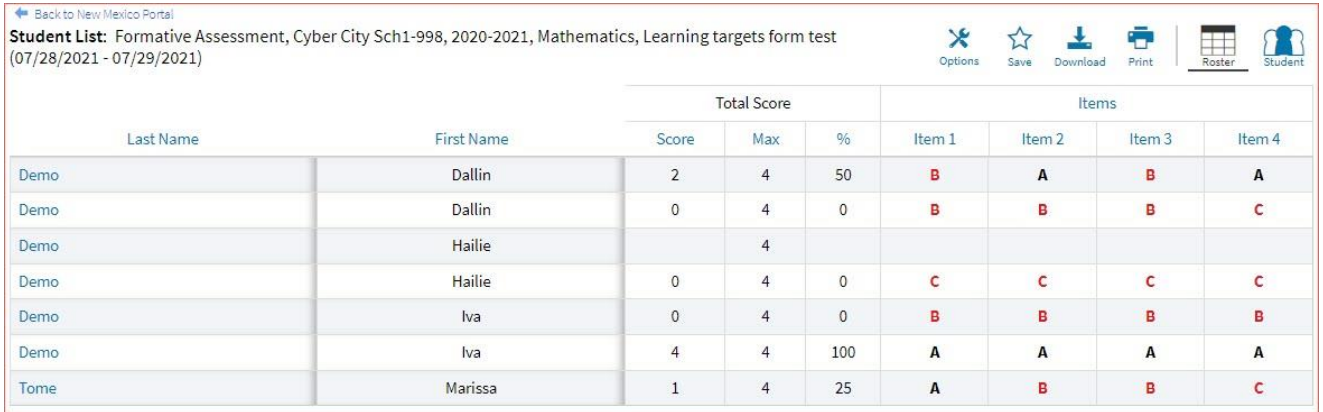

Through the **Student List** report, users can access an **Individual Student Report** that provides individual results for each student.

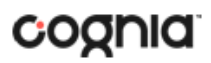

### DI REPORTING USER GUIDE v1.4

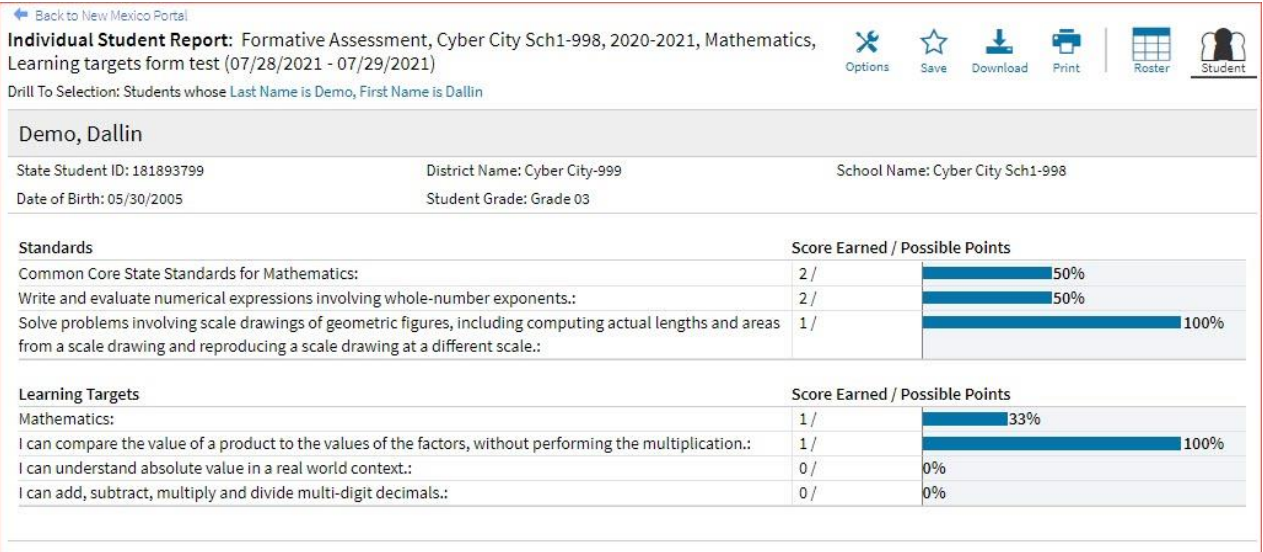

**Data Tools** provides the ability to create summary statistics, frequency distributions, and scatter plots. These tools are also available within specific reports by clicking on column headers.

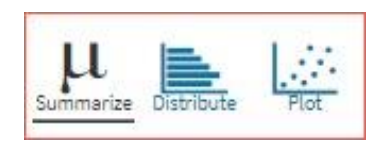

### GENERATING A REPORT

The Reporting home page displays the report types for the subject areas and test administrations available to you.

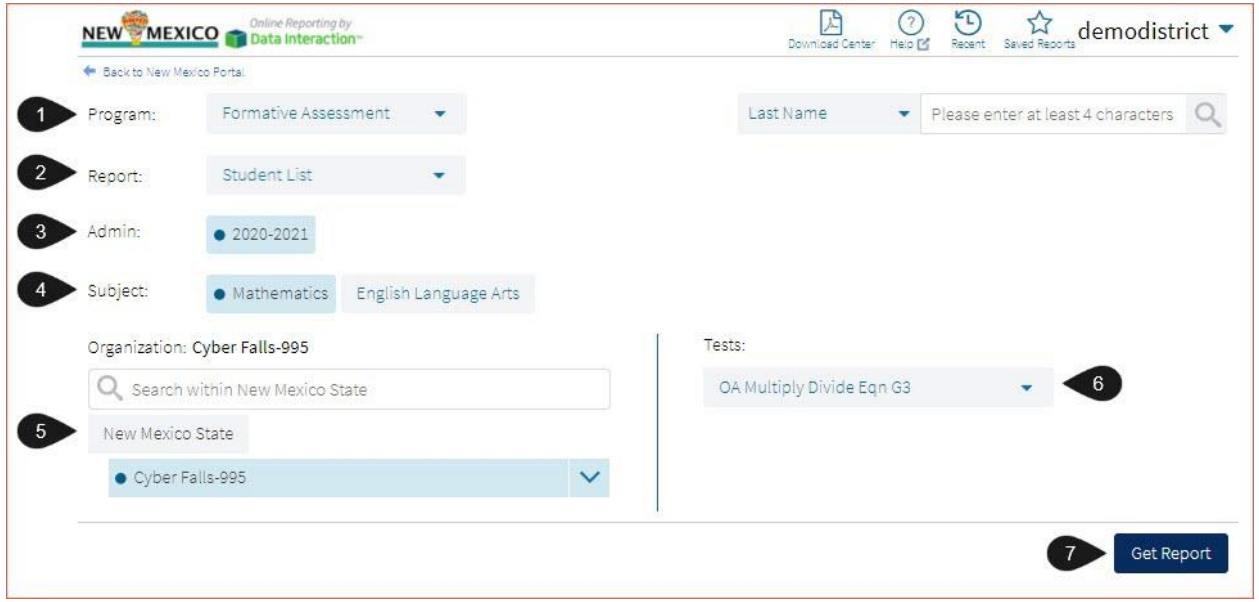

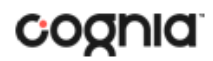

To generate a report:

- 1. Select a program from the **Program** drop-down list.
- 2. Select an available report type from the **Report** drop-down list.
- 3. Select an administration for which test data are available.
- 4. Select a subject area.
- 5. Use the **Organization** menu to select a District or School(s) to which you have access.
- 6. Select the item set from the **Tests** drop-down.
- 7. When you have finished specifying the parameters, click **Get Report** to generate the report you selected. The selected report is generated with the specified parameters.

**Note**: DTCs and STCs will see an **Organization** menu instead of Teacher selection to select a District or School(s) to which you have access.

To customize the report, see the [Customization Options](#page-85-0) section.

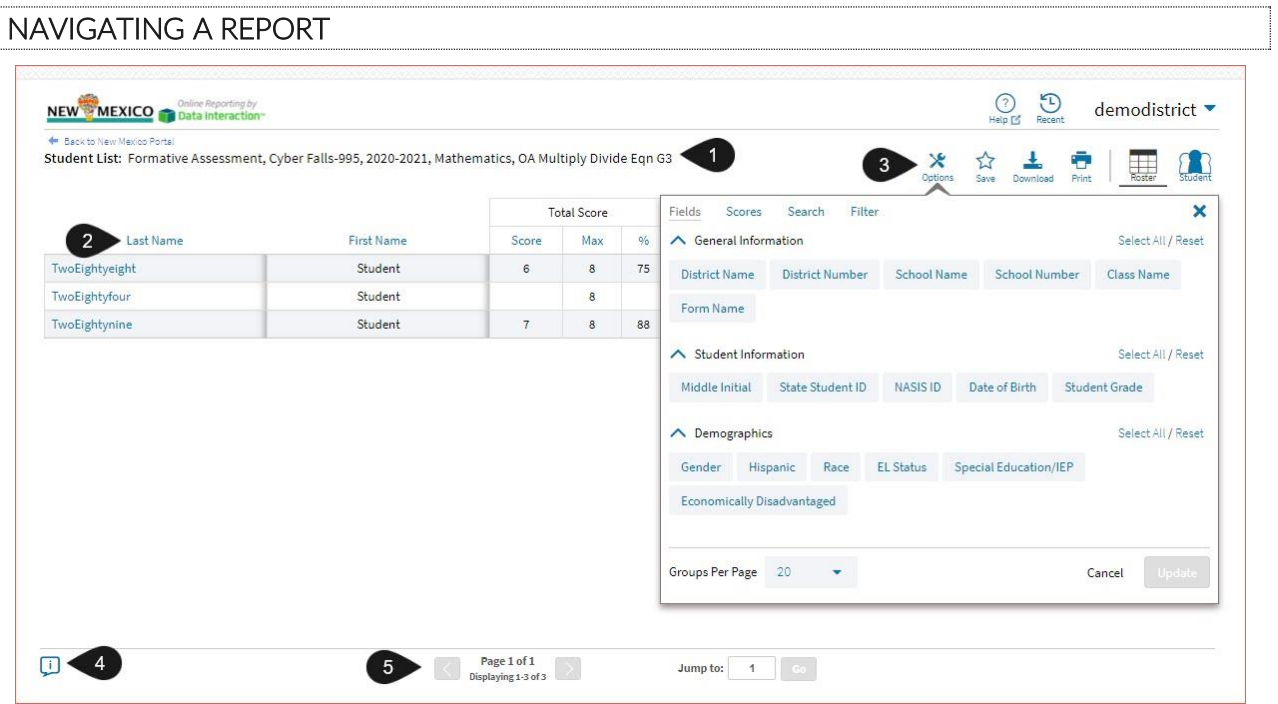

- 1. Upon generating a report, the selected parameters appear at the top of the page and the content of the report displays below.
- 2. To rearrange the report, sort columns by clicking a column header and selecting **Sort**. The data can be sorted into ascending or descending order, numerically or alphabetically.
- 3. To change the number of records shown on each page of the report, click on the **Options** icon in the upper right above the report, and then select a number from the menu next to **Groups Per Page** and click **Update**.
- 4. To see additional notes on information displayed, click the information icon in the bottom left corner of the page. Click again to hide the notes.
- 5. Use the navigation buttons at the bottom of the report to page back and forth through the reports or type a page number in the **Jump to** field, and then click **Go**.

### VIEWING STUDENT REPORTS

On a **Student List** report, you can select one of the available buttons, **Roster,** or **Student**, above the report to change the view to a roster list for all student in the selected group or a set of detailed individual student reports for each student in the selected group. (The Roster view is set as the default.) Once on an Individual Student Report, you can return to the roster list by clicking again on the Roster button. Both Users (teachers) and Admins are able to generate Student Reports. Users will only see results for students within their classes, while DTCs and STCs will have visibility to their assigned organizations.

#### **Roster**

The response under the Item Number heading within Items is the response the student answered for that item. These responses are color coded: a black response is correct, a red response is incorrect, and a purple response is partially correct.

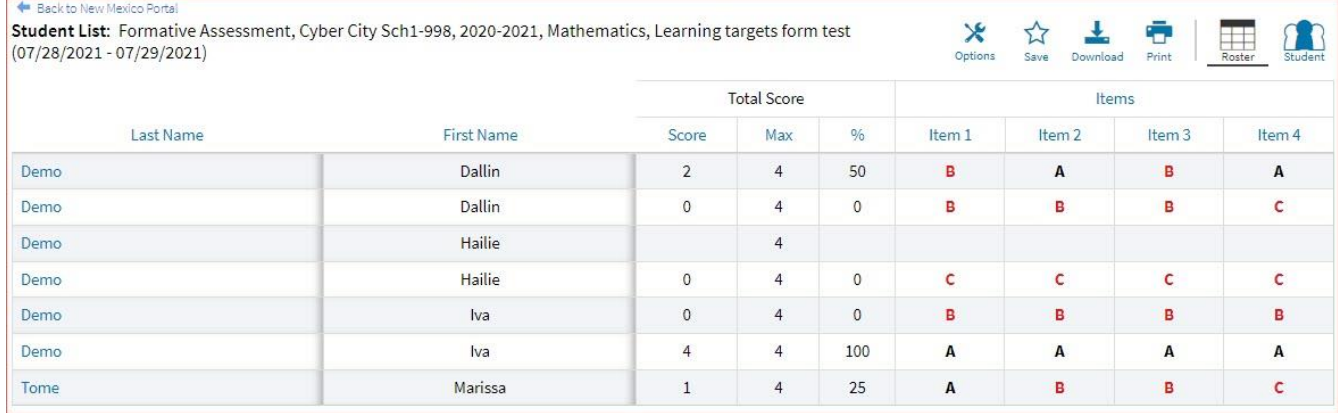

#### **Item Preview**

When viewing the roster list, you can preview any of the items. To preview an item, click the item number, and then click **Item Preview**. A preview of the item will open in a new tab in your browser.

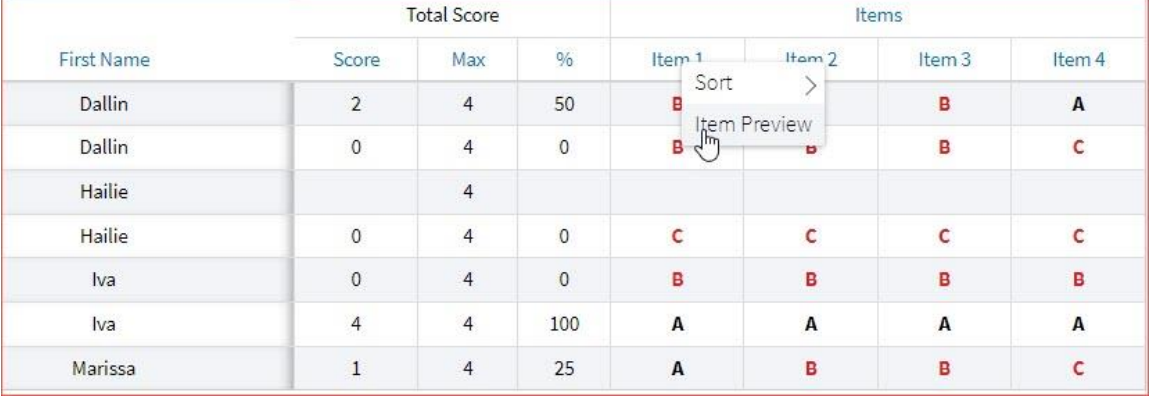

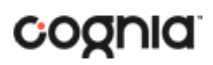

#### **Response Preview**

When viewing the roster list, you can preview how a student responded to an item. To preview a student's item response, click the response for the item number, and then click **Response Preview**. A preview of the items will open in a new tab in your browser and shows the response the student selected.

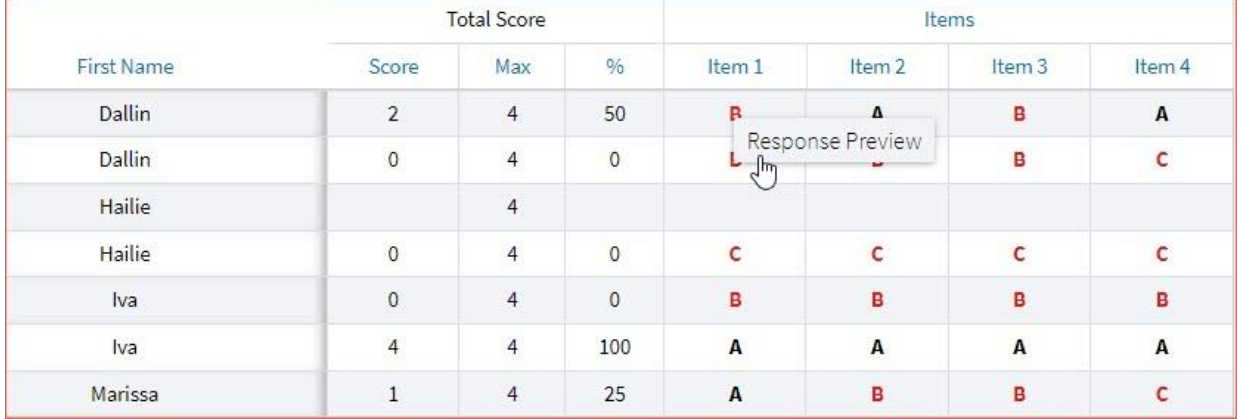

#### **Response Analysis**

When viewing the roster list, you can view a response analysis for a particular item. To view an item's response analysis, click the item number, and then click **Response Analysis**.

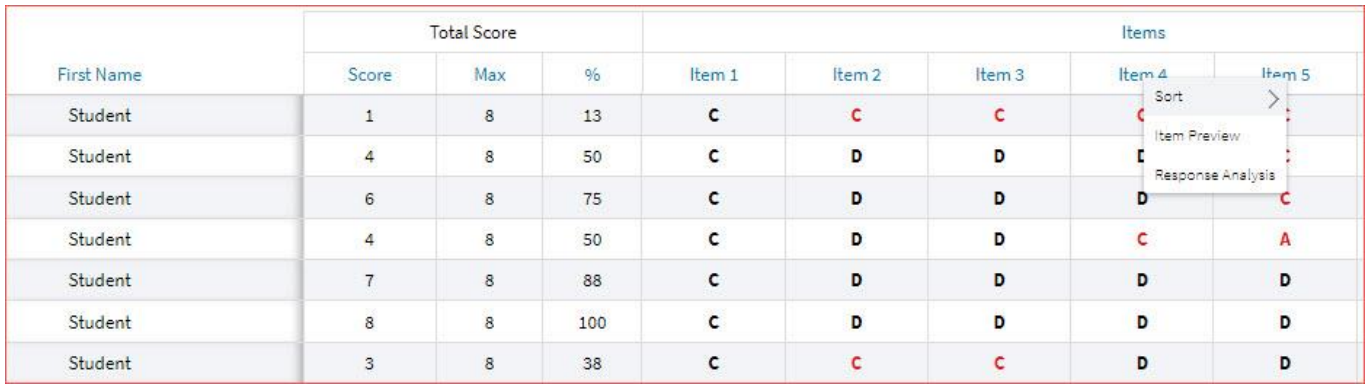

#### A response analysis of the selected item will open.

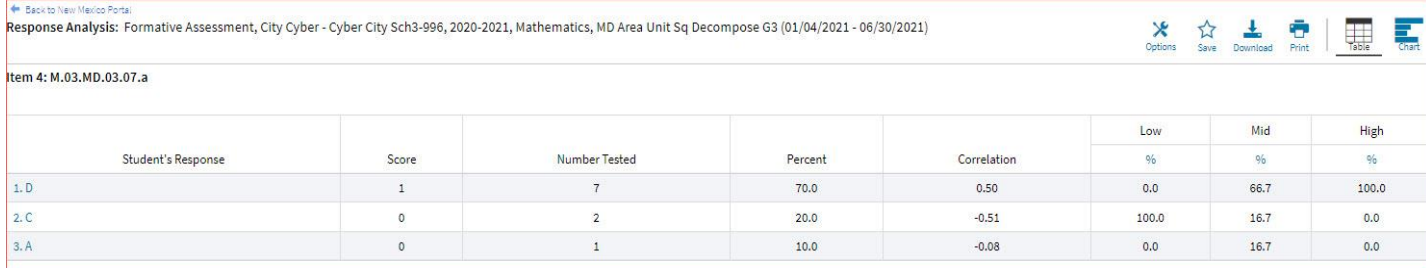

The response analysis displays a summary of how students performed on an individual item. The first column displays how the student answered while the second column indicates the score for that response. Number Tested and Percent display the number and percent of students for each response.

The Correlation is a statistic shows the relationship between the item and the total score. Items with positive correlations for the correct response indicate the higher performing students on the test generally answered the item correctly, which is expected. Negative correlations for incorrect responses are expected.

The final three columns of 'Low,' 'Mid,' and 'High' display the percent of students in each of these three categories for the student response displayed in each row.

- Low is defined as the bottom 25% of students based on the total score of the test.
- Mid is defined as the middle 50% of students based on the total score of the test.
- High is defined as the top 25% of students based on the total score of the test.

#### **Student (Individual Student Report)**

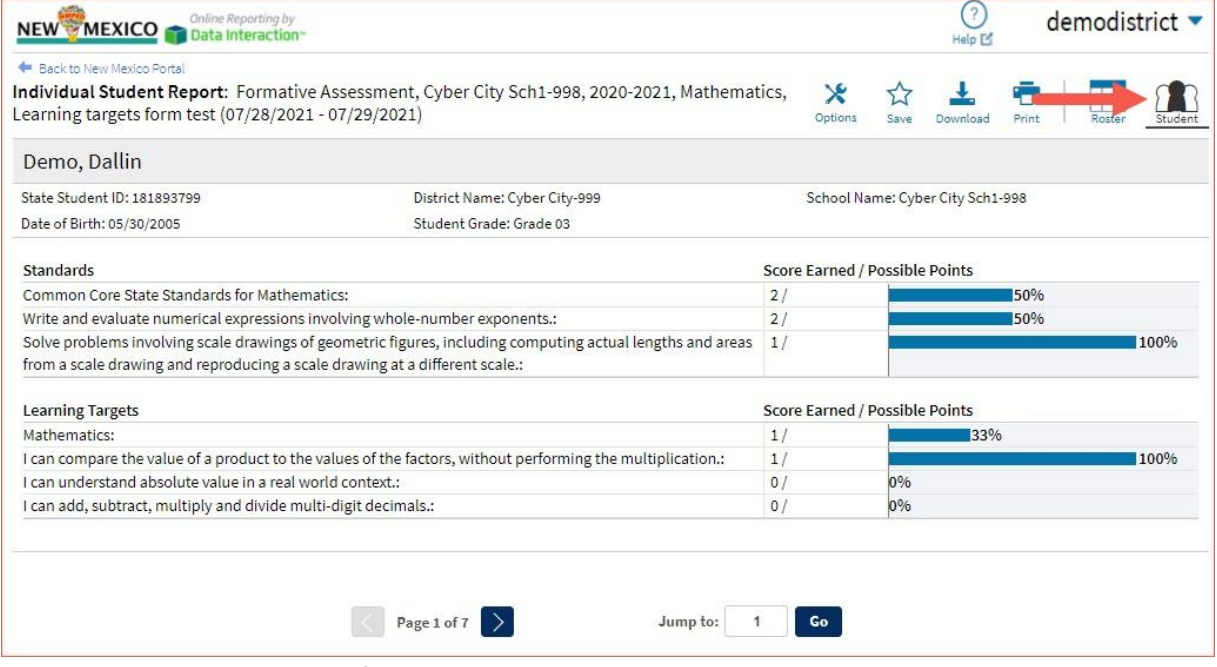

Use the arrows at the bottom of the page to view each Individual Student Report within the selected group.

In addition to selecting the Student button to see a set of individual student reports for all students in the group, you can click on a student name in the roster view in order to access an individual report for only that student.

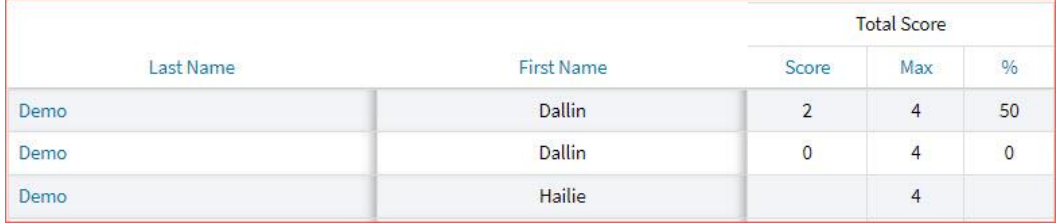

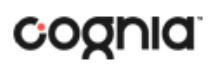

#### Back to New Mexico Portal

Individual Student Report: Formative Assessment, Cyber City-999, 2020-2021, Mathematics, Learning targets form test (07/28/2021 - 07/29/2021)

Drill To Selection: Students whose Last Name is Demo, First Name is Dallin

Demo, Dallin

State Student ID: 181893799

Date of Birth: 05/30/2005

District Name: Cyber City-999 Student Grade: Grade 03

### VIEWING DATA TOOLS REPORTS

**Data Tools** reports can be accessed directly from the main report selections page, providing a summary statistics report intended to streamline data analysis. The Data Tools report allows you to view frequency distributions, summary statistics, and scatter plot reports across available score and field data points all within a single report.

The data tool functionality (summarize, distribute, plot) can also be accessed as options from the column headers in the Student List report.

From the **Data Tools** report, select from four analysis options indicated by the buttons at the top right of the report. Summary statistics is the default view.

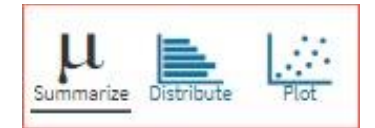

#### **SUMMARIZE**

Instantly see summary statistics, such as mean and standard deviation, by clicking on the **Summarize**  button. Using the Summarize tool will provide a classroom summary report providing the mean, minimum, and maximum score. As an Admin, the Summarize feature will provide the same report for students in the selected grade level, school, or district organization who have taken the item set.

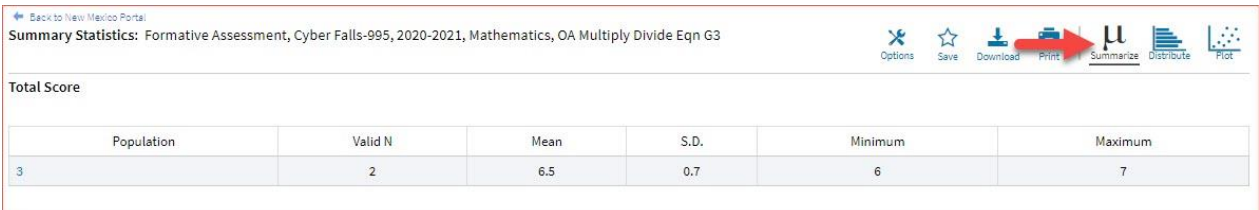

You can also view summary statistics by demographic subgroups, such as gender by clicking the **Options**  button, selecting the **Disaggregate** tab, and then clicking on a demographic group and choosing **Update**.

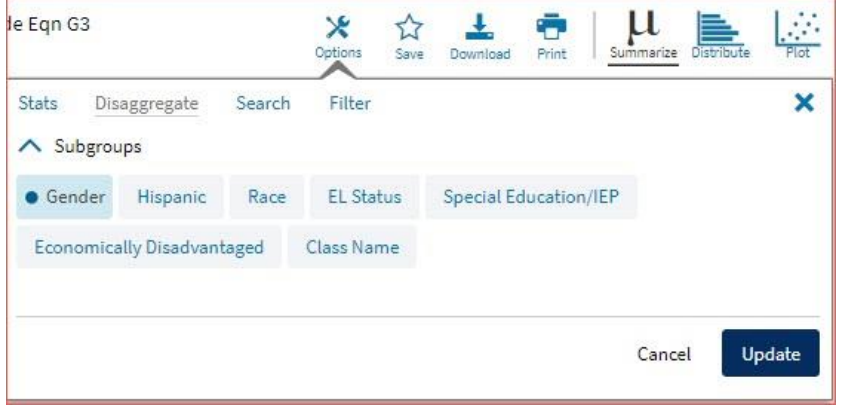

## **DISTRIBUTE**

Generate a frequency distribution for a score by clicking on the **Distribute** button on the Data Tools report.

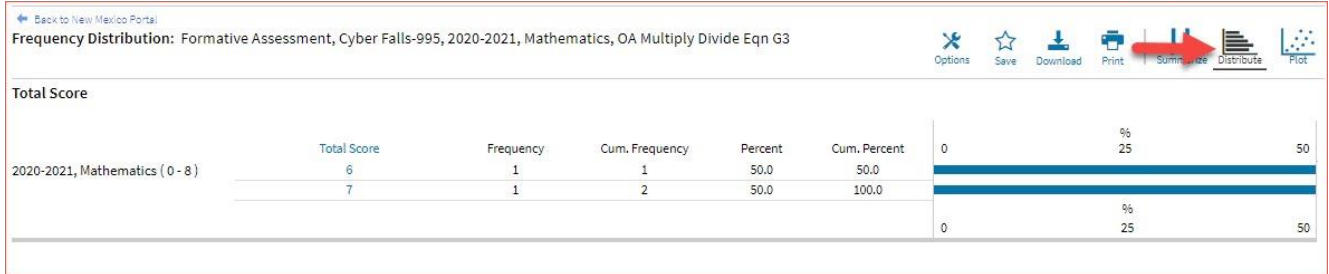

You can also view frequency distributions by demographic subgroups, such as gender, by clicking the **Options** button, selecting the **Disaggregate** tab, and then clicking on a demographic group and choosing **Update**.

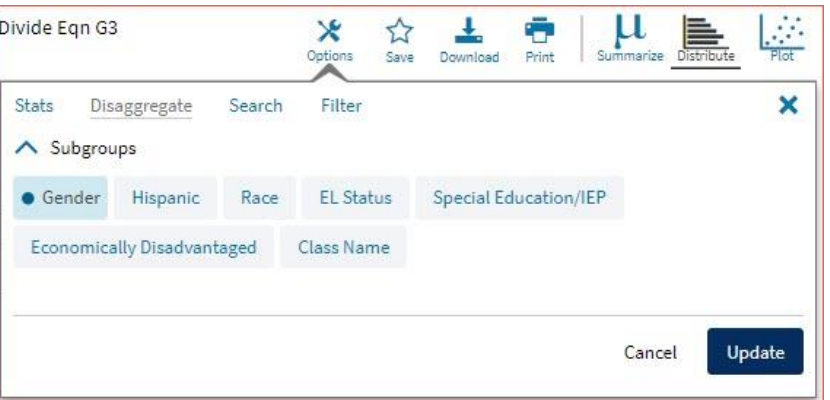

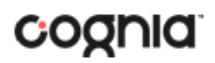

## SCATTER PLOT

Generate a scatter plot based on available scores by clicking on the **Plot** button from the **Data Tools**  report.

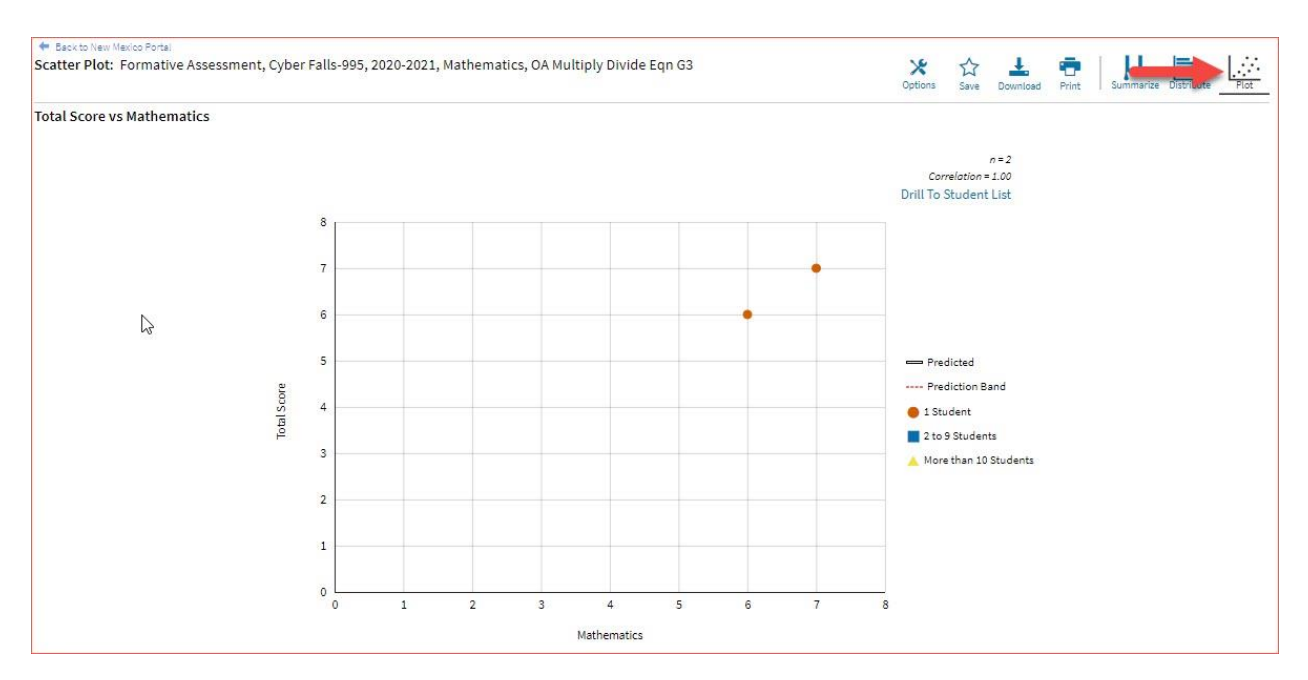

If you navigate from a frequency distribution or summary statistics with only one variable selected, a message will appear instructing you to add a second variable (score) to view a scatter plot report.

![](_page_101_Picture_68.jpeg)

![](_page_102_Figure_2.jpeg)

- 1. You may enlarge sections of the scatter plot by clicking and dragging to draw a box around the section of the graph you wish to enlarge.
- 2. You can click **Drill to Student List** in the top right corner of the graph to drill to a Student List report view for the students shown in the current scatter plot view.

You can also change scatter plot sections in the **Stats** tab under the **Options** button and search the results shown on the scatter plot report using the **Search** tab. You can make selections among various tabs before clicking **Update** to refresh the report view with the new selections.

![](_page_103_Picture_0.jpeg)

### CUSTOMIZATION OPTIONS

Reports can be customized by changing the options of the report. Changes may be made to multiple tabs at once before updating.

![](_page_103_Picture_78.jpeg)

- For any report, clicking the **Options** button above the top right of the report will open a popout module with a menu of variables that can be changed. Each category of report has its own tab menu described below.
- Clicking **Update** will apply the customizations.
- Clicking **Cancel** will keep the report with existing options.
- Clicking the **x** will close the window.

## **DISPLAY**

On any report, specify the number of groups shown per page (e.g., selecting 20 means that 20 student records will display on a single page) by choosing the **Groups Per Page** on any tab of the Options menu.

![](_page_104_Picture_0.jpeg)

![](_page_104_Picture_35.jpeg)

The **Fields** tab (available in Student List reports only) allows you to select student identification information, test information, and demographics to view on the report. Select the appropriate demographics and click **Update** to add these fields as columns to the report.

![](_page_104_Picture_36.jpeg)

**FIELDS** 

### **SCORES**

The **Scores** tab (available in Student List reports only) can be used to select score to view on the report. Select checkboxes for Items and/or Standards. To view all items and standards, click the **Select All** link within each section. Checkboxes can be deselected to remove specific scores or reporting categories. Click **Update** to view the selections in the report.

![](_page_105_Picture_57.jpeg)

To view all scores and reporting categories, click the **Select All** link within each section. Checkboxes can be deselected to remove specific scores or reporting categories. Click **Update** to view the selections of the report.

## DI REPORTING USER GUIDE v1.4

# cognia

### SEARCH

The **Search** feature (available in Student List reports only) allows you to search for students by name, Student ID, date of birth, scores, or other options.

For example, to find students in the district or school **Student List** report with a total score of at least a 3 on a particular item set:

![](_page_106_Picture_105.jpeg)

- 1. Select the subject area option from the drop-down menu to capture the total score.
- 2. Select **At Least**, **At Most**, or **Equal to**.
- 3. Enter the score value (3) in the text box.
- 4. Click **Add**.
- 5. Choose the **Relationship**.

**And** will show only students who fall under all the selected characteristics, whereas **Or** will show students who fall under at least one of the selected characteristics.

6. Click **Update**

The report will refresh showing only students matching the search criteria.

![](_page_106_Picture_106.jpeg)

#### FILTER

The **Filter** feature (available in all reports) allows you to include or exclude students based on demographic variables.

- 1. Click on the desired demographic variable from the drop-down list to select a subgroup. Click on another demographic variable to select more than one subgroup.
- 2. Choose the **Relationship**, by selecting **And** or **Or** to specify the logical relationship between the subgroups selected.

**And** will show only students who fall under all the selected characteristics, whereas **Or** will show students who fall under at least one of the selected characteristics.

3. Click **Update**.

Selections display s boxes under **Relationship**. Click on the trash can icon displayed to remove the selection.

![](_page_107_Picture_84.jpeg)